# **Guía del usuario de la impresora Dell™ V305**

Para pedir cartuchos de tinta o consumibles a Dell:

1. Haga doble clic en el icono del escritorio.

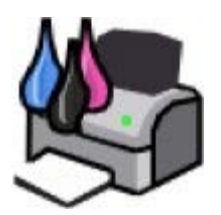

2. Visite el sitio web de Dell para solicitar consumibles por vía telefónica.

#### [www.dell.com/supplies](http://www.dell.com/supplies)

Para obtener un mejor servicio, asegúrese de que esté disponible la etiqueta de servicio de la impresora Dell.

[Descripción del](#page-4-0)

[software](#page-4-0)

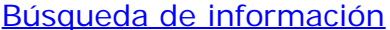

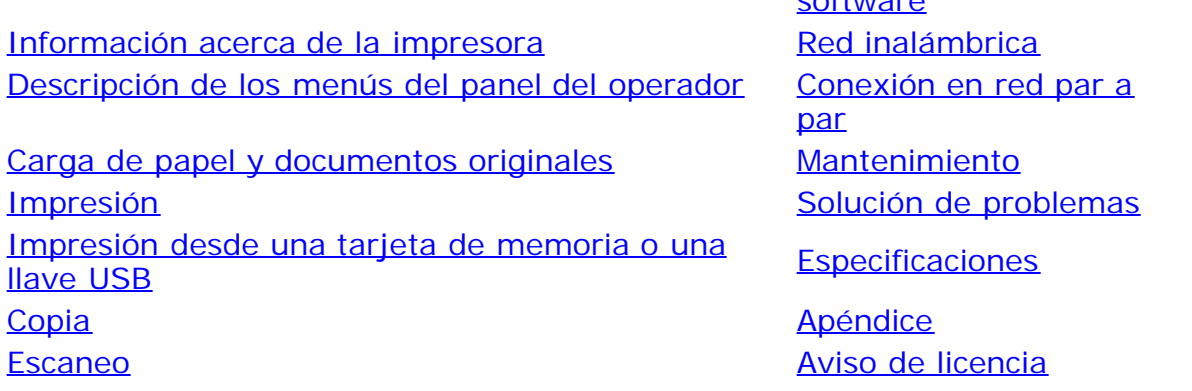

### **Notas, advertencias y precauciones**

**NOTA:** Una **NOTA** aporta información importante que le ayudará a utilizar mejor la impresora.

**AVISO:** Una **ADVERTENCIA** le indica que existe un posible daño del hardware o una pérdida de datos y le informa de cómo evitar el problema.

#### **PRECAUCIÓN: Una PRECAUCIÓN avisa de posibles daños materiales, personales o incluso la muerte.**

#### **La información del presente documento está sujeta a cambios sin previo aviso. © 2008 Dell Inc. Todos los derechos reservados.**

Queda estrictamente prohibido todo tipo de reproducción sin el permiso por escrito de Dell Inc.

Marcas comerciales utilizadas en este texto: *Dell*, el logotipo de *DELL* y *Dell Ink Management System* son marcas comerciales de Dell Inc.; *Microsoft* y *Windows* son marcas registradas de Microsoft Corporation en Estados Unidos o en otros países. *Windows Vista* es una marca comercial o una marca comercial registrada de Microsoft Corporation en Estados Unidos o en otros países. *Bluetooth* es una marca comercial registrada propiedad de Bluetooth SIG, Inc. y utilizada por Dell Inc. en virtud de una licencia. *Adobe* y *Photoshop* son marcas comerciales o marcas comerciales registradas de Adobe Systems Incorporated de Estados Unidos y otros países.

Este documento puede contener otros nombres o marcas comerciales para hacer mención a empresas propietarias de sus correspondientes marcas, nombres o productos. Dell Inc. renuncia a cualquier derecho de propiedad sobre los nombres y marcas comerciales que no sean de sus propios productos.

#### **DERECHOS RESTRINGIDOS DEL GOBIERNO DE ESTADOS UNIDOS**

Este programa informático y su documentación poseen DERECHOS RESTRINGIDOS. El uso, duplicación o revelación por parte del Gobierno está sujeto a restricciones según se establece en el subapartado (c)(1)(ii) de la cláusula de los derechos de datos técnicos y software informático en DFARS 252.227-7013 y en las provisiones FAR aplicables: Dell Inc., One Dell Way, Round Rock, Texas, 78682, EE. UU.

**Modelo V305-V305w**

**Marzo 2008 SRV FX705 Rev. A00**

# **Búsqueda de información**

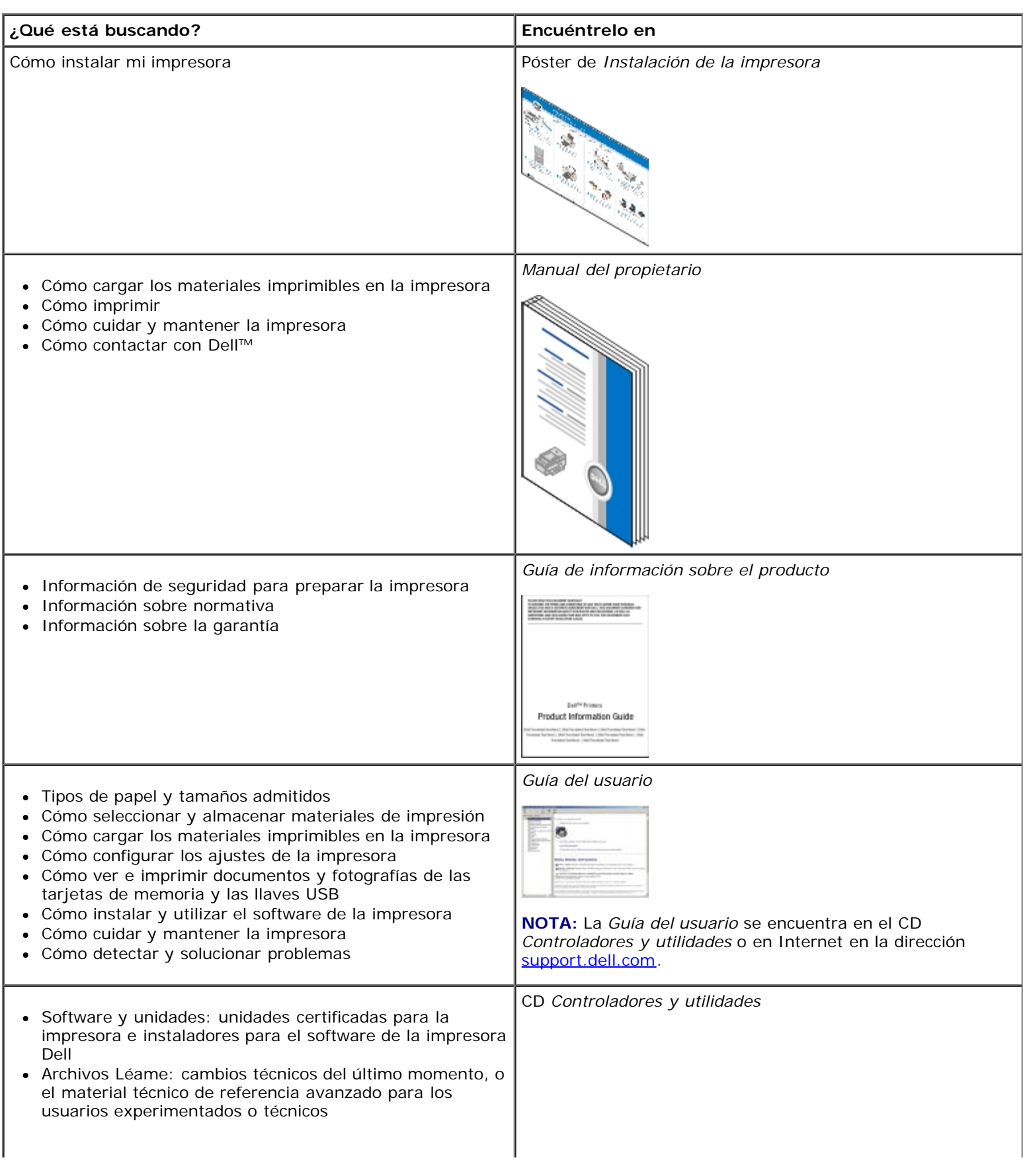

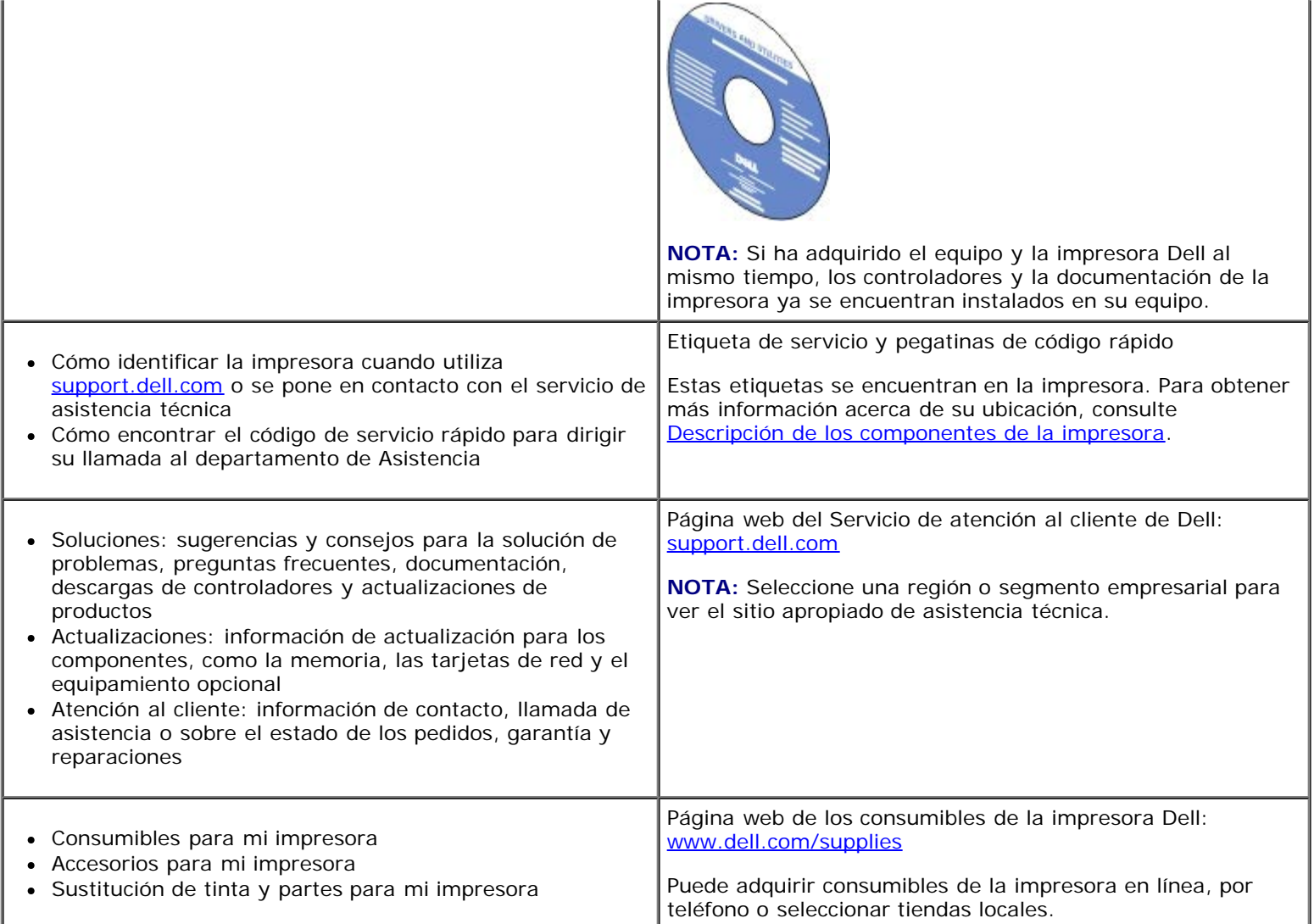

# <span id="page-4-0"></span>**Descripción del software**

- **[Utilización del Dell Imaging Toolbox](#page-4-1)**
- [Uso de Preferencias de impresión](#page-6-0)
- [Uso del Centro de servicios de Dell](#page-8-0)
- [Dell Ink Management System](#page-8-1)
- [Uso del Administrador de tarjetas de memoria](#page-9-0)
- [Desinstalación o instalación del software](#page-10-0)
- **[Instalación manual de Adobe](#page-11-0)<sup>®</sup> Photoshop<sup>®</sup> Album**
- **[Instalación del controlador opcional XPS](#page-11-1)**

El software de la impresora incluye lo siguiente:

- **Dell Imaging Toolbox**: permite llevar a cabo varias operaciones de escaneo, copia e impresión con documentos e imágenes recientemente escaneados y previamente guardados.
- **Preferencias de impresión**: permite ajustar los valores de la impresora.
- **Dell Service Center**: ofrece ayuda paso a paso para la solución de problemas, tareas de mantenimiento y servicio de atención al cliente.
- **Dell Ink Management System™**: advierte de si la impresora tiene poca tinta.
- **Adobe® Photoshop® Album Starter Edition**: permite ver, gestionar y editar fotos almacenadas en el equipo.

# <span id="page-4-1"></span>**Utilización del Dell Imaging Toolbox**

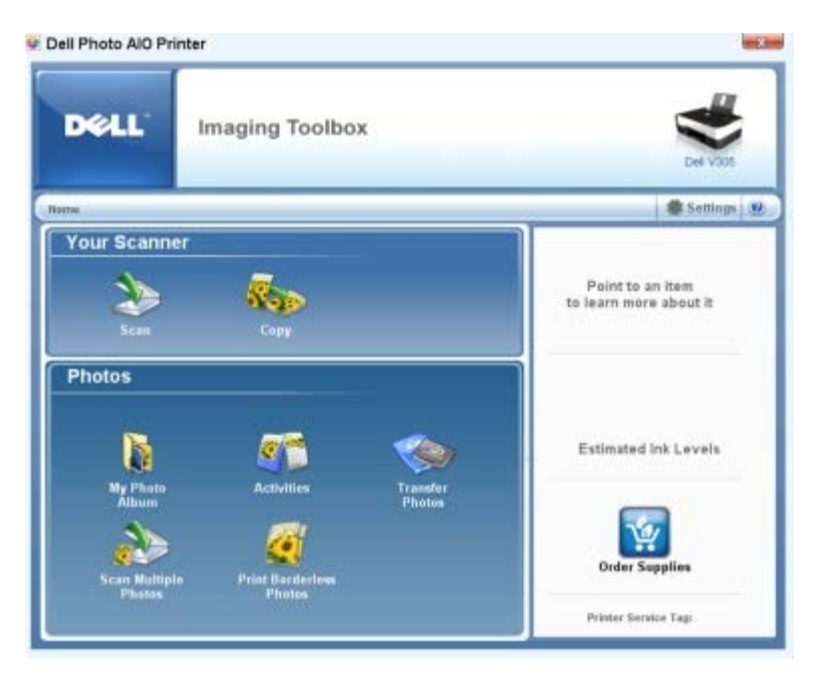

**Dell Imaging Toolbox** le permite:

- Escanear, copiar y utilizar una variedad de herramientas para las necesidades de impresión.
- Seleccionar el número y la calidad de las copias.
- Ver una presentación preliminar de las imágenes que desea imprimir, escanear o copiar.
- Administrar fotos en un álbum fotográfico digital.
- Enviar por correo electrónico documentos y fotos escaneados.
- Comprobar los niveles de tinta.
- Realizar pedidos de consumibles en línea.

#### Para acceder a **Dell Imaging Toolbox**:

- 1. *En Windows Vista™:*
	- a. Haga clic en ® **Programas**.
	- b. Haga clic en **Impresoras Dell**.
	- c. Haga clic en **Dell V305**.

*En Windows® XP y Windows 2000:*

#### Haga clic en **Inicio**® **Programas** o **Todos los programas**® **Impresoras Dell**® **Dell V305**.

#### 2. Seleccione **Dell Imaging Toolbox**.

Se abre el cuadro de diálogo **Dell Imaging Toolbox**.

La pantalla Dell Imaging Toolbox Home tiene las siguientes secciones:

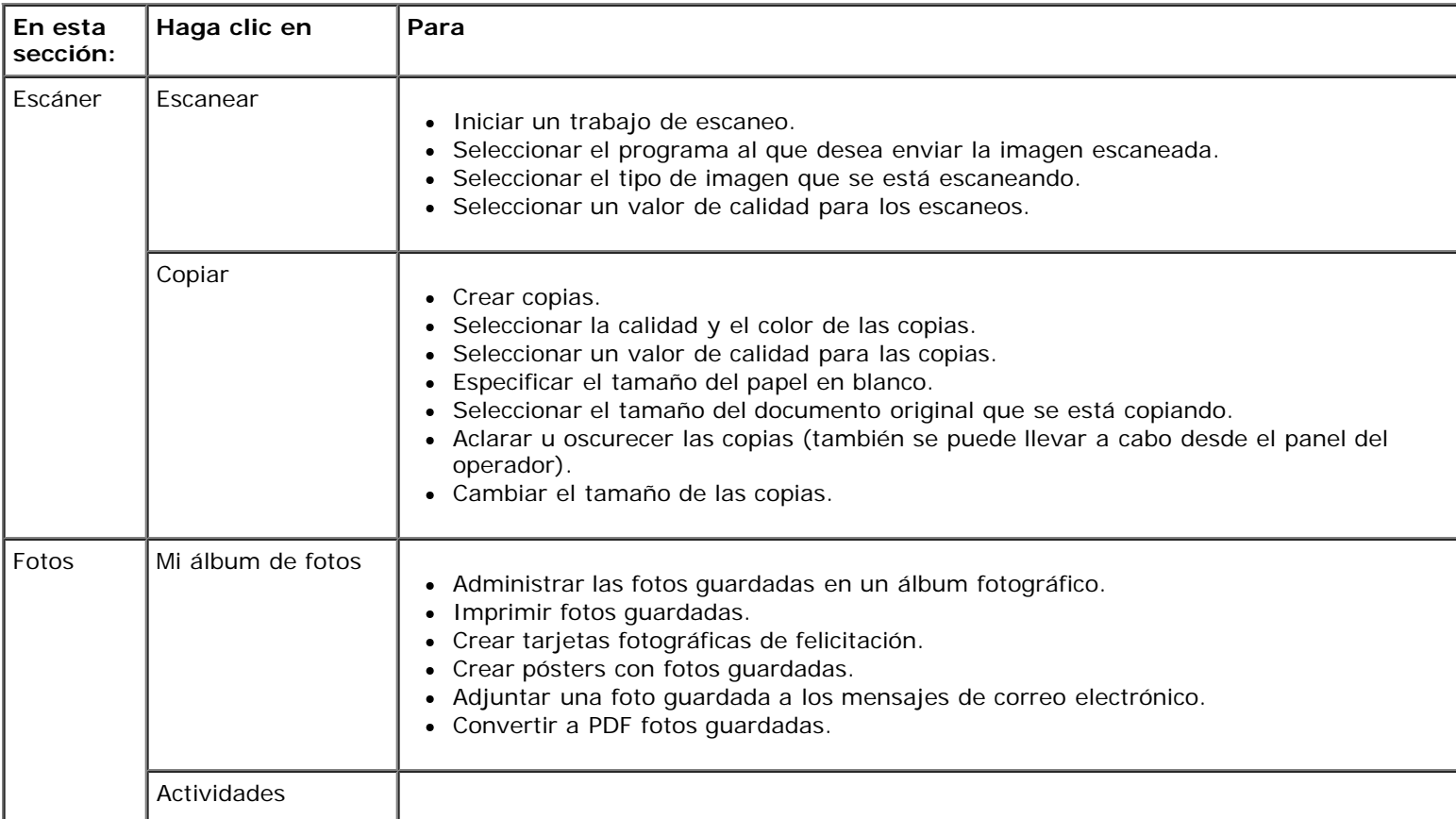

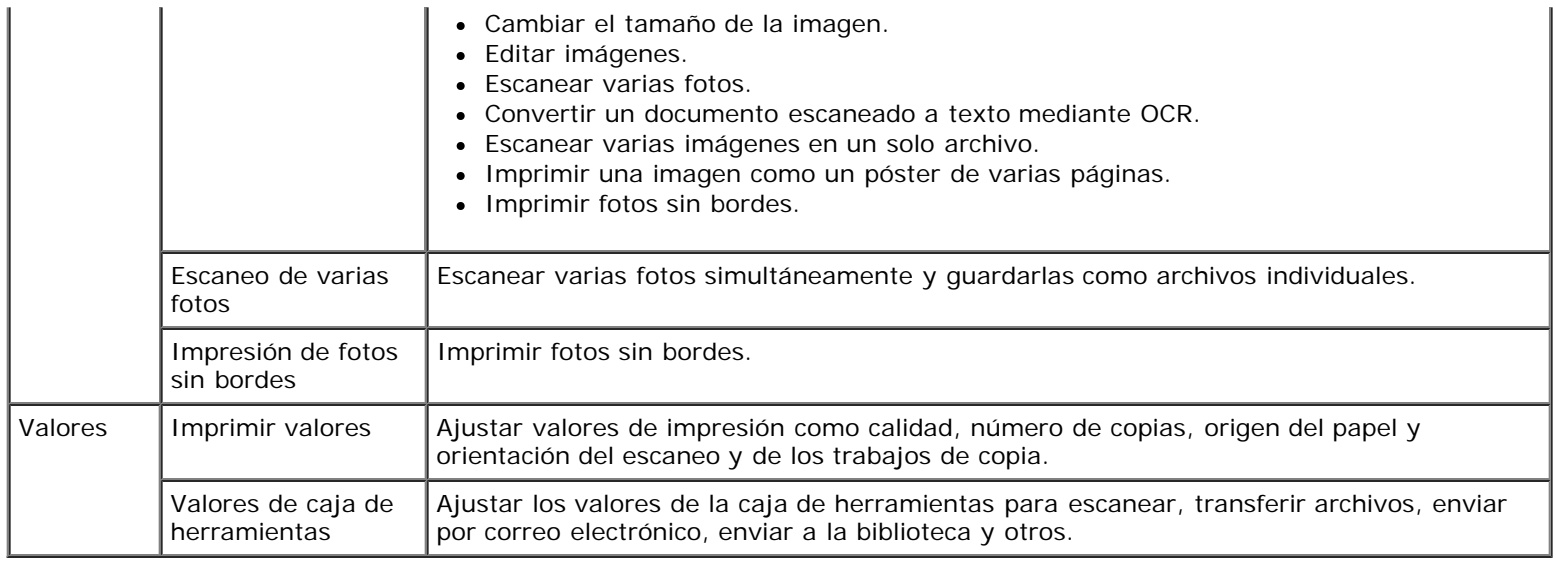

Para obtener más información, haga clic en el icono **Ayuda** en **Dell Imaging Toolbox**.

# <span id="page-6-0"></span>**Uso de Preferencias de impresión**

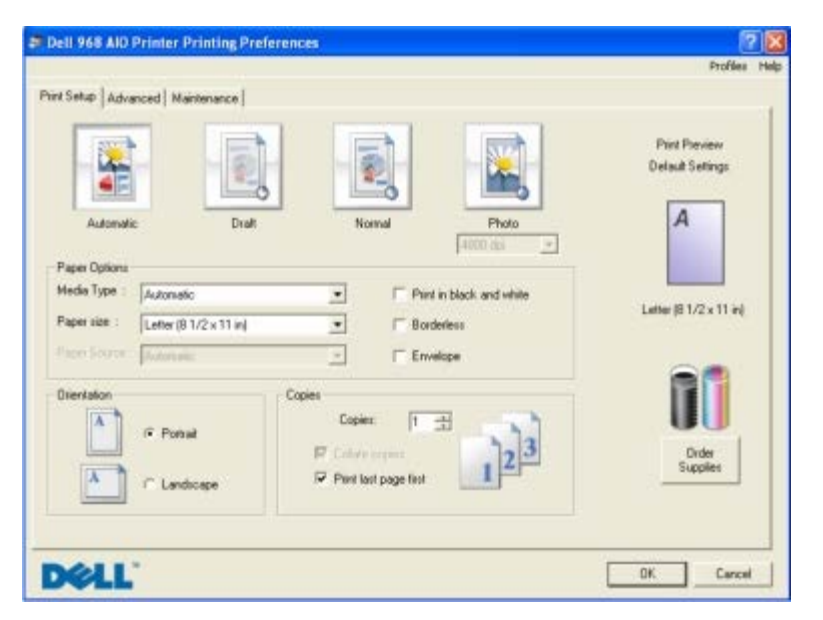

Los valores de la impresora se pueden modificar en Preferencias de impresión en función del tipo de proyecto que desee crear.

Para acceder a Preferencias de impresión con un documento abierto:

1. Haga clic en **Archivo**® **Imprimir**.

Se abre el cuadro de diálogo **Imprimir**.

2. Haga clic en **Preferencias**, **Propiedades**, **Opciones** o **Configuración** (según el programa o el sistema operativo).

Se abre el cuadro de diálogo **Preferencias de impresión**.

Para acceder a Preferencias de impresión cuando no hay ningún documento abierto:

1. *En Windows Vista*:

- a. Haga clic en ® **Panel de control**.
- b. Haga clic en **Hardware y sonidos**.
- c. Haga clic en **Impresoras**.

*En Windows XP*, haga clic en **Inicio**® **Configuración**® **Panel de control**® **Impresoras y otro hardware**® **Impresoras y faxes**.

*En Windows 2000*, haga clic en **Inicio**® **Configuración**® **Impresoras**.

- 2. Haga clic con el botón secundario del ratón en el icono **Dell V305**.
- 3. Haga clic en **Preferencias de impresión**.

**NOTA:** Los cambios realizados en la configuración de la impresora desde la carpeta **Impresoras** se convierten en los valores predeterminados de la mayoría de los programas.

El cuadro de diálogo Preferencias de impresión tiene tres secciones:

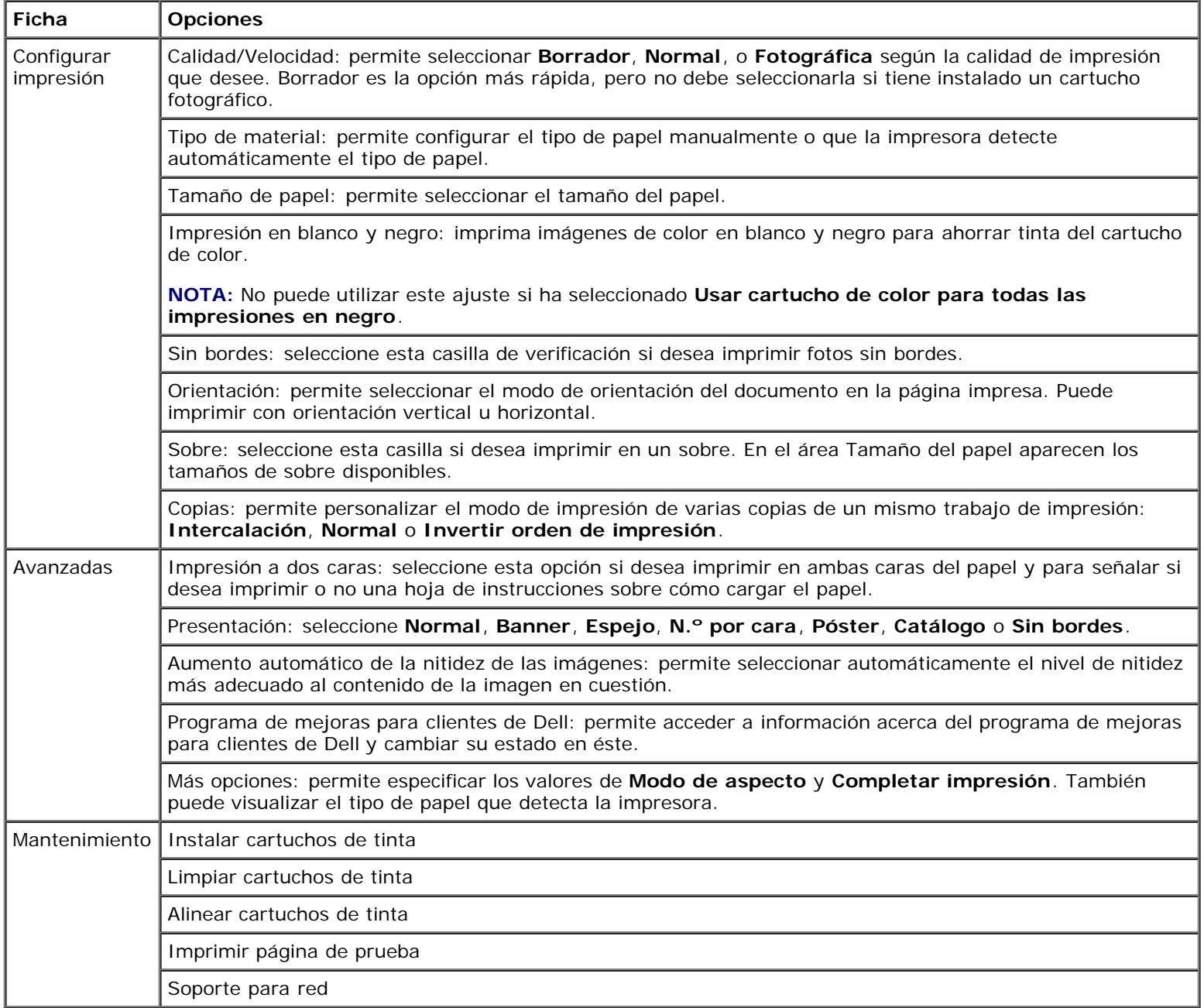

## <span id="page-8-0"></span>**Uso del Centro de servicios de Dell**

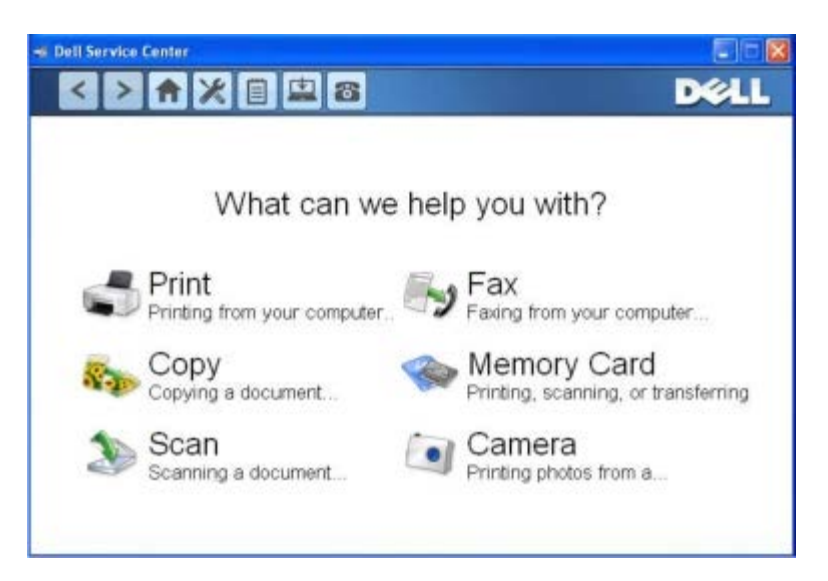

El **Centro de servicios de Dell** es una herramienta de diagnóstico que ofrece ayuda paso a paso para solucionar problemas que se producen mientras se usa la impresora. También contiene enlaces a tareas de mantenimiento de la impresora y al servicio de atención al cliente.

Para acceder al **Centro de servicios de Dell**, puede llevar a cabo uno de estos métodos.

#### **En el cuadro de diálogo del mensaje de error:**

Haga clic en el vínculo **Para obtener más ayuda, utilice el Centro de servicios de Dell**.

#### **En el menú Inicio:**

- 1. *En Windows Vista:*
	- a. Haga clic en ® **Programas**.
	- b. Haga clic en **Impresoras Dell**.
	- c. Haga clic en **Dell V305**.

*En Windows XP y Windows 2000:*

Haga clic en **Inicio**® **Programas** o **Todos los programas**® **Impresoras Dell**® **Dell V305**.

2. Haga clic en **Centro de servicios de Dell**.

Se abre el cuadro de diálogo **Centro de servicios de Dell**.

## <span id="page-8-1"></span>**Dell Ink Management System**

Cada vez que imprime un trabajo, aparece una ventana de progreso de la impresión que muestra el progreso del trabajo de impresión, así como la cantidad de tinta y el número aproximado de páginas remanentes en el cartucho. El contador de páginas permanecerá oculto durante las 50 primeras páginas de uso del cartucho, hasta que asimile los hábitos de impresión y pueda proporcionar un conteo más preciso. El número de páginas remanentes varía como resultado del tipo de trabajos de impresión que realiza.

Descripción del software

Cuando los niveles de tinta sean bajos, en la pantalla aparecerá un **Aviso de nivel bajo de tinta** cuando se disponga a imprimir. Este mensaje aparecerá cada vez que intente imprimir, hasta que cambie el cartucho. Para obtener más información, consulte [Sustitución de cartuchos de tinta](#page-42-1).

Cuando uno o ambos cartuchos de tinta estén vacíos, la ventana **Depósito de reserva** aparece en la pantalla cuando intente imprimir. Si continúa imprimiendo puede que no obtenga los resultados esperados para el trabajo.

Si el cartucho negro se ha quedado sin tinta, puede seleccionar imprimir en negro con el cartucho de color (Procesar en negro) mediante la opción **Completar impresión** antes de hacer clic en el botón **Continuar imprimiendo**. Si selecciona **Completar impresión** y hace clic en **Continuar imprimiendo**, la opción Procesar en negro se aplica a todas las impresiones en negro hasta que se reponga el cartucho de tinta negro o se desactive la opción desde **Más opciones**, que se encuentra en la ficha **Avanzadas** de las **Preferencias de impresión**. El cuadro de diálogo **Depósito de reserva** no aparece de nuevo hasta que se sustituye el cartucho de tinta con nivel bajo. La casilla de verificación **Completar impresión** se restablece de forma automática cuando se instala un cartucho nuevo o uno diferente.

Si el cartucho de color no tiene tinta, puede seleccionar imprimir documentos en color en escala de grises seleccionando **Completar impresión** antes de hacer clic en el botón **Seguir imprimiendo**. Si selecciona **Completar impresión** y hace clic en **Continuar imprimiendo** todos los documentos en color se imprimirán en blanco y negro hasta que se reemplace el cartucho de tinta en color o se desactive la opción desde **Más opciones**, que se encuentra en la ficha **Avanzadas** de las **Preferencias de impresión**. El cuadro de diálogo **Depósito de reserva** no aparece después de que se sustituye el cartucho de tinta con nivel bajo. La casilla de verificación **Completar impresión** se restablece de forma automática cuando se instala un cartucho nuevo o uno diferente.

Para ajustar los valores de Completar impresión:

- 1. Haga clic en la ficha **Avanzadas**.
- 2. Haga clic en **Más opciones**.
- 3. En la sección Completar impresión, seleccione **Usar cartucho de color para todas las impresiones en negro** o **Usar cartucho negro para imprimir en blanco y negro** para activar o desactivar estas funciones.
- 4. Haga clic en **Aceptar**.

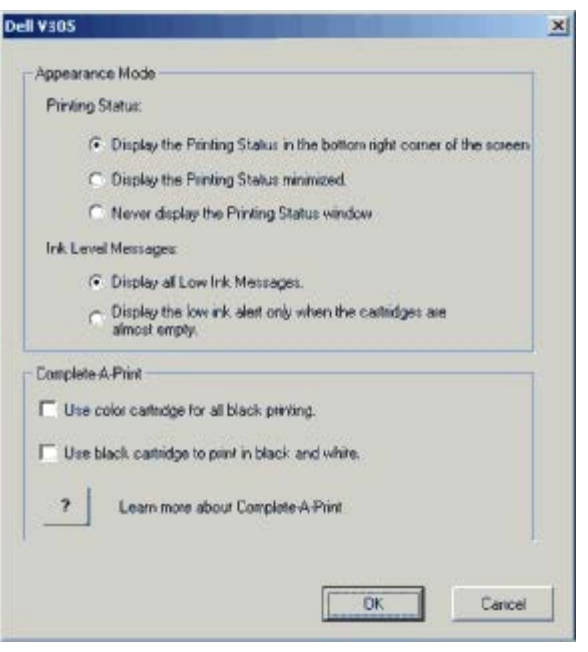

### <span id="page-9-0"></span>**Uso del Administrador de tarjetas de memoria**

Descripción del software

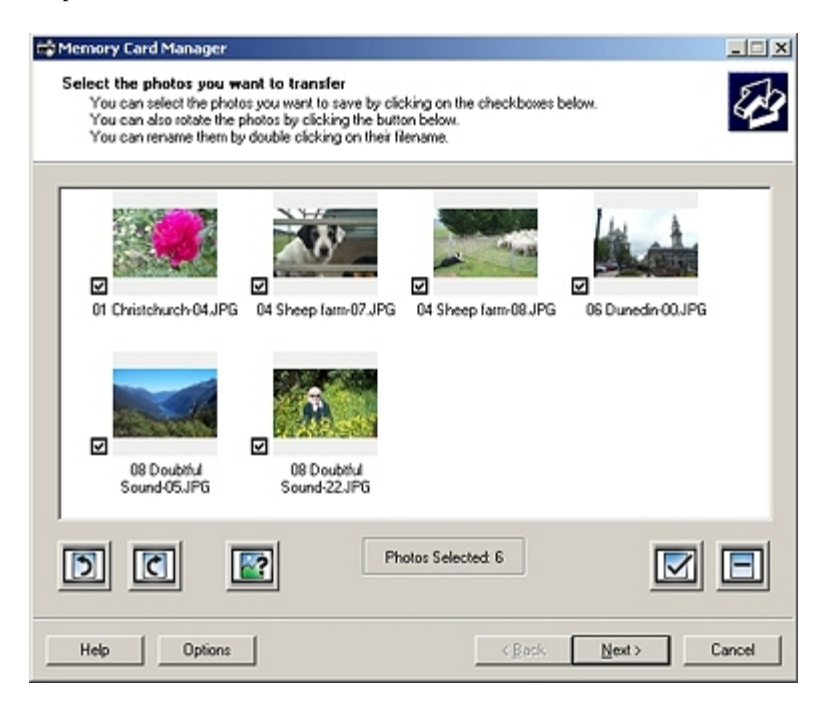

El Administrador de tarjetas de memoria le permite visualizar, gestionar, editar, imprimir y guardar las fotos de la tarjeta de memoria o un dispositivo de memoria USB en el equipo.

Para iniciar el Administrador de tarjetas de memoria siga estos pasos:

1. Introduzca una tarjeta de memoria en la ranura de la tarjeta de memoria o un dispositivo USB en el puerto PictBridge, en la parte delantera de la impresora.

**AVISO:** No retire la tarjeta de memoria ni el dispositivo USB, ni toque el área cercana mientras se esté leyendo, imprimiendo o escribiendo desde alguno de estos dispositivos ya que los datos podrían resultar dañados.

- 2. *En Windows Vista:*
	- a. Haga clic en ® **Programas**.
	- b. Haga clic en **Impresoras Dell**.
	- c. Haga clic en **Dell V305**.

*En Windows XP y 2000:*

Haga clic en **Inicio**® **Programas** o **Todos los programas**® **Impresoras Dell**® **Dell V305**.

3. Seleccione **Administrador de tarjetas de memoria**.

### <span id="page-10-0"></span>**Desinstalación o instalación del software**

Si la impresora no funciona correctamente o aparecen mensajes de error de comunicación cuando está utilizando la impresora, puede desinstalar y reinstalar el software de la impresora.

- 1. *En Windows Vista:*
	- a. Haga clic en ® **Programas**.
	- b. Haga clic en **Impresoras Dell**.
	- c. Haga clic en **Dell V305**.

*En Windows XP y Windows 2000:*

Haga clic en **Inicio**® **Programas** o **Todos los programas**® **Impresoras Dell**® **Dell V305**.

- 2. Haga clic en **Desinstalar Dell V305**.
- 3. Siga las instrucciones que aparecen en pantalla.
- 4. Reinicie el equipo.
- 5. Introduzca el CD *Controladores y utilidades*, y siga las instrucciones que se muestran en pantalla.

Si no aparece la pantalla de instalación:

a. *En Windows Vista*, haga clic en ® **Equipo**.

*En Windows XP*, haga clic en **Inicio**® **Mi PC**.

*En Windows 2000*, haga doble clic en **Mi PC** en el escritorio.

- b. Haga doble clic en el icono de la **unidad de CD-ROM** y después haga doble clic en **setup.exe**.
- c. Cuando aparezca la pantalla de instalación del software de la impresora, haga clic en **Mediante un cable USB** o **Mediante una red inalámbrica**.
- d. Siga las instrucciones que aparecen en la pantalla para finalizar la instalación.

# <span id="page-11-0"></span>**Instalación manual de Adobe® Photoshop® Album**

- 1. Introduzca el CD *Controladores y utilidades*.
- 2. *En Windows Vista*, haga clic en ® **Equipo**.

*En Windows XP*, haga clic en **Inicio**® **Mi PC**.

*En Windows 2000*, haga doble clic en **Mi PC** en el escritorio.

- 3. Haga doble clic en el icono de la **unidad de CD-ROM** y, a continuación, haga doble clic en la carpeta de **Adobe**.
- 4. Haga doble clic en **Autoplay.exe**.
- 5. Siga las instrucciones que aparecen en la pantalla para finalizar la instalación.

### <span id="page-11-1"></span>**Instalación del controlador opcional XPS**

El controlador de especificación del papel XML (XPS) es un controlador opcional de la impresora diseñado para poder utilizar las funciones avanzadas de color y gráficos XPS que sólo están disponibles para los usuarios de Windows Vista. Para poder utilizar las funciones XPS, debe instalar el controlador XPS como controlador adicional después de instalar la impresora.

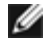

**NOTA:** Antes de instalar el controlador XPS, siga los pasos que se indican en el póster *Instalación de la impresora* para instalar la impresora en su equipo.

**NOTA:** Antes de instalar el controlador XPS, deberá instalar Microsoft QFE Patch y extraer los archivos del controlador desde el CD *Drivers and Utilities*. Para instalar el parche, debe disponer de privilegios de administrador en el equipo.

Para instalar Microsoft QFE Patch y extraer el controlador:

- 1. Introduzca el *CD Controladores y utilidades* y, a continuación, haga clic en **Cancelar** cuando aparezca el Asistente de configuración.
- 2. Haga clic en ® **Equipo**.
- 3. Haga doble clic en el icono de la **unidad de CD-ROM** y, a continuación, haga doble clic en **Controladores**.
- 4. Haga doble clic en **xps** y, a continuación, en el archivo **setupxps**.

Los archivos del controlador XPS se copian en el ordenador y se inician todos los archivos Microsoft XPS que sea necesario. Siga las instrucciones que aparecen en pantalla para terminar la instalación del parche.

Para instalar el controlador:

- 1. Haga clic en ® **Panel de control**.
- 2. En **Hardware y sonidos**, haga clic en **Impresora** y, a continuación, en **Agregar una impresora**.
- 3. En el cuadro de diálogo **Agregar impresora**, seleccione una de las opciones siguientes:
	- Si utiliza una conexión USB, asegúrese de que el cable USB esté conectado al equipo y a la impresora, y, a continuación, haga lo siguiente:
		- a. Haga clic en **Agregar una impresora local**.
		- b. En el menú desplegable **Usar un puerto existente** , seleccione **Puerto de impresora virtual para USB** y, a continuación, haga clic en **Siguiente**.
	- Si utiliza una conexión Ethernet o una conexión inalámbrica, asegúrese de que la impresora esté conectada a la red y, a continuación, haga lo siguiente:
		- a. Haga clic en **Agregar una impresora de red, inalámbrica o Bluetooth**.
		- b. Seleccione la impresora en la lista.
		- c. Si su impresora no está en la lista, haga clic en **La impresora que quiero no aparece en la lista**.
		- d. Seleccione **Agregar una impresora por medio de una dirección TCP/IP o un nombre de host** y, a continuación, haga clic en **Siguiente**.
		- e. Para determinar la dirección IP de la impresora, imprima una página de configuración de red en el menú **Configuración de red** del menú **Configuración** de la impresora.
		- f. Escriba la dirección IP de la impresora en el cuadro **Nombre de host o dirección IP:** y, a continuación, haga clic en **Siguiente**.
- 4. Haga clic en **Usar disco**.

Se abrirá el cuadro de diálogo **Instalar desde el disco**.

- 5. Haga clic en **Examinar** y, a continuación, busque los archivos del controlador XPS en su equipo:
	- a. Haga clic en **Equipo** y, a continuación, doble clic en **(C:)**.
	- b. Haga doble clic en **Controladores** y, a continuación, haga doble clic en **Impresora**.
	- c. Haga doble clic en la carpeta que contenga el número de modelo de su impresora y, a continuación, en **Controladores**.
- d. Haga doble clic en **xps** y, a continuación, clic en **Abrir**.
- e. En el cuadro de diálogo **Instalar desde el disco**, haga clic en **Aceptar**.
- 6. Haga clic en **Siguiente** en los dos cuadros de diálogo que aparezcan a continuación.

Para obtener más información sobre el controlador XPS, consulte el archivo **Léame** de XPS del CD *Drivers and Utilities*. El archivo se encuentra en la carpeta **xps** con el archivo de lotes setupxps (D:\Controladores\xps\léame).

# <span id="page-14-0"></span>**Información acerca de la impresora**

- **O** [Descripción de los componentes de la impresora](#page-14-1)
- **[Descripción del panel del operador](#page-15-0)**

# <span id="page-14-1"></span>**Descripción de los componentes de la impresora**

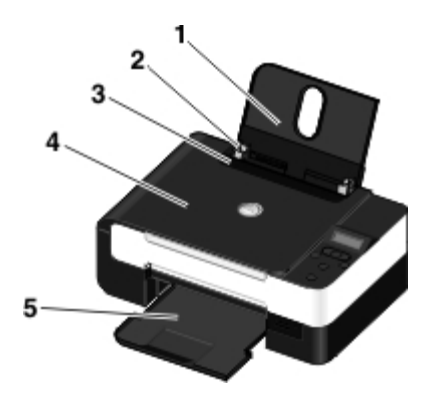

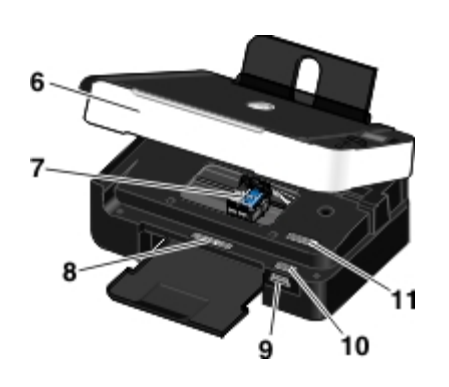

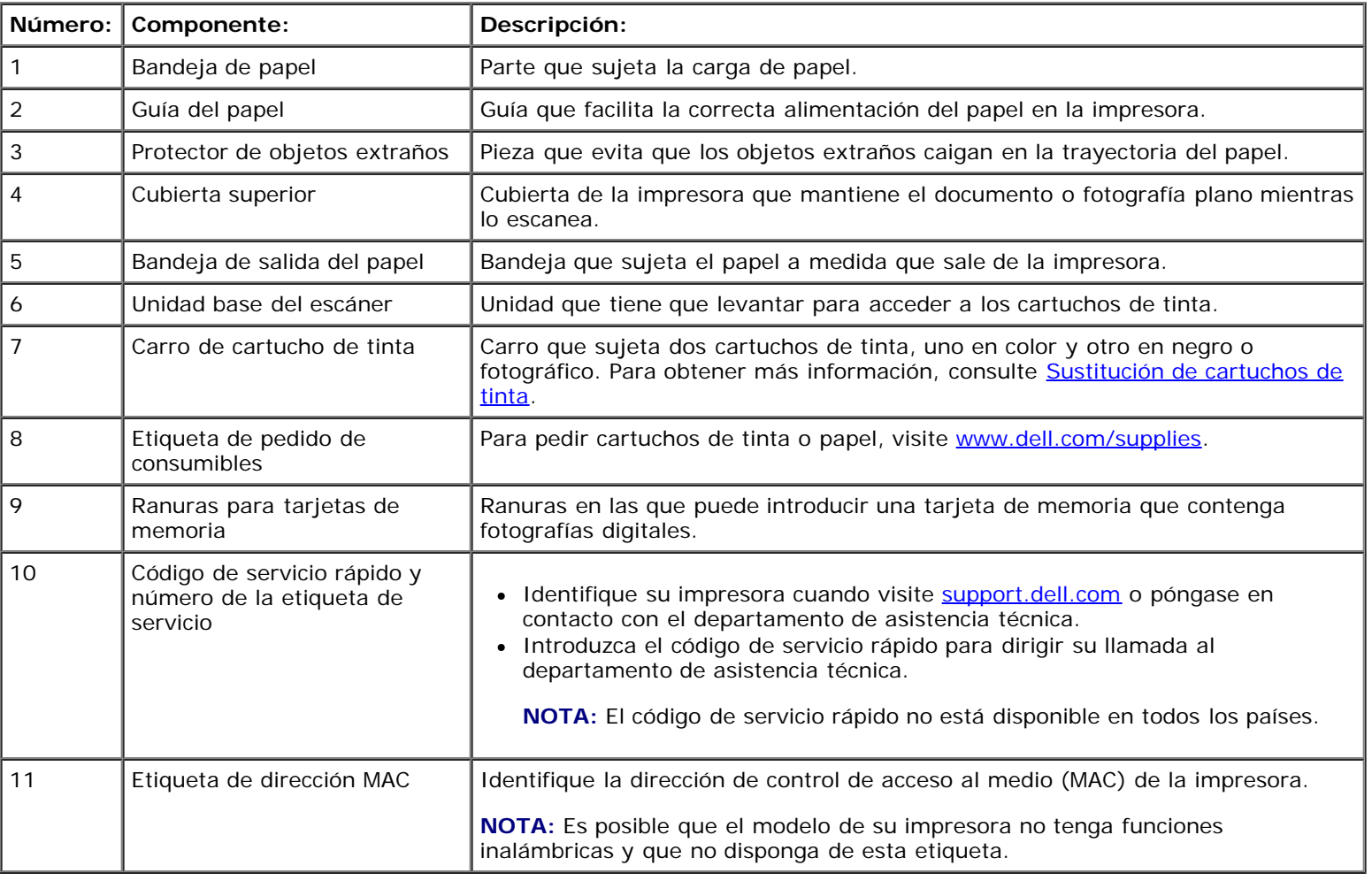

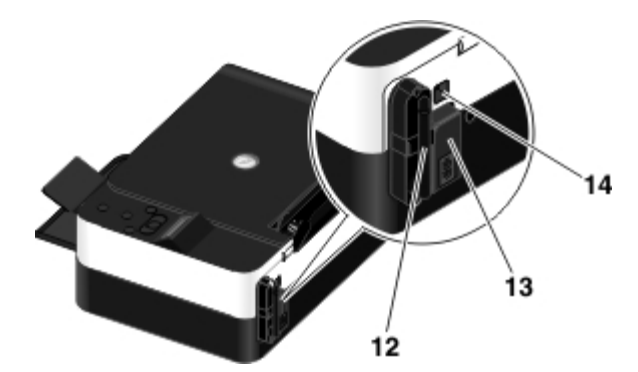

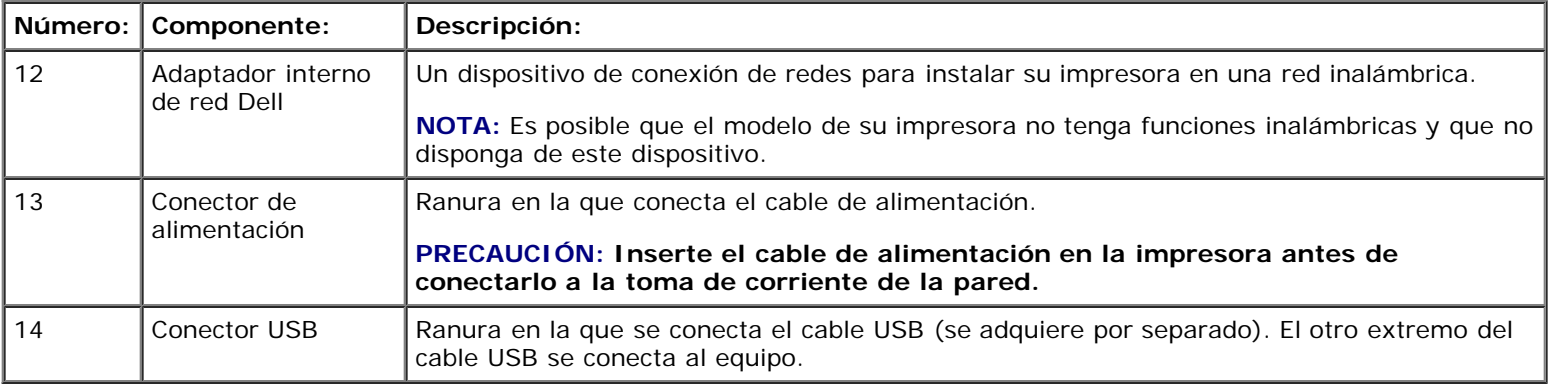

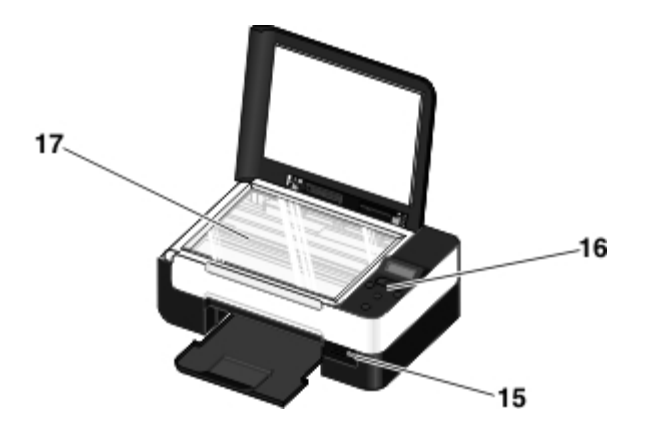

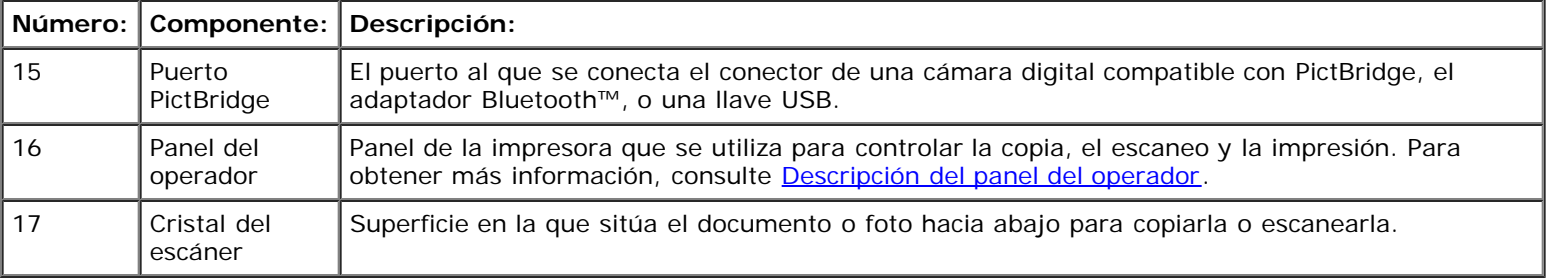

# <span id="page-15-0"></span>**Descripción del panel del operador**

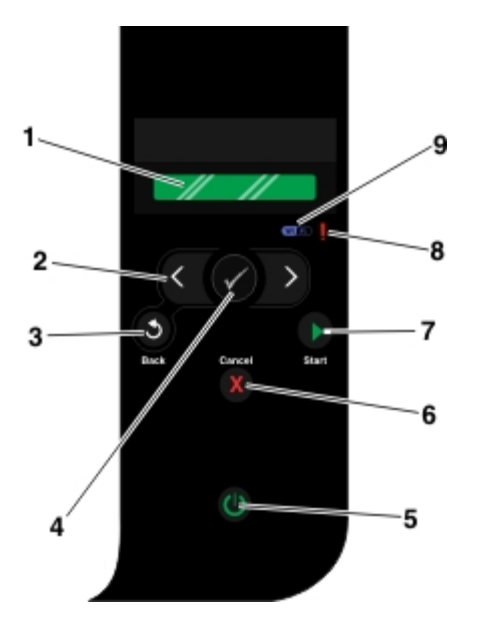

<span id="page-16-0"></span>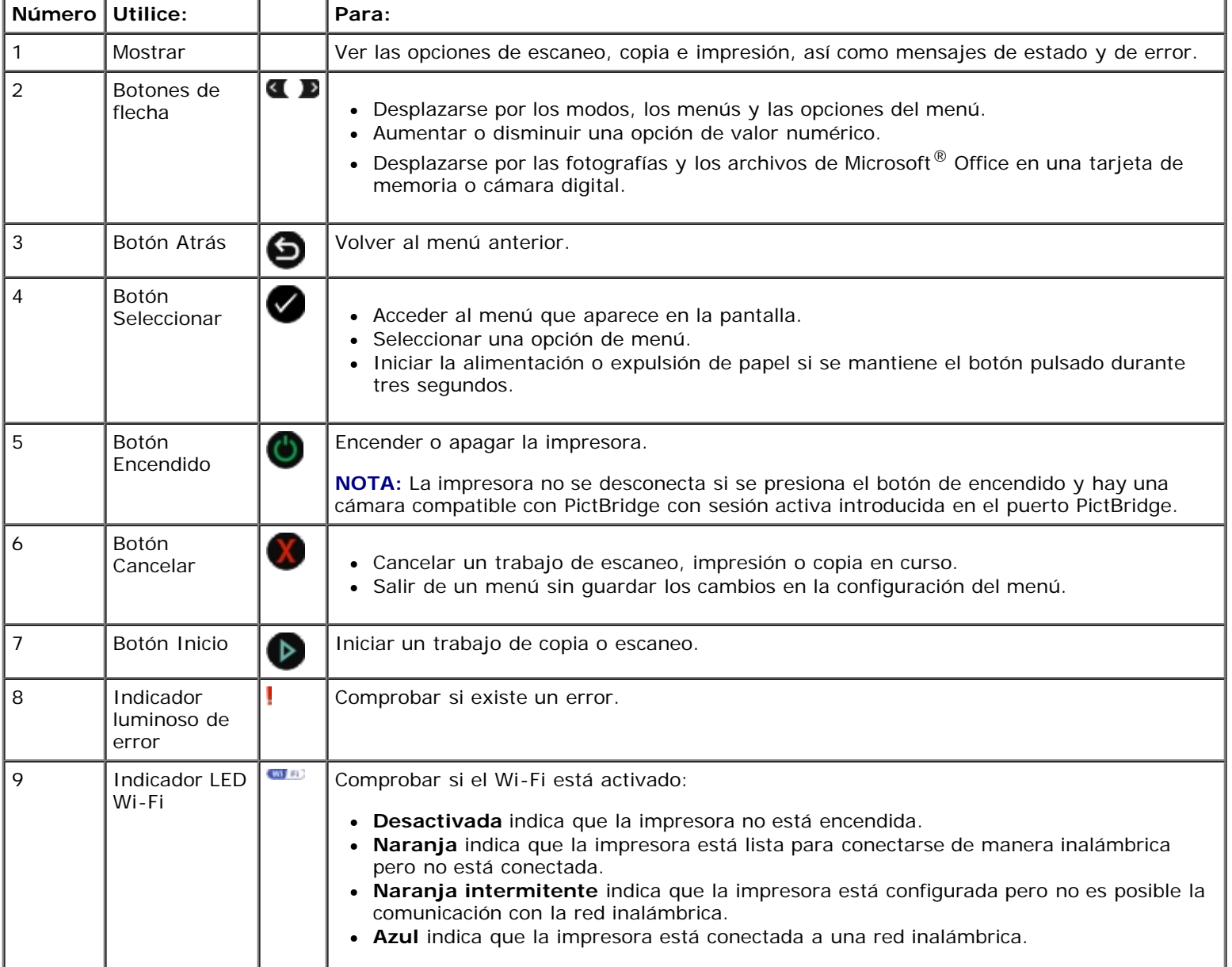

# <span id="page-17-0"></span>**Red inalámbrica**

- **[Requisitos mínimos de instalación](#page-17-1)**
- [Valores de la red inalámbrica](#page-17-2)
- [Cifrado inalámbrico](#page-18-0)

 [Utilización del cable USB para configurar la impresora en una red inalámbrica \(recomendado para la mayor parte de los](#page-18-1) [usuarios\)](#page-18-1)

- [Utilización de Wi-Fi Protected Setup para configurar la impresora en una red inalámbrica \(sólo para usuarios avanzados\)](#page-19-0)
- [Cambio de ajustes inalámbricos tras la instalación](#page-23-0)

## <span id="page-17-1"></span>**Requisitos mínimos de instalación**

**NOTA:** Esta sección sólo se puede aplicar a la impresora Dell V305w, que cuenta con un adaptador inalámbrico.

**NOTA:** Para obtener más información sobre la conexión inalámbrica, consulte el manual de funcionamiento del enrutador o póngase en contacto con la línea de ayuda del fabricante del enrutador o con el proveedor del servicio de banda ancha.

- La impresora Dell™
- Red inalámbrica existente
- CD *Drivers and Utilities* incluido con la impresora
- Un equipo en el que se ejecute uno de los sistemas operativos siguientes:
	- Windows Vista™
	- o Microsoft<sup>®</sup> Windows<sup>®</sup> XP
	- Microsoft Windows 2000

### <span id="page-17-2"></span>**Valores de la red inalámbrica**

Es posible que sea necesario configurar algunos valores de la red inalámbrica del adaptador instalado en la impresora. Éstos son algunos de los valores que puede ser necesario ajustar:

- El nombre de red, también denominado SSID (Service Set ID, identificador de red SSID)
- El tipo de BSS (Basic Service Set, conjunto de servicios básicos) (tipo de red inalámbrica utilizada: Ad hoc o Infraestructura)
- El número de canal inalámbrico
- El tipo de cifrado y autenticación de red
- Las claves de seguridad

## <span id="page-18-0"></span>**Cifrado inalámbrico**

Es compatible con los siguientes tipos de seguridad:

- Sin seguridad
- WEP con clave de 64 ó 128 bits
- WPA con motor de cifrado TKIP de 128 bits
- WPA2 con motor de cifrado AES-CCMP de 128 bits

Una clave WPA (WiFi Protected Access) precompartida es como una contraseña y debe seguir los siguientes criterios:

- Si está utilizando caracteres hexadecimales, las claves válidas deben tener 64 caracteres.
- Si está utilizando ASCII, las claves válidas deben tener al menos 8 caracteres.

La red inalámbrica puede funcionar con un número de caracteres WEP comprendido entre 1 y 4. Una clave WEP es como una contraseña y debe seguir los siguientes criterios:

- Si está utilizando caracteres hexadecimales, las claves válidas deben tener 10 ó 26 caracteres.
- Si está utilizando ASCII, las claves válidas deben tener 5 ó 13 caracteres.

## <span id="page-18-3"></span><span id="page-18-1"></span>**Utilización del cable USB para configurar la impresora en una red inalámbrica (recomendado para la mayor parte de los usuarios)**

Antes de configurar la impresora en una red inalámbrica, asegúrese de lo siguiente:

- La red inalámbrica está configurada y funciona correctamente.
- El equipo que utiliza está conectado a la misma red inalámbrica en la que quiere configurar la impresora.
- 1. *Si está utilizando la impresora con un equipo Dell nuevo*: Conecte el cable USB entre el puerto de la parte posterior de la impresora y el puerto de la parte posterior del equipo. Consulte [paso](#page-18-2) 5.

*Si está utilizando la impresora con un equipo existente*: vaya al siguiente paso.

- 2. Asegúrese de que el equipo está encendido e inserte el CD *Drivers and Utilities*.
- 3. En la pantalla de **bienvenida**, haga clic en **Siguiente**.
- 4. Seleccione **Acepto los términos del Acuerdo de licencia** y a continuación haga clic en **Siguiente**.
- <span id="page-18-2"></span>5. En la pantalla **Selección del tipo de conexión**, seleccione **Conexión inalámbrica**.
- 6. Haga clic en **Siguiente**.
- 7. Siga las instrucciones que aparecen en la pantalla para completar la configuración.

## <span id="page-19-0"></span>**Utilización de Wi-Fi Protected Setup para configurar la impresora en una red inalámbrica (sólo para usuarios avanzados)**

Wi-Fi Protected Setup (WPS) sólo está disponible si está utilizando un enrutador compatible con WPS. Si no está seguro de que su enrutador es compatible con WPS, compruebe si tiene el logotipo de WPS.

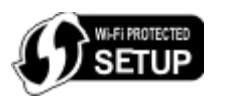

Antes de comenzar la configuración compatible con WPS, debe conocer la dirección IP del enrutador. Si no está seguro de la dirección IP del enrutador, siga las instrucciones para [Utilización del cable USB para configurar la impresora en una red](#page-18-3) [inalámbrica \(recomendado para la mayor parte de los usuarios\).](#page-18-3)

**NOTA:** Si está deshabilitada la seguridad de la red inalámbrica, asegúrese de habilitar los valores de seguridad antes de proceder con la configuración de WPS. (Consulte la documentación del fabricante del enrutador inalámbrico.) Si no habilita la seguridad de la red inalámbrica, la configuración de la impresora mediante WPS puede cambiar los valores de la red inalámbrica. A continuación, será necesario que vuelva a conectar el equipo al enrutador con los nuevos valores de red inalámbrica.

#### **Utilización del método de PIN**

1. *Si está utilizando la impresora con un equipo Dell nuevo:*Conecte el cable USB entre el puerto de la parte posterior de la impresora y el puerto de la parte posterior del equipo. Consulte [paso](#page-19-1) 5.

*Si está utilizando la impresora con un equipo existente:* vaya al siguiente paso.

- 2. Asegúrese de que el equipo está encendido e inserte el CD *Drivers and Utilities*.
- 3. En la pantalla de **bienvenida**, haga clic en **Siguiente**.
- 4. Seleccione **Acepto los términos del Acuerdo de licencia** y a continuación haga clic en **Siguiente**.
- <span id="page-19-1"></span>5. En la pantalla **Selección del tipo de conexión**, seleccione **Conexión inalámbrica** y, a continuación, haga clic en **Siguiente**.
- 6. Espere a que aparezca la pantalla **Configuración inalámbrica**.

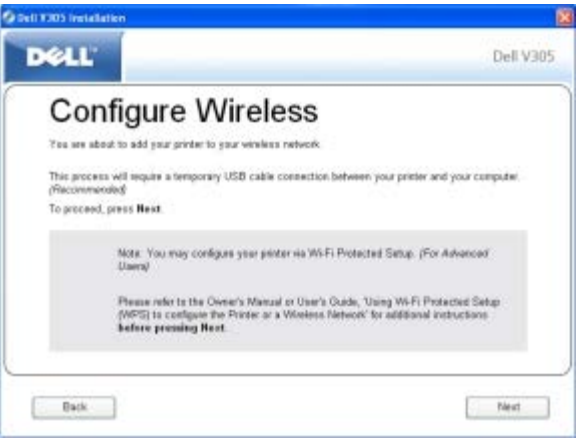

7. Con un explorador de Internet, introduzca la dirección IP del enrutador y pulse **Intro**. Navegue a la página web WPS.

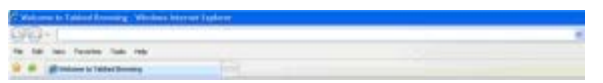

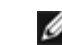

**A NOTA:** Puede que se le solicite que introduzca el nombre de usuario y la contraseña. Si no está seguro de su nombre de usuario y contraseña, póngase en contacto con la línea de ayuda del fabricante del enrutador o con el proveedor de servicios de Internet.

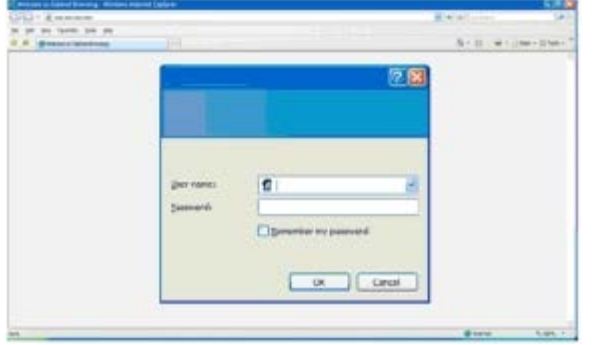

- <span id="page-20-0"></span>8. En el panel del operador de la impresora, utilice el botón de flecha hacia la izquierda o hacia la derecha para desplazarse hasta Configuración y, a continuación, pulse el botón **Seleccionar** .
- 9. Utilice el botón de flecha hacia la izquierda o hacia la derecha para desplazarse hasta Configuración de red y, a continuación, pulse el botón **Seleccionar** .
- 10. Utilice el botón de flecha hacia la izquierda o hacia la derecha para desplazarse hasta Wi-Fi Protected Setup y, a continuación, pulse el botón **Seleccionar** .
- 11. Utilice el botón de flecha hacia la izquierda o hacia la derecha para desplazarse hasta PIN y, a continuación, pulse el botón **Seleccionar** ..
- 12. Pulse el botón **Seleccionar** para continuar.

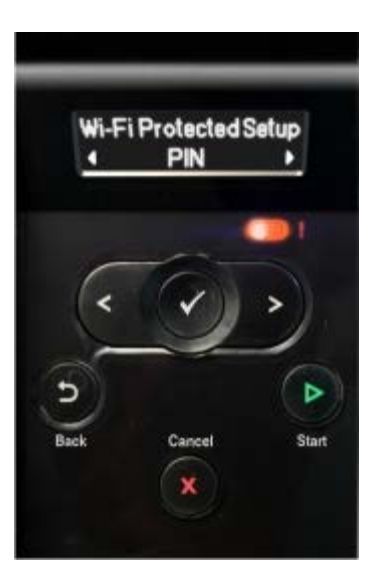

<span id="page-20-1"></span>13. Introduzca el PIN que se le proporciona en el panel del operador de la impresora en el campo PIN de la página WPS del enrutador en menos de dos minutos.

*Si la configuración se ha realizado correctamente,* aparece Wi-Fi Protected Setup se ha realizado correctamente en el panel del operador de la impresora.

Compruebe si el indicador LED Wi-Fi de la impresora cambia a azul. Para obtener más información, consulte [Indicador](#page-16-0) [LED Wi-Fi.](#page-16-0) Continúe en [paso](#page-21-0) 14.

Wi FD

*Si la configuración no se realiza correctamente o se hace fuera de tiempo,* lleve a cabo [paso](#page-20-0) 8 hasta el [paso](#page-20-1) 13 de nuevo.

- <span id="page-21-0"></span>14. Cierre la página WPS del enrutador.
- 15. Siga las instrucciones que aparecen en la pantalla de instalación para completar la configuración.

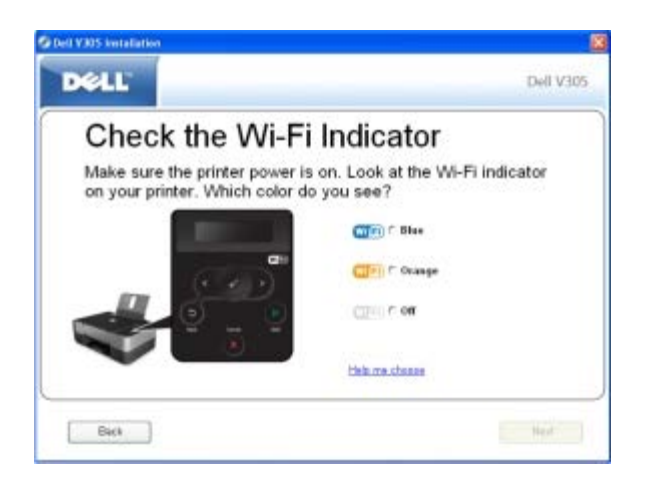

#### **Utilización del método de botones de comando**

1. *Si está utilizando la impresora con un equipo Dell nuevo*: Conecte el cable USB entre el puerto de la parte posterior de la impresora y el puerto de la parte posterior del equipo. Consulte [paso](#page-21-1) 5.

*Si está utilizando la impresora con un equipo existente*: vaya al siguiente paso.

- 2. Asegúrese de que el equipo está encendido e inserte el CD *Drivers and Utilities*.
- 3. En la pantalla de **bienvenida**, haga clic en **Siguiente**.
- 4. Seleccione **Acepto los términos del Acuerdo de licencia** y a continuación haga clic en **Siguiente**.
- <span id="page-21-1"></span>5. En la pantalla **Selección del tipo de conexión**, seleccione **Conexión inalámbrica** y, a continuación, haga clic en **Siguiente**.
- 6. Espere a que aparezca la pantalla **Configuración inalámbrica**.

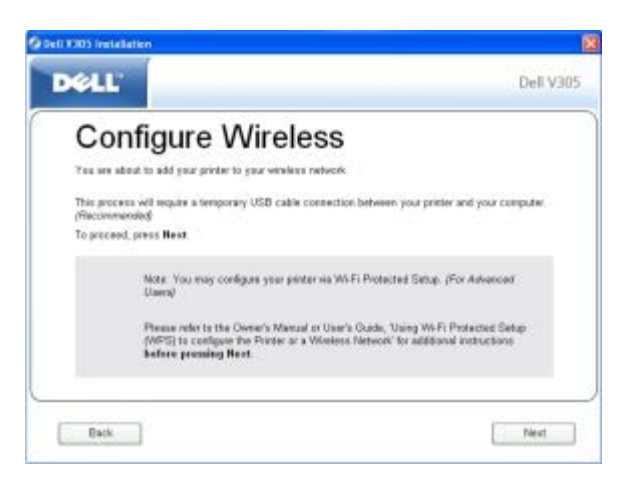

7. Con un explorador de Internet, introduzca la dirección IP del enrutador y pulse **Intro**. Navegue a la página web WPS.

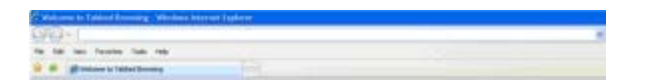

**NOTA:** Puede que se le solicite que introduzca el nombre de usuario y la contraseña. Si no está seguro de su

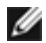

nombre de usuario y contraseña, póngase en contacto con la línea de ayuda del fabricante del enrutador o con el proveedor de servicios de Internet.

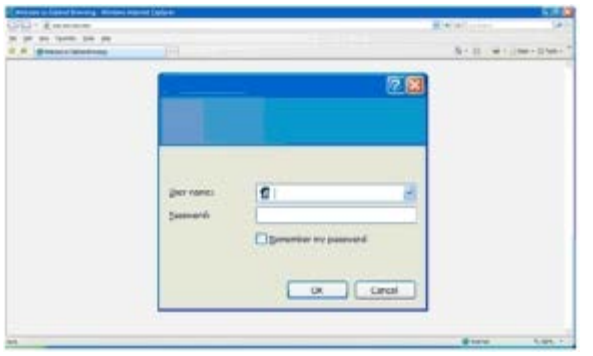

- <span id="page-22-1"></span>8. En el panel del operador de la impresora, utilice el botón de flecha hacia la izquierda o hacia la derecha para desplazarse hasta Configuración y, a continuación, pulse el botón **Seleccionar** .
- 9. Utilice el botón de flecha hacia la izquierda o hacia la derecha para desplazarse hasta Configuración de red y, a continuación, pulse el botón **Seleccionar** .
- 10. Utilice el botón de flecha hacia la izquierda o hacia la derecha para desplazarse hasta Wi-Fi Protected Setup y, a continuación, pulse el botón **Seleccionar** .
- 11. Utilice el botón de flecha hacia la izquierda o hacia la derecha <>>
para desplazarse hasta el botón de comando y, a continuación, pulse el botón **Seleccionar** ..
- 12. Pulse el botón **Seleccionar** para continuar.

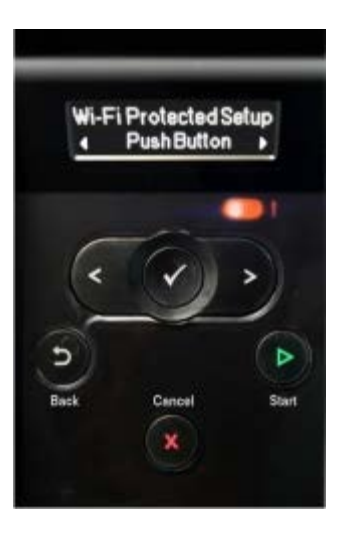

<span id="page-22-2"></span>13. Haga clic en el **botón de comando** en la página WPS del enrutador en menos de 2 minutos.

*Si la configuración se ha realizado correctamente,* aparece Wi-Fi Protected Setup se ha realizado correctamente en el panel del operador de la impresora.

Compruebe si el indicador LED Wi-Fi de la impresora cambia a azul. Para obtener más información, consulte [Indicador](#page-16-0) [LED Wi-Fi.](#page-16-0) Continúe en [paso](#page-22-0) 14.

 $\mathbf{w}$  a)

*Si la configuración no se realiza correctamente o se hace fuera de tiempo*, lleve a cabo [paso](#page-22-1) 8 hasta el [paso](#page-22-2) 13 de nuevo.

<span id="page-22-0"></span>14. Cierre la página WPS del enrutador.

15. Siga las instrucciones que aparecen en la pantalla de instalación para completar la configuración.

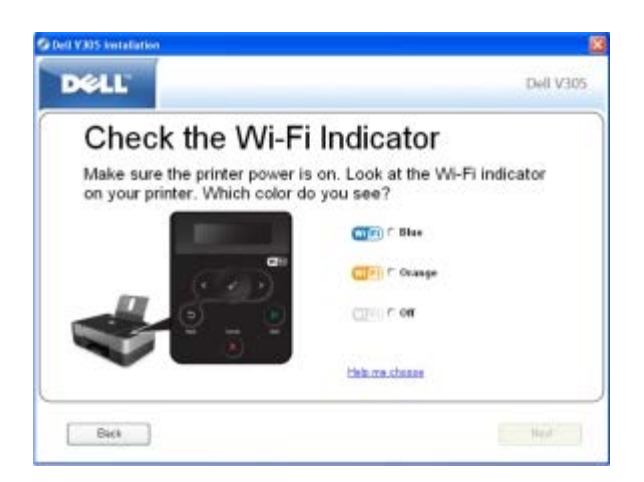

#### **Si utiliza Windows Vista**

Para configurar la impresora en la red inalámbrica mediante WPS, puede utilizar Windows Vista™ en vez de los métodos de botones de comando o PIN. Para obtener más información sobre la utilización de Windows Vista, consulte la documentación suministrada con el sistema operativo.

### <span id="page-23-0"></span>**Cambio de ajustes inalámbricos tras la instalación**

La configuración de la impresora por medio de la Utilidad de configuración inalámbrica supone la conexión de la impresora inalámbrica a un equipo por medio de un cable USB y el inicio del CD *Drivers and Utilities*.

Si necesita ajustar la configuración del adaptador inalámbrico después de la instalación, el CD no será necesario. Inicie la Utilidad de configuración inalámbrica.

*En Windows Vista:*

- 1. Haga clic en ® **Programas**.
- 2. Haga clic en **Impresoras Dell**.
- 3. Haga clic en **Dell V305**.
- 4. Haga clic en **Utilidad de configuración inalámbrica de Dell**.
- 5. Siga las instrucciones que aparecen en la pantalla para cambiar la configuración inalámbrica.

*En Windows XP y Windows 2000:*

- 1. Haga clic en **Inicio**® **Programas** o **Todos los programas**® **Impresoras Dell**® **Dell V305**.
- 2. Haga clic en **Utilidad de configuración inalámbrica de Dell**.
- 3. Siga las instrucciones que aparecen en la pantalla para cambiar la configuración inalámbrica.

La Utilidad de configuración inalámbrica guía al usuario a través del proceso de configuración. El asistente puede detectar automáticamente los ajustes de la red inalámbrica o permitir que el usuario introduzca manualmente los ajustes de configuración de la red.

- <span id="page-24-0"></span> $\bullet$  [Modo de copia](#page-24-1)
- $\bullet$  [Modo de escaneo](#page-26-0)
- [Modo de foto](#page-27-0)
- **[Modo PictBridge](#page-29-0)**
- **[Modo de archivo Office](#page-30-0)**
- **[Modo Bluetooth](#page-31-0)**
- **[Modo de configuración](#page-32-0)**
- **[Modo de mantenimiento](#page-33-0)**

Cuando pulse los botones de flecha , aparecerán los modos siguientes. Cuando aparezca en la pantalla el modo que desea emplear, pulse el botón **Inicio** para acceder a los menús.

# <span id="page-24-1"></span>**Modo de copia**

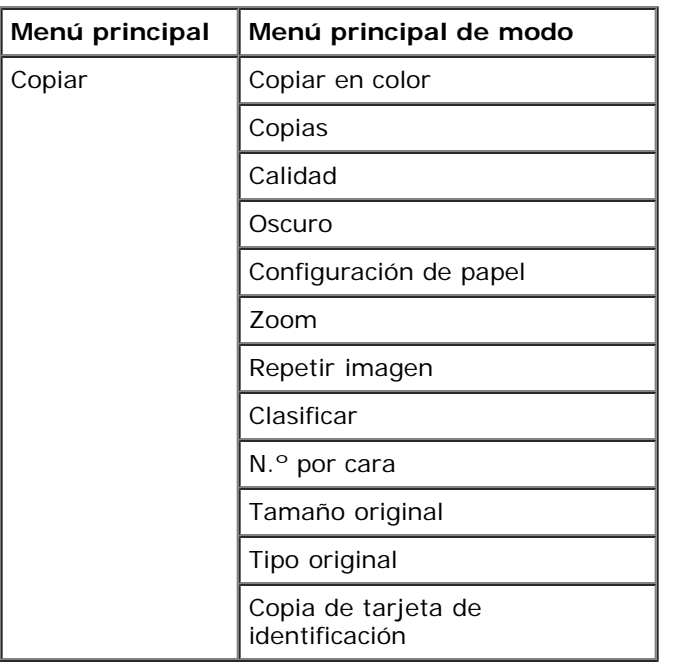

Para ver o cambiar los valores del menú Modo de copia, haga lo siguiente:

- 1. En el menú principal, utilice los botones de flecha derecha e izquierda spara desplazarse hasta COPIAR.
- 2. Pulse el botón **Seleccionar** .
- 3. Utilice los botones de **flecha** a la izquierda y a la derecha hasta que aparezca el título que desee en la pantalla y, a continuación, pulse el botón **Seleccionar** .
- 4. Utilice los botones de **flecha** hacia la izquierda y hacia la derecha para desplazarse por los elementos de menú

disponibles.

5. Cuando aparezca en la pantalla el valor que desea, pulse el botón **Seleccionar** para guardar el valor.

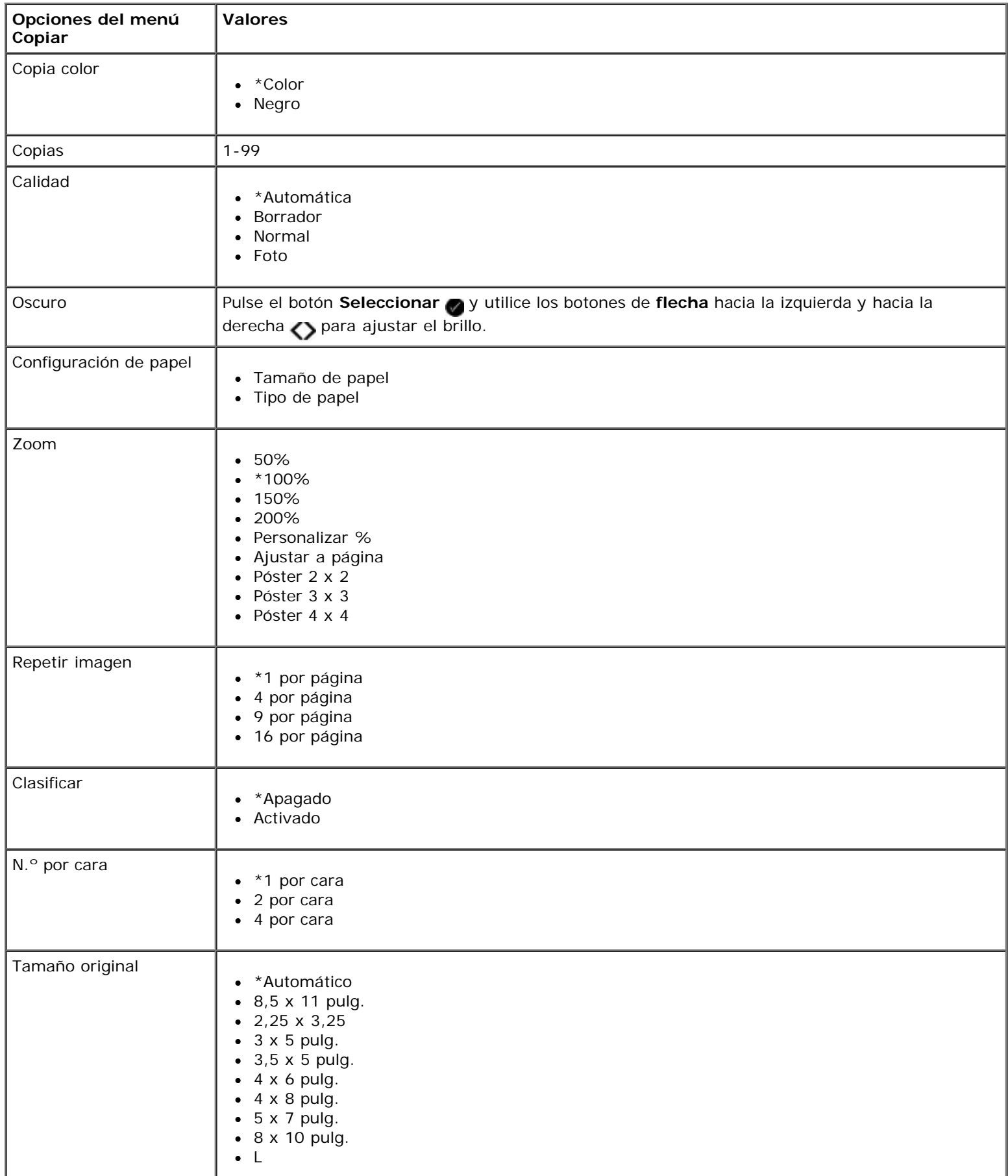

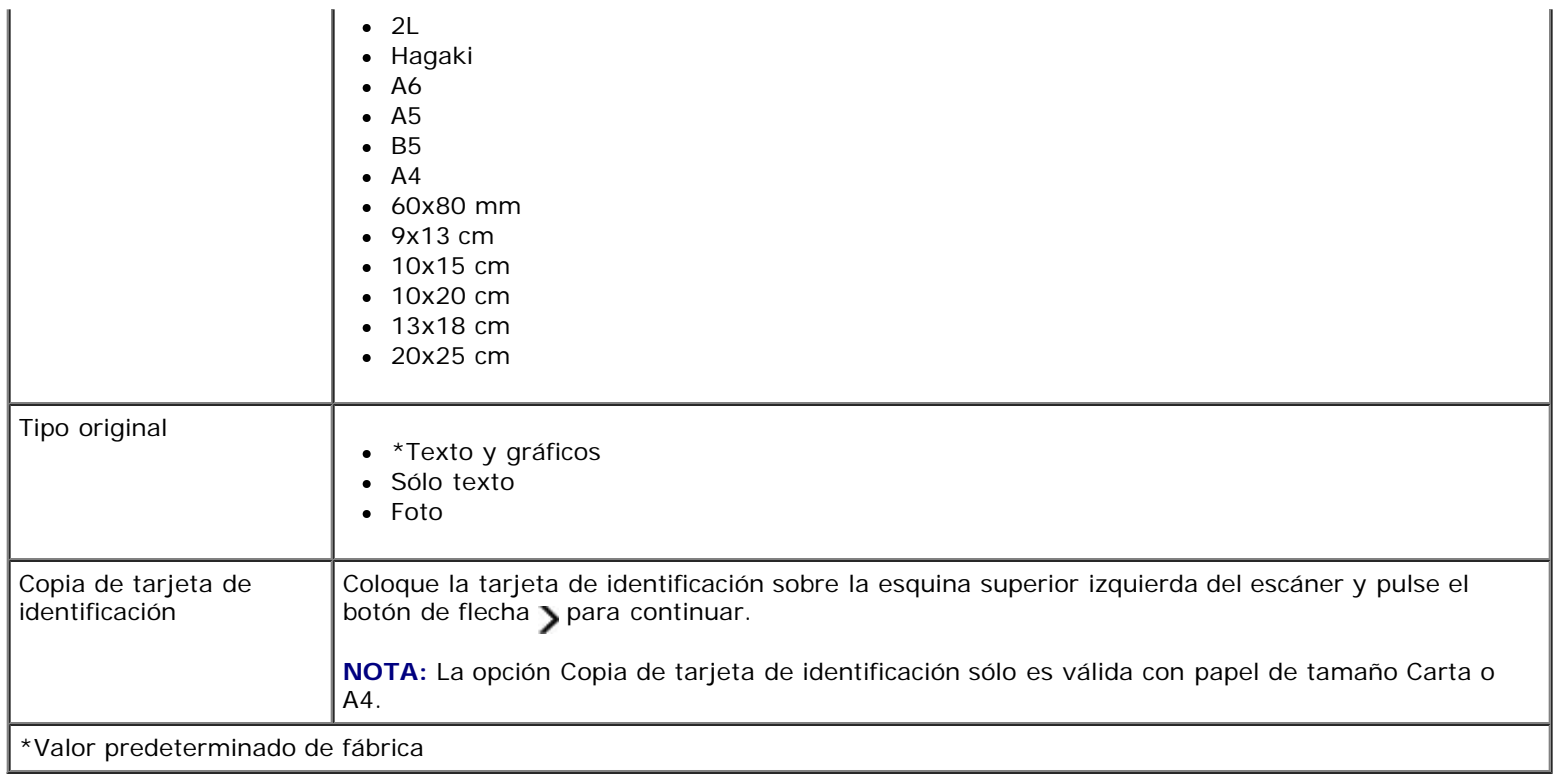

### <span id="page-26-0"></span>**Modo de escaneo**

El menú Modo de escaneo sólo está disponible si la impresora está conectada a un equipo o a un adaptador de red.

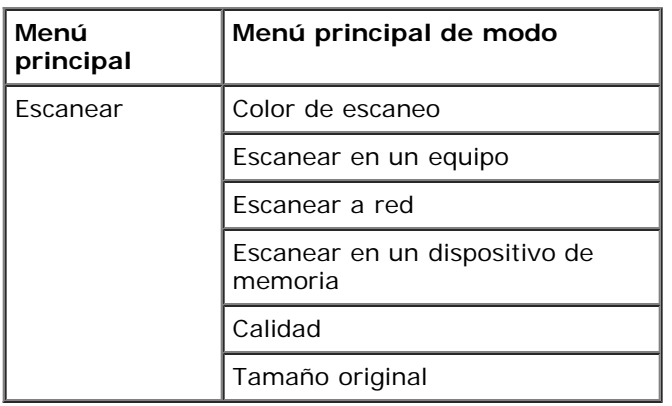

Para ver o cambiar los valores del menú Modo de escaneo, haga lo siguiente:

- 1. En el menú principal, utilice el botón de flecha izquierda y derecha hasta desplazase a ESCANEAR.
- 2. Pulse el botón **Seleccionar** .
- 3. Utilice los botones de **flecha** a la izquierda y a la derecha hasta que aparezca el título que desee en la pantalla y, a continuación, pulse el botón **Seleccionar** .
- 4. Utilice los botones de **flecha** hacia la izquierda y hacia la derecha para desplazarse por los elementos de menú disponibles.
- 5. Cuando aparezca en la pantalla el valor que desea, pulse el botón **Seleccionar** para guardar el valor.

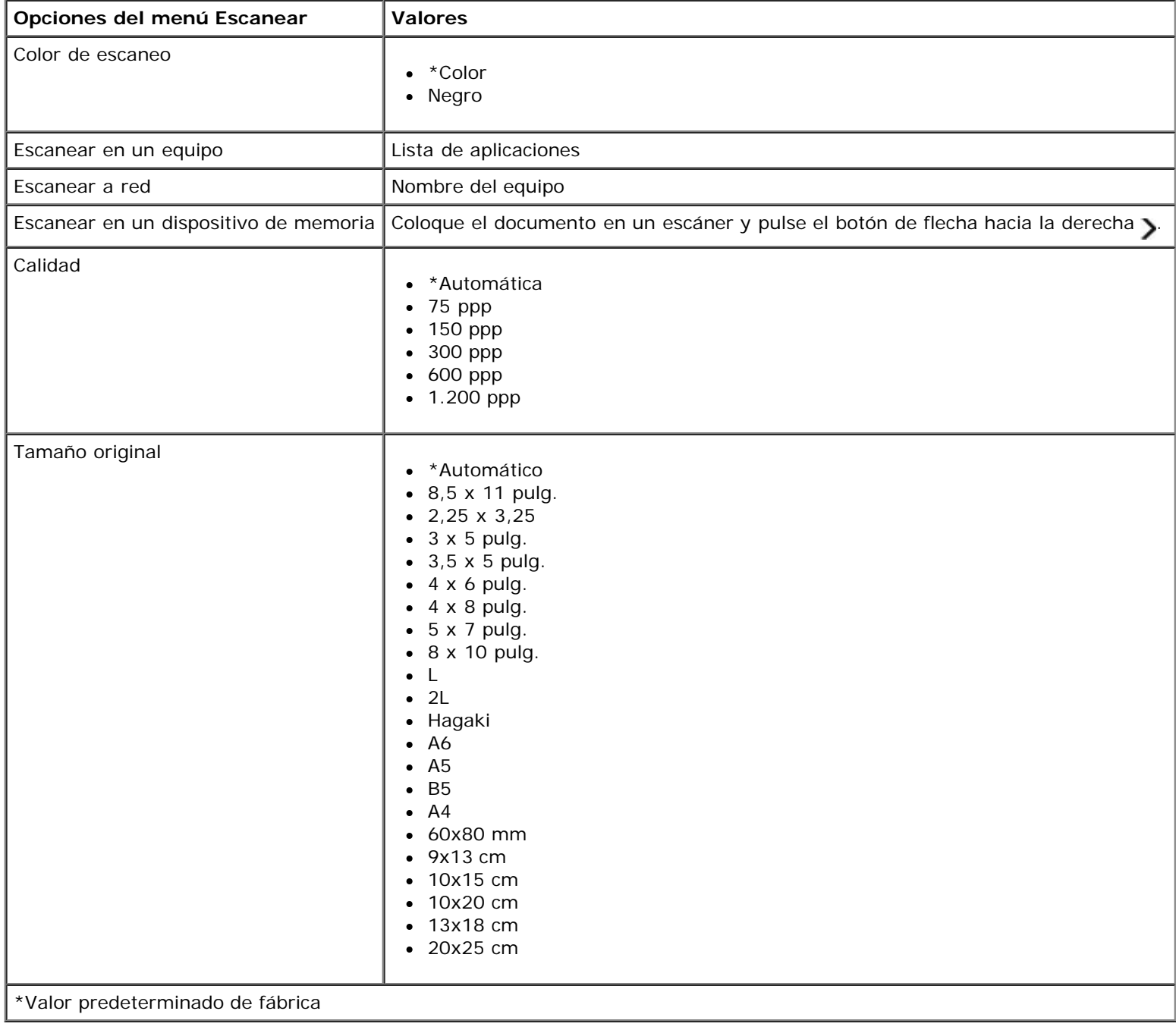

# <span id="page-27-0"></span>**Modo de foto**

El Modo de foto sólo está disponible cuando una tarjeta de memoria se introduce en la impresora o si una llave USB o una cámara digital compatible con PictBridge está conectada al puerto PictBridge.

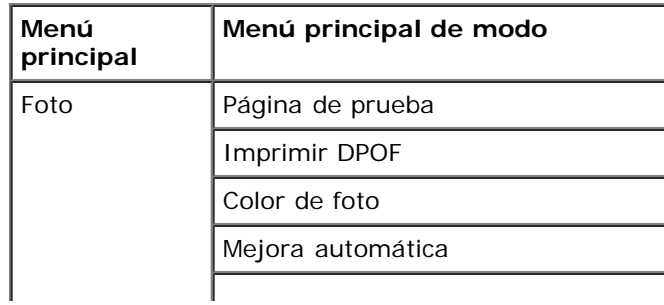

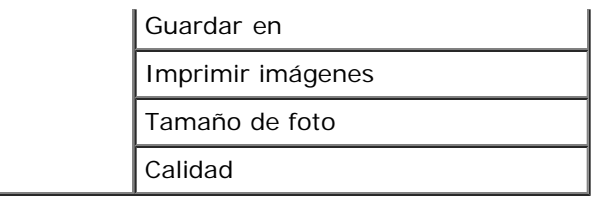

Para ver o cambiar los valores del menú Modo de foto:

1. Introduzca una tarjeta de memoria en las ranuras para tarjetas o un dispositivo USB en el puerto PictBridge.

**AVISO:** No retire la tarjeta de memoria ni el dispositivo USB, ni toque el área cercana mientras se esté leyendo, imprimiendo o escribiendo desde alguno de estos dispositivos Los datos podrían resultar dañados.

2. Si la tarjeta de memoria o llave USB sólo contiene fotos, la impresora cambia automáticamente a FOTO. Utilice los botones de flecha hacia la izquierda y hacia la derecha **(e)** hasta que aparezca el título que desea en la pantalla y, a continuación, pulse el botón **Seleccionar**.

Si la tarjeta de memoria o la llave USB contiene documentos y fotos, la impresora le pregunta qué archivos desea imprimir. Utilice los botones de flecha hacia la izquierda y hacia la derecha **y** para desplazarse hasta Fotos y, a continuación, pulse el botón **Seleccionar** .

- 3. Utilice los botones de **flecha** hacia la izquierda y hacia la derecha para desplazarse por los elementos de menú disponibles.
- 4. Cuando aparezca en la pantalla el valor que desea, pulse el botón **Seleccionar** para guardar el valor.

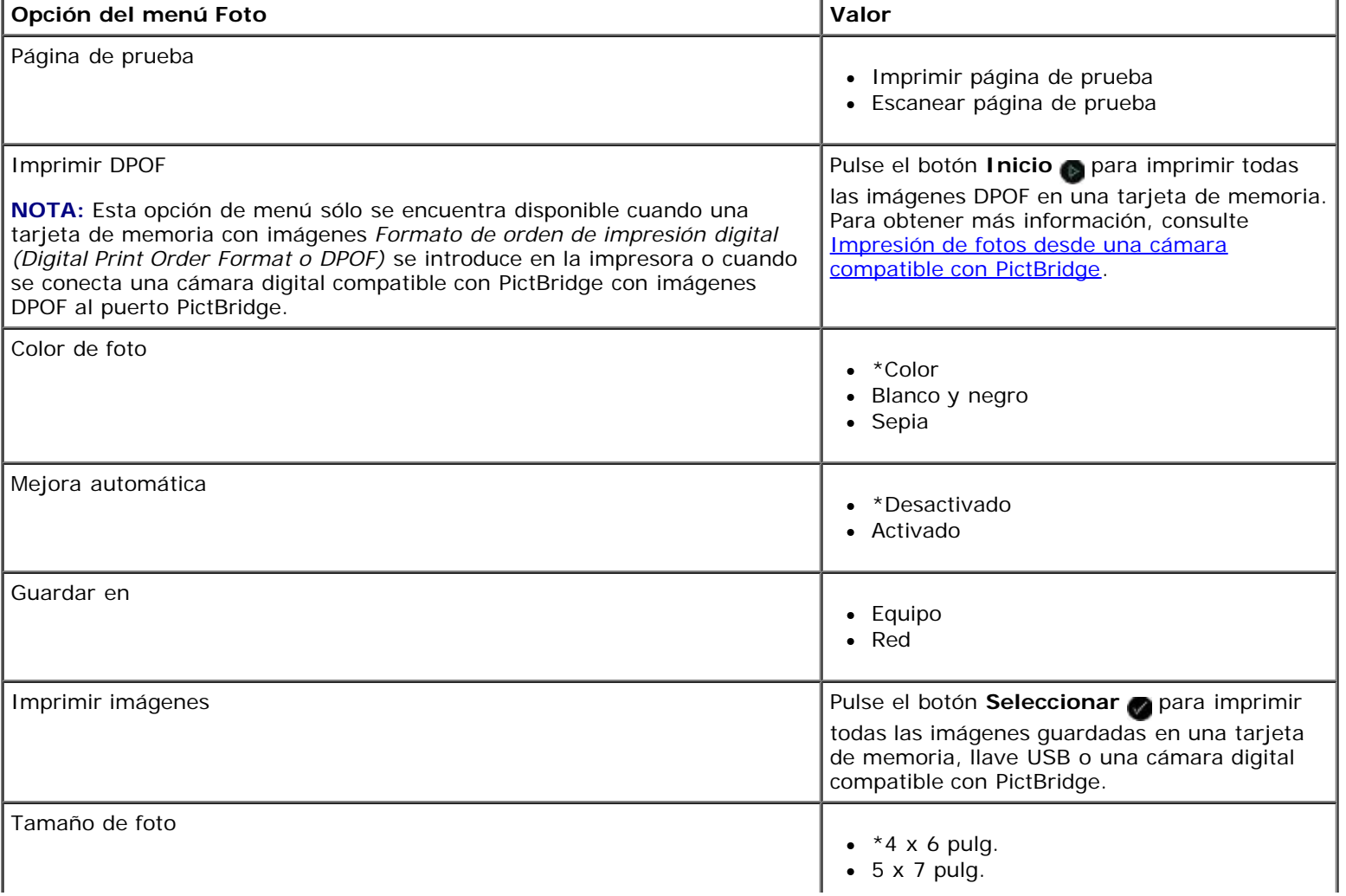

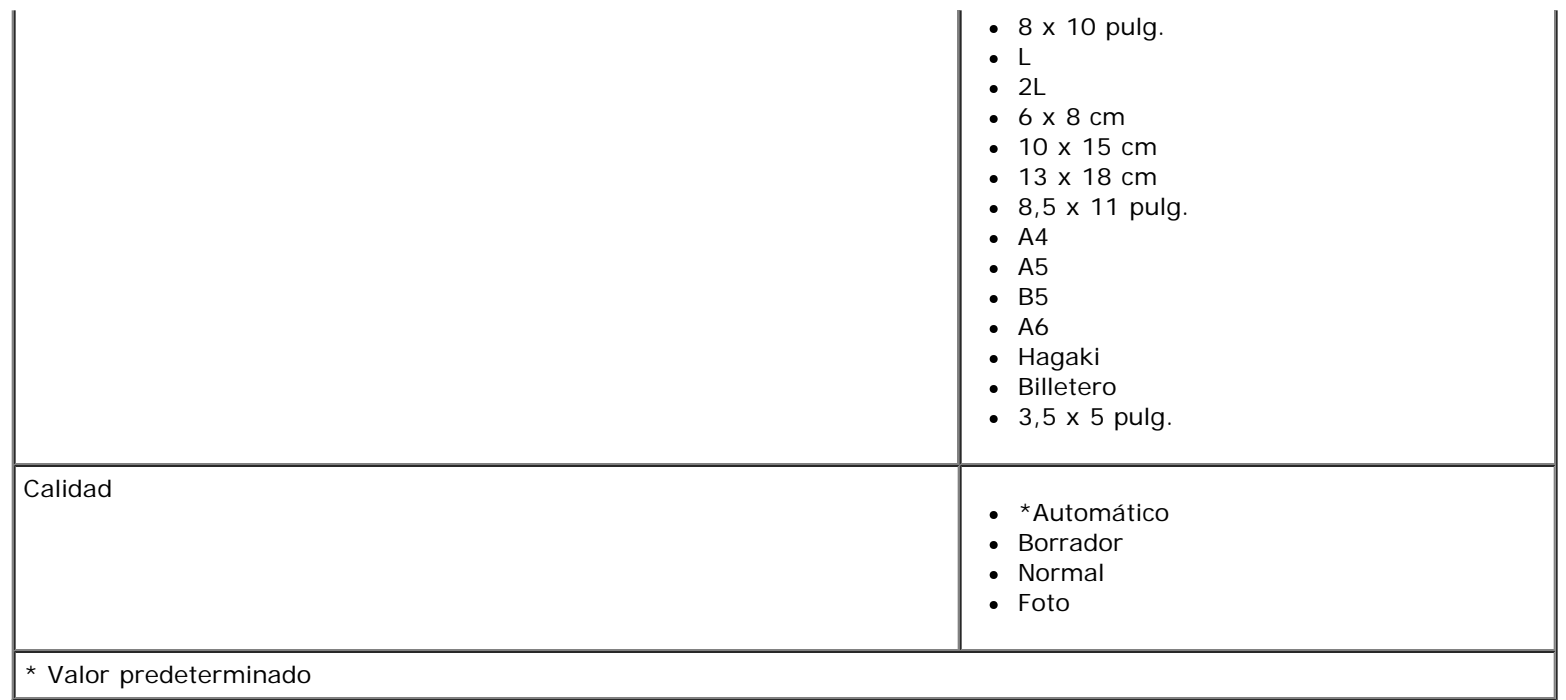

# <span id="page-29-0"></span>**Modo PictBridge**

La impresora cambia automáticamente al modo PictBridge al conectarle una cámara compatible con PictBridge. Puede imprimir fotografías por medio de los controles de la cámara.

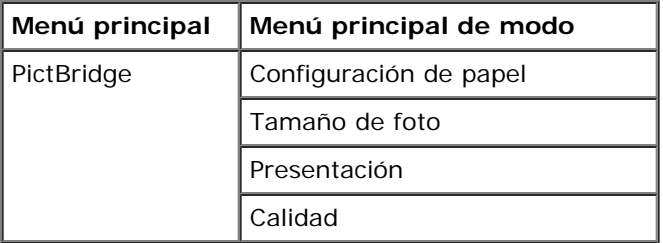

- 1. Cuando la impresora cambie al modo PictBridge, utilice los botones de flecha hacia la izquierda y hacia la derecha <> hasta que aparezca el título que desea en la pantalla y, a continuación, pulse el botón **Seleccionar** .
- 2. Utilice los botones de **flecha** hacia la izquierda y hacia la derecha para desplazarse por los elementos de menú disponibles.
- 3. Cuando aparezca en la pantalla el valor que desea, pulse el botón **Seleccionar** para guardar el valor.

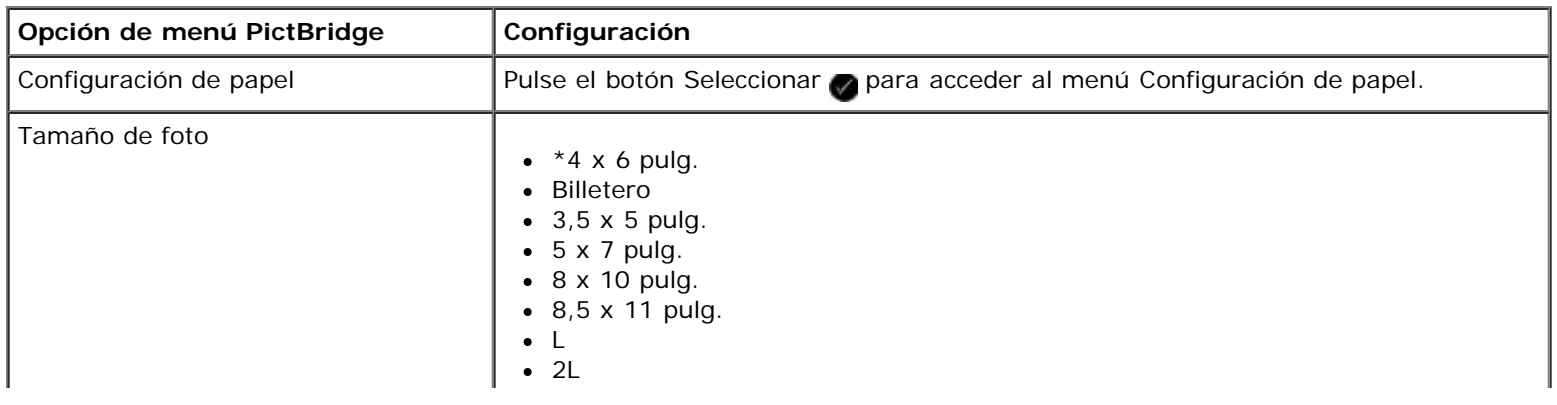

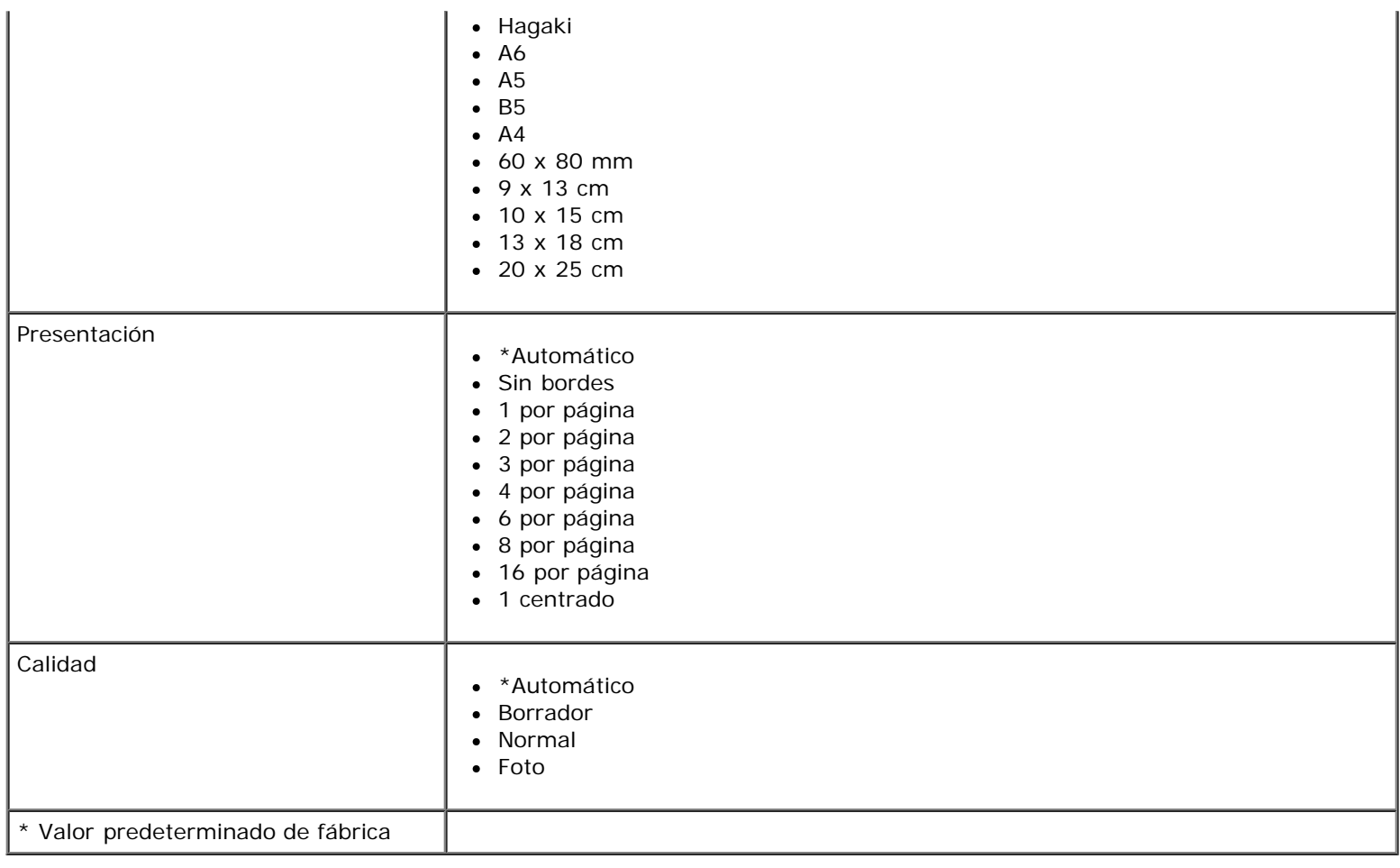

# <span id="page-30-0"></span>**Modo de archivo Office**

El modo de archivo Office sólo está disponible cuando se introduce en la impresora una tarjeta de memoria o una llave USB que contiene documentos o cuando la impresora está conectada a un adaptador de red interno configurado.

La impresora reconoce archivos con las extensiones siguientes:

- $\bullet$  .doc (Microsoft<sup>®</sup> Word)
- .xls (Microsoft Excel)
- .ppt (Microsoft PowerPoint $^{\circledR}$ )
- . pdf (Adobe  $^{\circledR}$  Portable Document Format, formato de documento portátil)
- .rtf (Rich Text Format, formato de texto enriquecido)
- .docx (formato de documento de Microsoft Word Open)
- .xlsx (formato de documento de Microsoft Excel Open)
- .pptx (formato de documento de Microsoft PowerPoint Open)
- .wps (Microsoft Works)
- .wpd (Word Perfect)

**NOTA:** Para utilizar los menús del **Modo de archivo Office**, debe conectar la impresora al equipo a través de un cable USB e instalar en su equipo el software de la impresora adecuado.

Para ver o cambiar los valores del menú **Modo de archivo Office**:

- 1. Asegúrese de que la impresora está conectada al equipo y que está encendida.
- 2. Introduzca una tarjeta de memoria en las ranuras para tarjetas o un dispositivo USB en el puerto PictBridge.

**AVISO:** No retire la tarjeta de memoria ni el dispositivo USB, ni toque el área cercana mientras se esté leyendo, imprimiendo o escribiendo desde alguno de estos dispositivos Los datos podrían resultar dañados.

3. Si la tarjeta de memoria o la llave USB contiene sólo documentos, la impresora cambia automáticamente al modo ARCHIVO OFFICE. Utilice los botones de fecha hacia la derecha y hacia la izquierda para desplazarse por los archivos y, a continuación, pulse el botón **Seleccionar** .

Si la tarjeta de memoria o la llave USB contiene documentos y fotos, se le pregunta en la pantalla qué archivos desea imprimir. Utilice los botones de *flecha* a la izquierda y a la derecha esplazarse hasta Documentos y, a continuación, pulse el botón **Seleccionar** .

4. Utilice los botones de **flecha** a la izquierda y a la derecha hasta que aparezca el título que desee en la pantalla y, a continuación, pulse el botón **Seleccionar** .

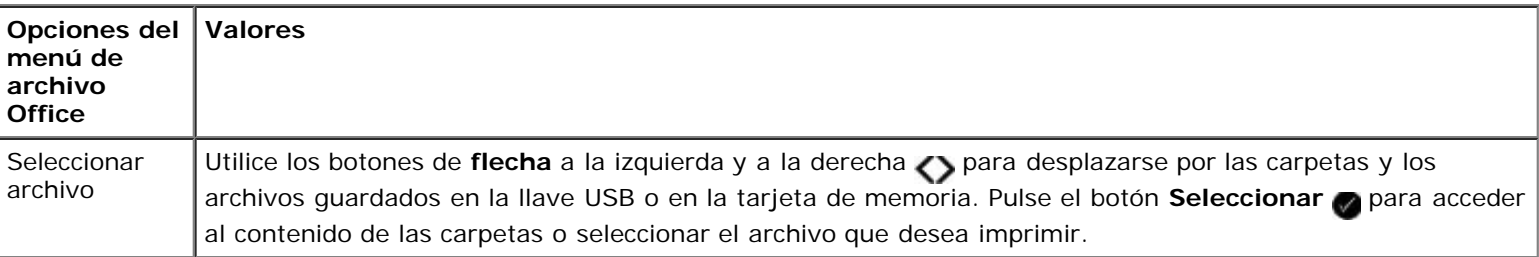

### <span id="page-31-0"></span>**Modo Bluetooth**

La impresora cambia automáticamente al modo Bluetooth cuando inserta un adaptador Bluetooth™ (se vende por separado) en el puerto PictBridge.

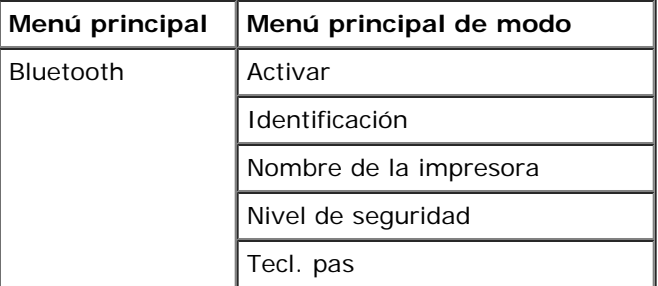

- 1. Utilice los botones de **flecha** a la izquierda y a la derecha hasta que aparezca el título que desee en la pantalla y, a continuación, pulse el botón **Seleccionar** .
- 2. Utilice los botones de flecha hacia la izquierda y hacia la derecha sara desplazarse por los elementos de menú disponibles.
- 3. Cuando aparezca en la pantalla el valor que desea, pulse el botón **Seleccionar** para guardar el valor.

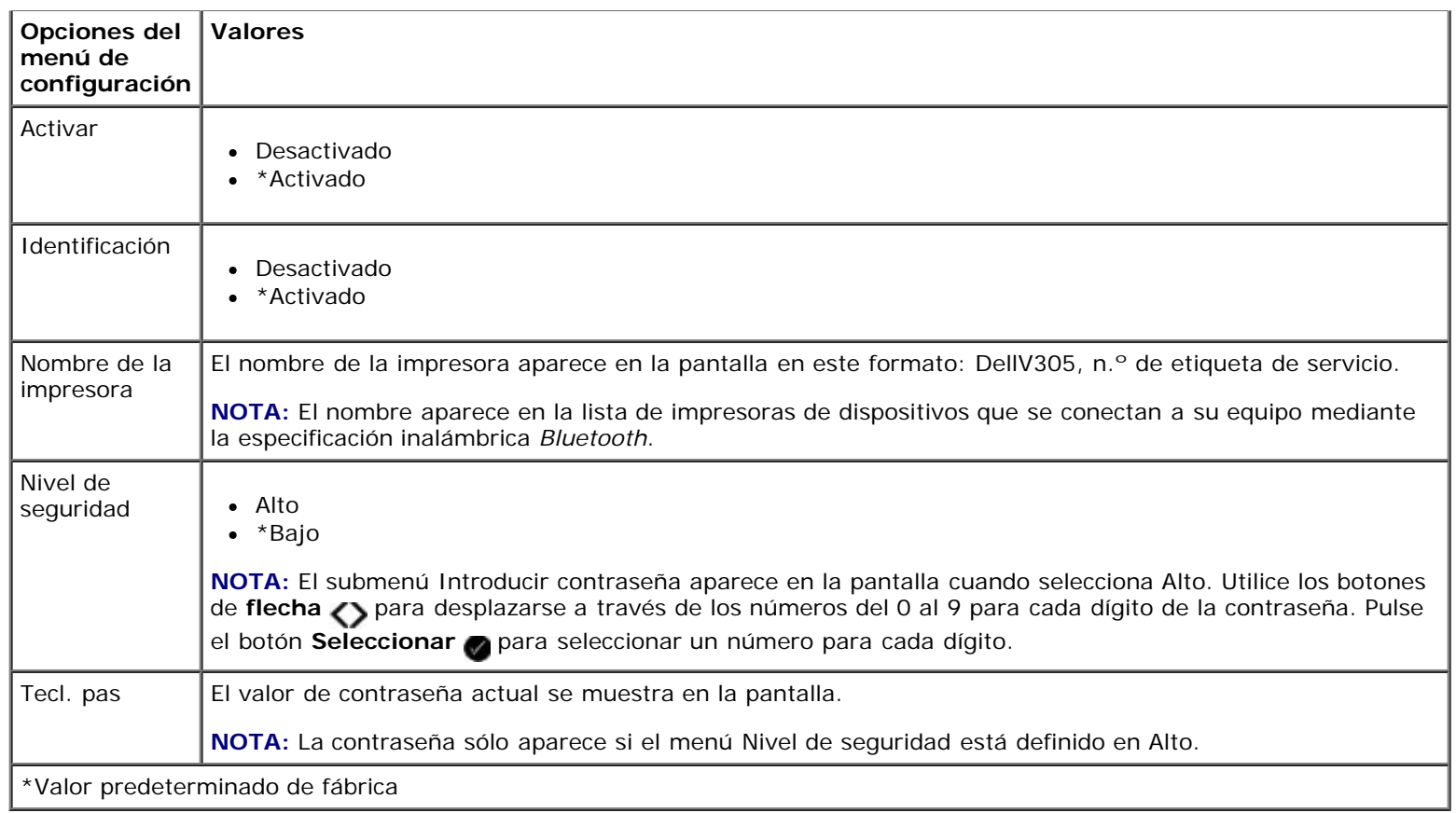

## <span id="page-32-0"></span>**Modo de configuración**

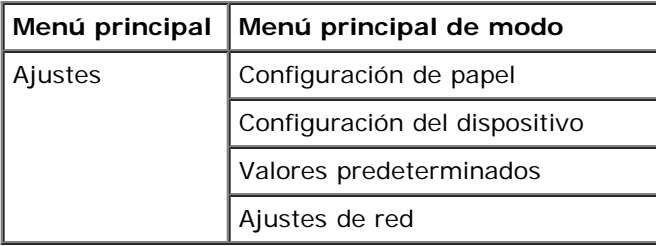

Para acceder al menú Modo de configuración:

- 1. En el menú principal, utilice los botones de **flecha** a la izquierda y a la derecha para desplazarse hasta CONFIGURACIÓN y, a continuación, pulse el botón **Seleccionar** .
- 2. Utilice los botones de **flecha** a la izquierda y a la derecha hasta que aparezca el título que desee en la pantalla y, a continuación, pulse el botón **Seleccionar** .
- 3. Utilice los botones de *flecha* a la izquierda y a la derecha para desplazarse por los elementos de menú disponibles y, a continuación, pulse el botón **Seleccionar** para guardar los valores.

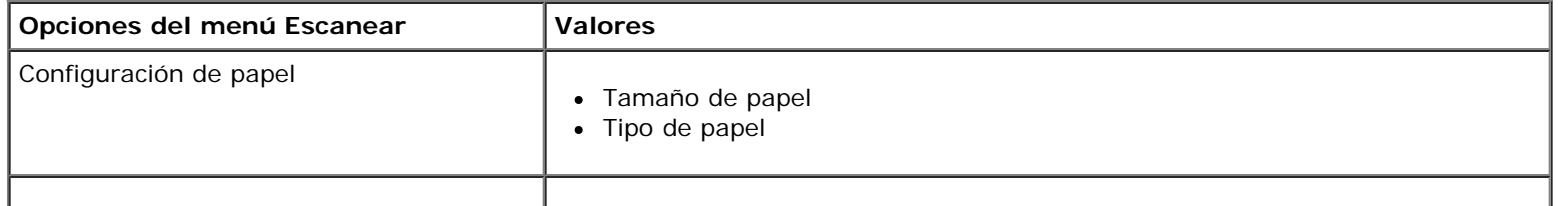

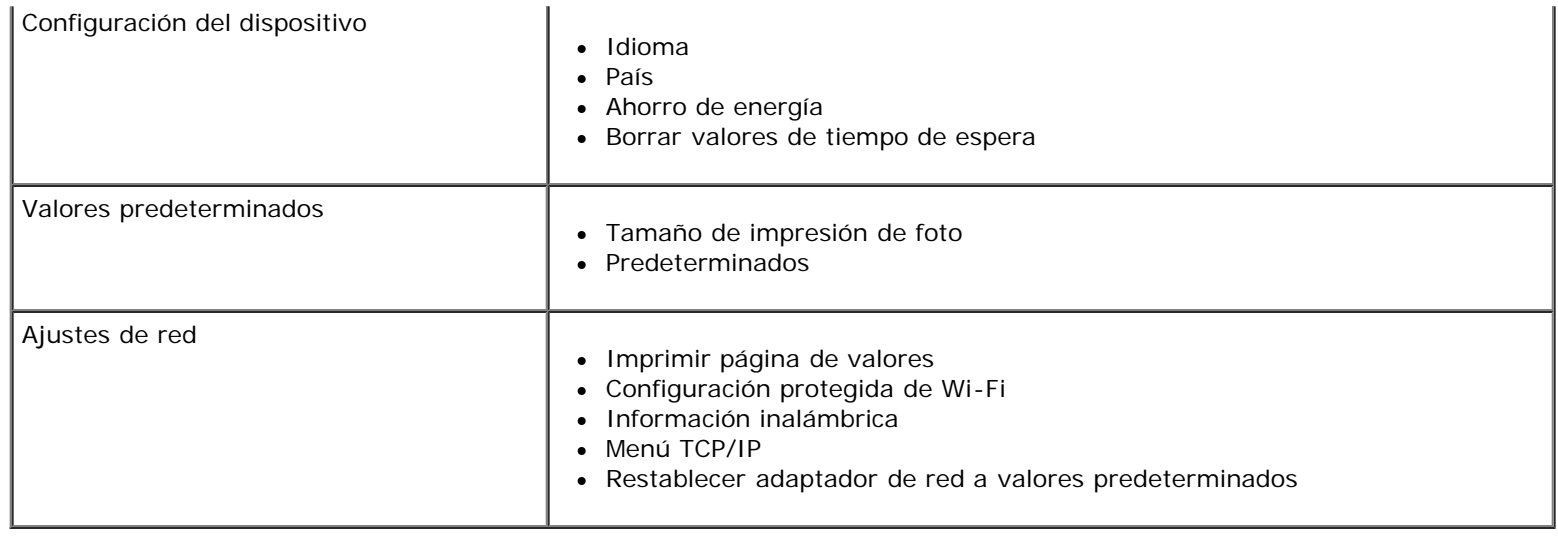

## <span id="page-33-0"></span>**Modo de mantenimiento**

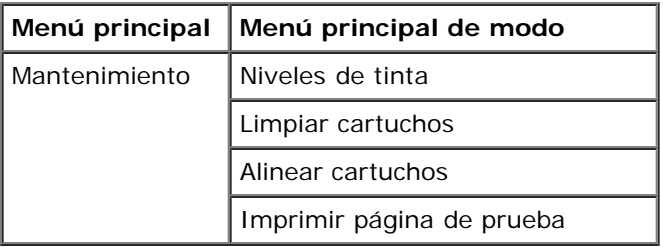

Para ver o cambiar los valores del menú del modo de mantenimiento:

- 1. En el menú principal, utilice el botón de **flecha** hacia la izquierda y hacia la derecha para desplazase a MANTENIMIENTO.
- 2. Pulse el botón **Seleccionar**
- 3. Utilice los botones de **flecha** a la izquierda y a la derecha hasta que aparezca el título que desee en la pantalla y, a continuación, pulse el botón **Seleccionar** .

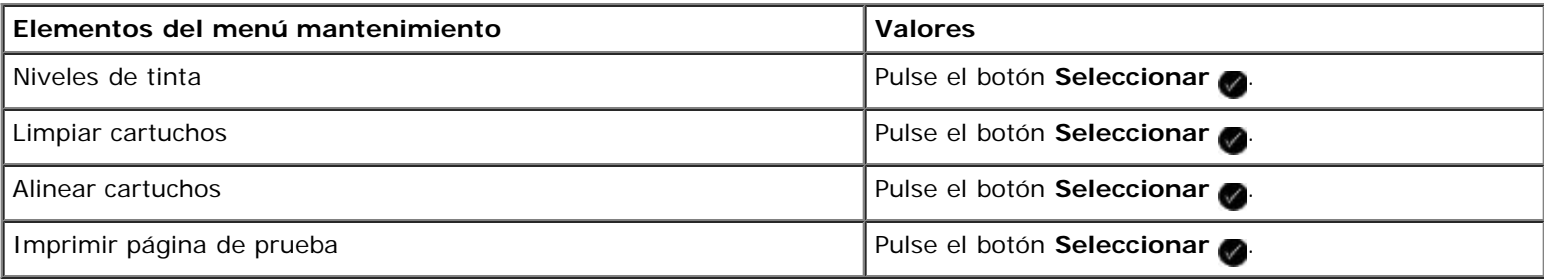

# <span id="page-34-0"></span>**Conexión en red par a par**

- [Uso compartido de la impresora en red](#page-34-1)
- [Adición de la impresora compartida a otros equipos en red](#page-35-0)

Puede compartir la impresora con otros usuarios en red mediante la compartición par a par. Conecte la impresora directamente a un equipo (el equipo host) mediante el cable USB y permita que se comparta a través de la red, mediante la compartición par a par. Si comparte la impresora utilizando el equipo es posible que se reduzca la velocidad del equipo.

Para compartir la impresora, siga estos pasos:

- 1. Asigne un "nombre compartido" a la impresora. Para obtener más información, consulte [Uso compartido de la](#page-34-1) [impresora en red](#page-34-1).
- 2. Configure los equipos en red que desee conectar y utilice la impresora compartida. Para obtener más información, consulte [Adición de la impresora compartida a otros equipos en red](#page-35-0).

## <span id="page-34-1"></span>**Uso compartido de la impresora en red**

En el equipo host o de red donde la impresora se conecta directamente con un cable USB, comparta la impresora.

*En Windows Vista™:*

- 1. Haga clic en ® **Panel de control**.
- 2. Haga clic en **Hardware y sonidos**.
- 3. Haga clic en **Impresoras**.
- 4. Haga clic con el botón secundario del ratón en el icono de la impresora y seleccione **Compartir**.
- 5. Haga clic en **Cambiar opciones de uso compartido**.
- 6. Haga clic en **Continuar**.
- 7. Haga clic en **Compartir esta impresora**, y asigne un nombre a la impresora.
- 8. Haga clic en **Aceptar**.

*En Windows® XP y Windows 2000:*

1. *En Windows XP*, haga clic en **Inicio**® **Configuración**® **Panel de control** ® **Impresoras y otro hardware**® **Impresoras y faxes**.

*En Windows 2000*, haga clic en **Inicio**® **Configuración**® **Impresoras**.

- 2. Haga clic con el botón secundario del ratón en el icono de la impresora y seleccione **Compartir**.
- 3. Haga clic en **Compartir esta impresora**, y asigne un nombre a la impresora.
- 4. Haga clic en **Aceptar**.

### <span id="page-35-0"></span>**Adición de la impresora compartida a otros equipos en red**

Para compartir la impresora con otros equipos en red, siga estos pasos en los equipos cliente:

*En Windows Vista:*

- 1. Haga clic en ® **Panel de control**.
- 2. Haga clic en **Hardware y sonidos**.
- 3. Haga clic en **Impresoras**.
- 4. Haga clic en **Agregar una impresora**.
- 5. Haga clic en **Agregar una impresora de red, inalámbrica o Bluetooth**.
- 6. Para conectarlo manualmente a la impresora compartida, haga clic en **La impresora que quiero no aparece en la lista**.
- 7. En el cuadro de diálogo **Buscar una impresora por nombre o dirección TCP/IP**, haga clic en **Seleccionar una impresora compartida por nombre** y, a continuación, escriba el nombre de la impresora compartida.

Para ver el nombre del equipo con el que quiere compartir la impresora, vaya al equipo host.

- a. Haga clic en ® **Panel de control**.
- b. Haga clic en **Sistema y mantenimiento**.
- c. Haga clic en **Sistema**.
- 8. Haga clic en **Siguiente**.
- 9. Siga las instrucciones que aparecen en la pantalla del equipo para completar la instalación.

*En Windows XP y Windows 2000:*

1. *En Windows XP*, haga clic en **Inicio**® **Configuración**® **Panel de control** ® **Impresoras y otro hardware**® **Impresoras y faxes**.

*En Windows 2000*, haga clic en **Inicio**® **Configuración**® **Impresoras**.

- 2. Haga clic en **Agregar una impresora**.
- 3. En el cuadro de diálogo **Asistente para agregar impresora**, haga clic en **Siguiente**.
- 4. En el cuadro de diálogo **Impresora local o de red**, haga clic en **Una impresora de red o una impresora conectada a otro equipo**.
- 5. Haga clic en **Siguiente**.
- 6. En el cuadro de diálogo **Especifique una impresora**, haga clic en **Conectarse a esta impresora** y, a continuación, introduzca el nombre de la impresora compartida.

Para ver el nombre del equipo con el que quiere compartir la impresora, vaya al equipo host.

a. *En Windows XP*, haga clic en **Inicio**® **Configuración**® **Panel de control** ® **Rendimiento y mantenimiento**® **Sistema**.

*En Windows 2000*, haga clic en **Inicio**® **Configuración**® **Sistema**.
Conexión en red par a par

- b. En el cuadro de diálogo **Propiedades del sistema**, haga clic en la ficha **Nombre del equipo**.
- 7. Haga clic en **Siguiente**.
- 8. Siga las instrucciones que aparecen en la pantalla del equipo para completar la instalación.

# **Carga de papel y documentos originales**

- [Carga de papel en la bandeja de papel](#page-37-0)
- **O** [Descripción del sensor automático de tipo de papel](#page-39-0)
- [Carga de documentos originales en el cristal del escáner](#page-40-0)

# <span id="page-37-0"></span>**Carga de papel en la bandeja de papel**

1. Airee el papel.

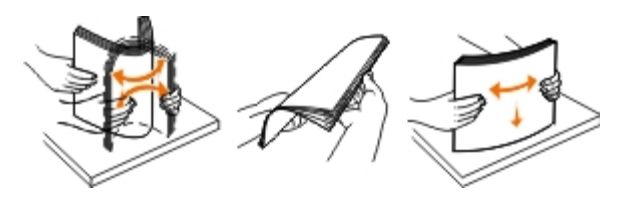

- 2. Centre el papel en la bandeja de papel.
- 3. Ajuste las guías del papel contra los bordes del papel.

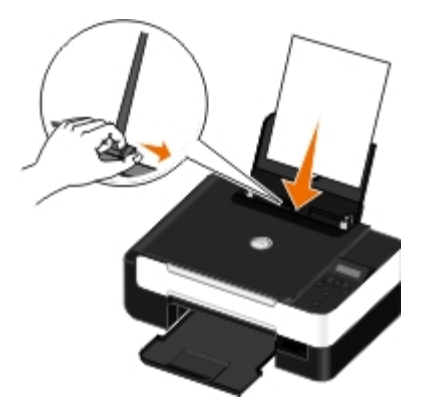

**A NOTA:** No tire de ambas guías al mismo tiempo. Al mover una guía del papel, la otra se ajusta sola.

**NOTA:** No fuerce el papel en la impresora. El papel debería quedar plano en el soporte del papel y los bordes, alineados contra las guías del papel.

#### <span id="page-37-1"></span>**Directrices sobre material de impresión**

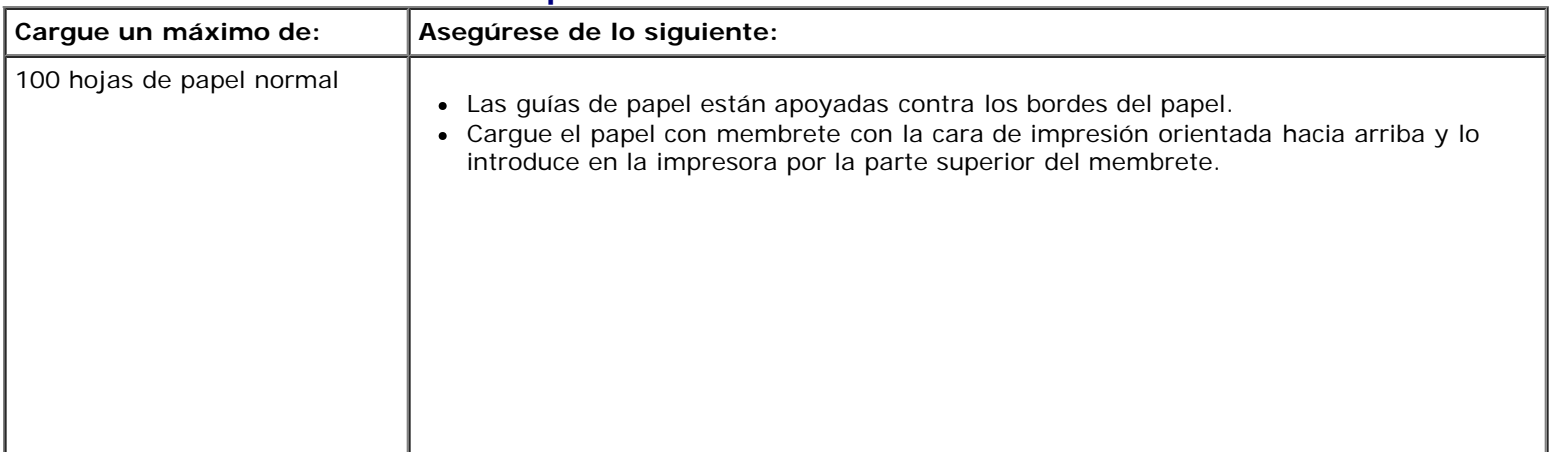

Carga de papel y documentos originales

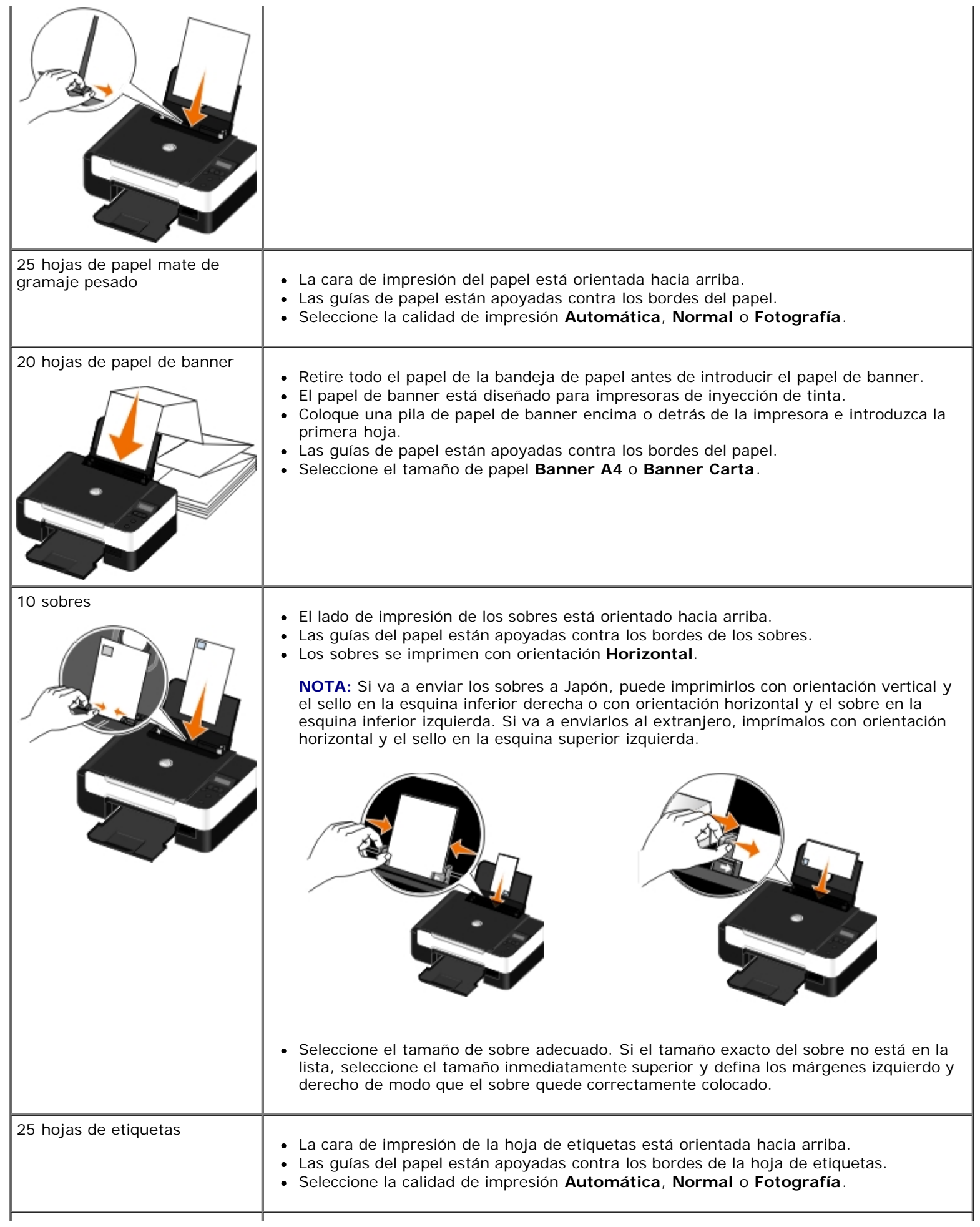

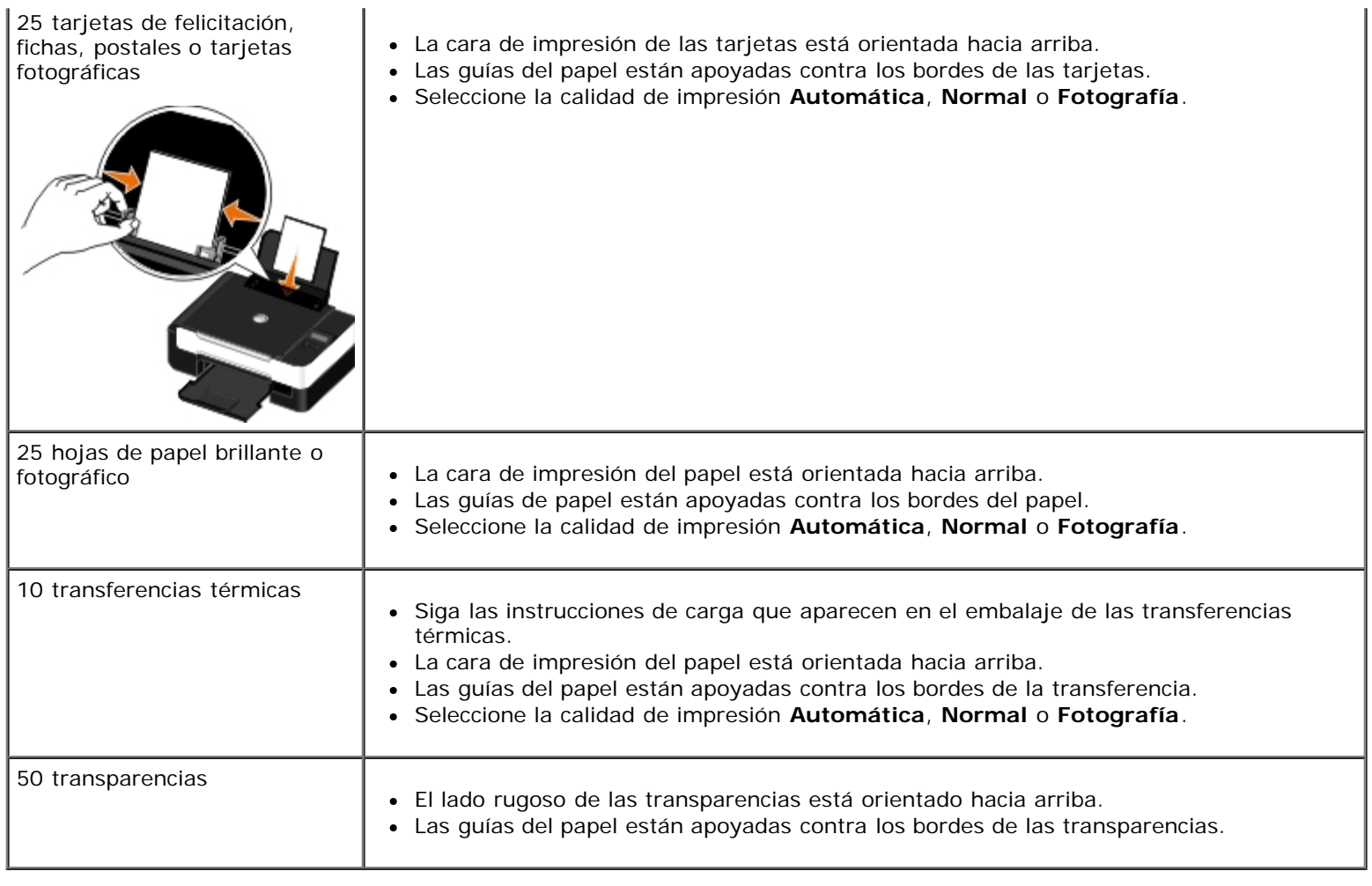

## <span id="page-39-0"></span>**Descripción del sensor automático de tipo de papel**

La impresora incluye un sensor automático de tipo de papel que detecta los siguientes tipos:

- Normal/mate de gran gamaje
- Transparencia
- Fotográfico/brillante

Si carga alguno de estos tipos de papel, la impresora lo detectará y ajustará automáticamente los valores de Calidad/Velocidad.

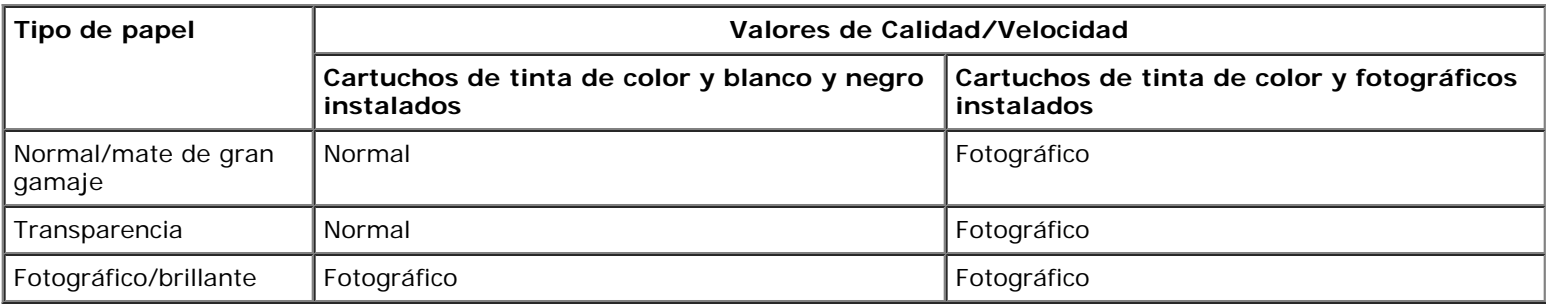

**NOTA:** La impresora no detecta el tamaño del papel.

Para elegir el tamaño del papel:

1. Con el documento abierto, haga clic en **Archivo**® **Imprimir**.

Se abre el cuadro de diálogo **Imprimir**.

2. Haga clic en **Preferencias**, **Propiedades**, **Opciones** o **Configuración** (según el programa o sistema operativo).

Se abre el cuadro de diálogo **Preferencias de impresión**.

- 3. En la ficha **Configurar impresión**, seleccione el tamaño del papel.
- 4. Haga clic en **Aceptar**.

El sensor automático de tipo de papel está siempre encendido, a no ser que lo apague. Para desactivar el sensor automático de tipo de papel para un trabajo de impresión específico:

1. Con el documento abierto, haga clic en **Archivo**® **Imprimir**.

Se abre el cuadro de diálogo **Imprimir**.

2. Haga clic en **Preferencias**, **Propiedades**, **Opciones** o **Configuración** (según el programa o sistema operativo).

Se abre el cuadro de diálogo **Preferencias de impresión**.

- 3. En la ficha **Configurar impresión**, seleccione el tipo de papel.
- 4. Haga clic en **Aceptar**.

Para desactivar el sensor automático de tipo de papel para todos los trabajos de impresión:

- 1. *En Windows Vista™:*
	- a. Haga clic en ® **Panel de control**.
	- b. Haga clic en **Hardware y sonidos**.
	- c. Haga clic en **Impresoras**.

*En Windows*® *XP*, haga clic en **Inicio**® **Panel de control** ® **Impresoras y otro hardware**® **Impresoras y faxes**.

*En Windows 2000*, haga clic en **Inicio**® **Configuración**® **Impresoras**.

- 2. Haga clic con el botón secundario del ratón en el icono de la impresora.
- 3. Haga clic en **Preferencias de impresión**.
- 4. En la ficha **Configurar impresión**, seleccione el tipo de papel.
- 5. Haga clic en **Aceptar**.

## <span id="page-40-0"></span>**Carga de documentos originales en el cristal del escáner**

1. Abra la cubierta superior.

Carga de papel y documentos originales

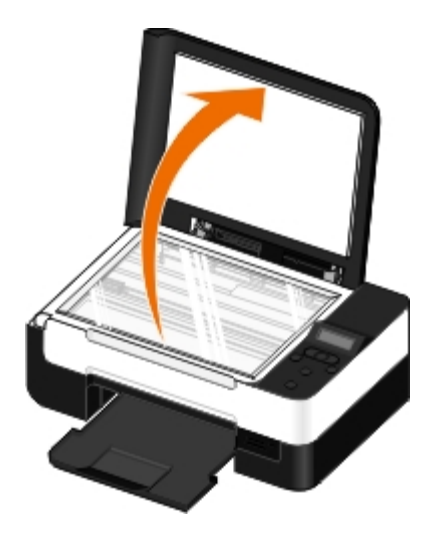

2. Coloque los documentos hacia abajo en el cristal del escáner.

**NOTA:** Asegúrese de que la esquina superior izquierda de la parte delantera de los elementos queda alineada con la flecha de la impresora.

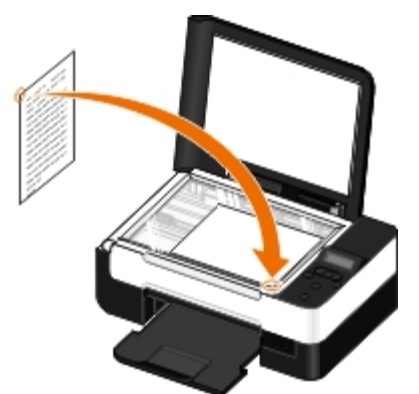

3. Cierre la cubierta superior.

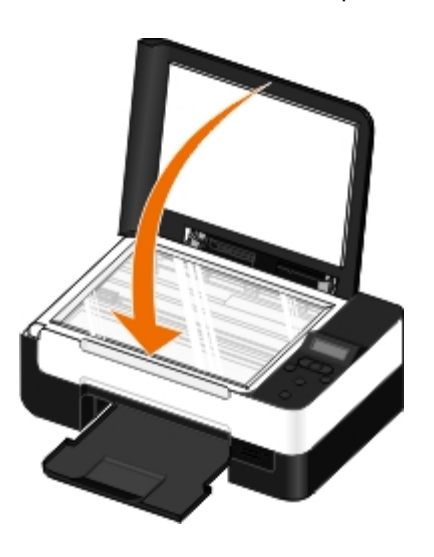

# **Mantenimiento**

- [Sustitución de cartuchos de tinta](#page-42-0)
- [Alineación de los cartuchos de tinta](#page-44-0)
- [Limpieza de los inyectores de los cartuchos de tinta](#page-45-0)
- [Limpieza de la parte exterior de la impresora](#page-46-0)
- [Modificación de los valores predeterminados del panel del operador](#page-46-1)
- [Restauración de los valores predeterminados de fábrica](#page-47-0)

**PRECAUCIÓN: Antes de llevar a cabo los procedimientos que se enumeran en esta sección, consulte y siga la información de seguridad del** *Manual del propietario***.**

Los cartuchos de tinta Dell™ sólo están disponibles a través de Dell. Puede solicitar cartuchos de tinta a través de Internet en [www.dell.com/supplies](http://www.dell.com/supplies) o por teléfono.

**PRECAUCIÓN: Se recomienda el uso de cartuchos de tinta Dell para la impresora. Dell no ofrece garantía en caso de problemas provocados por el uso de accesorios, piezas o componentes no suministrados por Dell.**

## <span id="page-42-0"></span>**Sustitución de cartuchos de tinta**

- 1. Encienda la impresora.
- 2. Levante la unidad de la base del escáner.

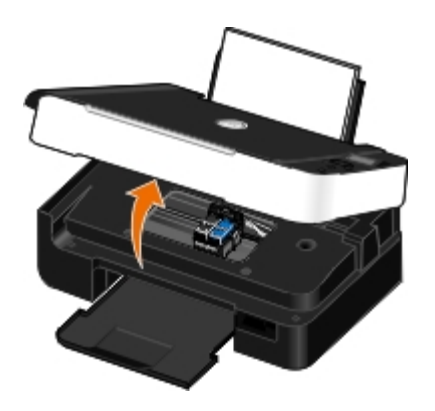

El cartucho de tinta se coloca en la posición de carga, a menos que la impresora esté ocupada.

3. Presione hacia abajo la palanca del cartucho para levantar la tapa.

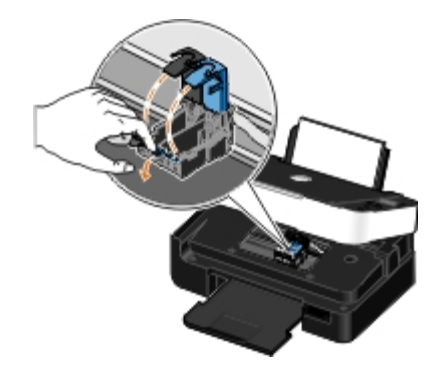

4. Extraiga los cartuchos de tinta anteriores.

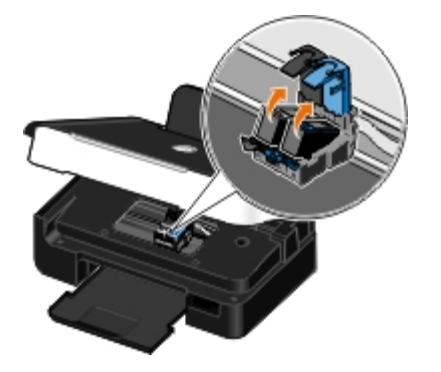

- 5. Guárdelos en un envase hermético, como el de la unidad de almacenamiento que recibió con el cartucho fotográfico, o elimínelos correctamente.
- 6. Si desea instalar cartuchos de tinta nuevos, retire el adhesivo y el precinto de la parte trasera e inferior de cada cartucho.

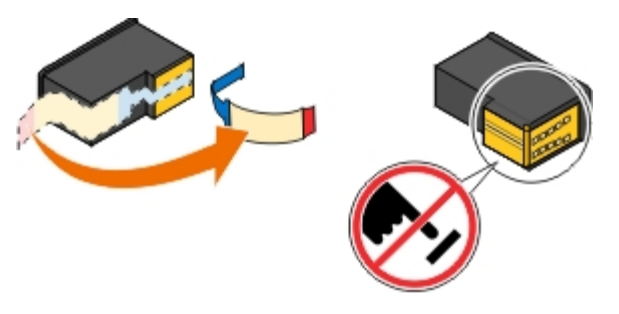

**AVISO:** No toque el área de contacto dorada de la parte trasera ni los inyectores de metal de la parte inferior de los cartuchos.

7. Inserte los cartuchos de tinta nuevos. Asegúrese de que el cartucho de tinta negra o el fotográfico se encuentran en el compartimiento izquierdo y de que el cartucho de color esté colocado en el compartimiento derecho.

**NOTA:** Para impresiones normales, utilice un cartucho de color negro y un cartucho de color. Para impresiones Ø fotográficas, sustituya el cartucho de tinta negra por un cartucho fotográfico.

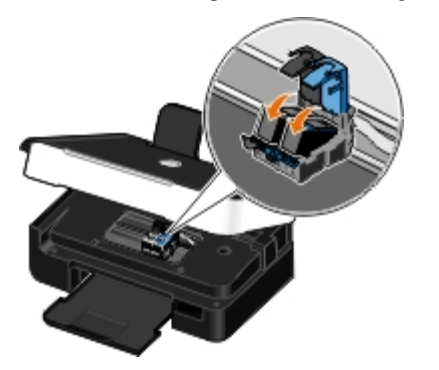

8. *Encaje* las tapas en la posición de cierre.

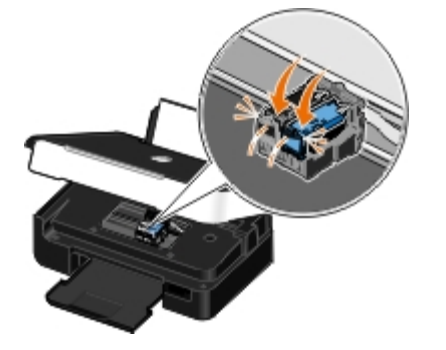

9. Baje la unidad de la base del escáner hasta que esté completamente cerrada.

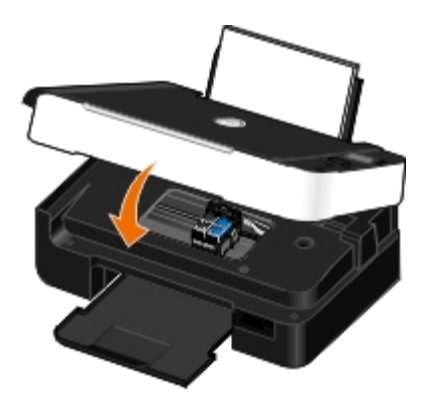

## <span id="page-44-0"></span>**Alineación de los cartuchos de tinta**

La impresora solicitará automáticamente que alinee los cartuchos de impresión cuando los instale o sustituya. Puede que sea necesario alinear cartuchos de tinta cuando los caracteres aparezcan mal definidos o no estén alineados en el margen izquierdo, o si las líneas verticales o rectas aparecen onduladas.

Para alinear los cartuchos de impresión desde el panel del operador:

- 1. Cargue papel normal. Para obtener más información, consulte [Carga de papel en la bandeja de papel.](#page-37-0)
- 2. Pulse el botón de **flecha** hacia la izquierda o hacia la derecha para desplazarse hasta MANTENIMIENTO y, a continuación, pulse el botón **Seleccionar** .
- 3. Pulse el botón de **flecha** hacia la izquierda o hacia la derecha para desplazarse hasta Alinear cartuchos y, a continuación, pulse el botón **Seleccionar** .

Se imprimirá una página de alineación. Los cartuchos de tinta se alinean cuando se imprime la página. Puede desechar la página de alineación una vez completado el proceso.

Para alinear los cartuchos de tinta desde el software de la impresora:

- 1. Cargue papel normal.
- 2. *En Windows Vista™:*
	- a. Haga clic en ® **Panel de control**.
	- b. Haga clic en **Hardware y sonidos**.
	- c. Haga clic en **Impresoras**.

*En Windows® XP*, haga clic en **Inicio**® **Panel de control** ® **Impresoras y otro hardware**® **Impresoras y faxes**.

*En Windows 2000*, haga clic en **Inicio**® **Configuración**® **Impresoras**.

- 3. Haga clic con el botón secundario del ratón en el icono **Dell V305**.
- 4. Haga clic en **Preferencias de impresión**.

Se abre el cuadro de diálogo **Preferencias de impresión**.

- 5. Haga clic en la ficha **Mantenimiento**.
- 6. Haga clic en **Alinear cartuchos de tinta**.
- 7. Haga clic en **Imprimir**.

Se imprimirá una página de alineación. Los cartuchos de tinta se alinean cuando se imprime la página. Puede desechar la página de alineación una vez completado el proceso.

# <span id="page-45-0"></span>**Limpieza de los inyectores de los cartuchos de tinta**

Puede que resulte necesario limpiar los inyectores cuando:

- Aparezcan líneas blancas en los gráficos o áreas negras.
- La impresión sea demasiado oscura o presente manchas de color negro.
- Los colores aparezcan difuminados, no se impriman o no se impriman correctamente.
- Las líneas verticales aparecen quebradas o los bordes poco definidos.

Para limpiar los inyectores desde el panel del operador:

- 1. Cargue papel normal. Para obtener más información, consulte [Carga de papel en la bandeja de papel.](#page-37-0)
- 2. Pulse el botón de **flecha** hacia la izquierda o hacia la derecha para desplazarse hasta MANTENIMIENTO y, a continuación, pulse el botón **Seleccionar** .
- 3. Pulse el botón de **flecha** hacia la izquierda o hacia la derecha para desplazarse hasta Limpiar cartuchos y, a continuación, pulse el botón **Seleccionar** .

Para limpiar los inyectores desde el software de la impresora:

- 1. Cargue papel normal.
- 2. *En Windows Vista:*
	- a. Haga clic en ® **Panel de control**.
	- b. Haga clic en **Hardware y sonidos**.
	- c. Haga clic en **Impresoras**.

*En Windows XP*, haga clic en **Inicio**® **Panel de control** ® **Impresoras y otro hardware**® **Impresoras y faxes**.

*En Windows 2000*, haga clic en **Inicio**® **Configuración**® **Impresoras**.

3. Haga clic con el botón secundario del ratón en el icono **Dell V305**.

4. Haga clic en **Preferencias de impresión**.

Se abre el cuadro de diálogo **Preferencias de impresión**.

- 5. Haga clic en la ficha **Mantenimiento**.
- 6. Haga clic en **Limpiar cartuchos de tinta**.

Se imprime la página de limpieza.

- 7. Si la calidad de impresión no ha mejorado, haga clic en **Volver a limpiar**.
- 8. Vuelva a imprimir el documento para comprobar que, efectivamente, ha mejorado la calidad.

Si no está satisfecho con la calidad de impresión, limpie los inyectores con un paño limpio y seco, y vuelva a imprimir el documento.

### <span id="page-46-0"></span>**Limpieza de la parte exterior de la impresora**

1. Asegúrese de que la impresora esté apagada y desconectada de la toma mural.

**PRECAUCIÓN: Para evitar el riesgo de descarga eléctrica, desconecte el cable de alimentación de la toma mural y desconecte todos los cables de la impresora antes de realizar la operación.**

- 2. Retire el papel de la bandeja de salida y de la bandeja de salida de papel.
- 3. Humedezca un paño limpio que no suelte pelusa.

**AVISO:** No utilice productos de limpieza para el hogar ni detergentes, ya que podrían dañar el acabado de la impresora.

4. Limpie únicamente la parte exterior de la impresora y asegúrese de eliminar todos los residuos de tinta acumulados en la bandeja de salida de papel.

**AVISO:** La utilización de un paño húmedo para la limpieza de la parte interior podría originar daños en la impresora. La garantía no cubre los daños a la impresora derivados de limpiezas realizadas sin seguir las instrucciones correctas.

5. Asegúrese de que la bandeja de papel y la bandeja de salida de papel estén secas antes de comenzar un nuevo trabajo de impresión.

## <span id="page-46-1"></span>**Modificación de los valores predeterminados del panel del operador**

Para cambiar los valores predeterminados en el panel del operador:

- 1. Encienda la impresora.
- 2. Cambie los valores del panel del operador.
- 3. Pulse el botón de **flecha** hacia la izquierda o hacia la derecha para desplazarse hasta CONFIGURAR y, a continuación, pulse el botón **Seleccionar** .
- 4. Pulse el botón de **flecha** hacia la izquierda o hacia la derecha sinara desplazarse hasta Valores predeterminados y,

a continuación, pulse el botón **Seleccionar** .

- 5. Pulse el botón de flecha hacia la izquierda o hacia la derecha para desplazarse hasta Predeterminados y, a continuación, pulse el botón **Seleccionar** .
- 6. Pulse el botón de *flecha* hacia la izquierda o hacia la derecha sopara desplazarse hasta Actuales y, a continuación, pulse el botón **Seleccionar** .

Los valores actuales del panel del operador se guardan como nuevos valores predeterminados.

### <span id="page-47-0"></span>**Restauración de los valores predeterminados de fábrica**

- 1. Encienda la impresora.
- 2. En el panel del operador, pulse el botón de **flecha** hacia la izquierda o hacia la derecha para desplazarse hasta CONFIGURAR y, a continuación, pulse el botón **Seleccionar** .
- 3. Pulse el botón de **flecha** hacia la izquierda o hacia la derecha para desplazarse hasta Valores predeterminados y, a continuación, pulse el botón **Seleccionar** .
- 4. Pulse el botón de flecha hacia la izquierda o hacia la derecha so para desplazarse hasta Predeterminados y, a continuación, pulse el botón **Seleccionar** .
- 5. Pulse el botón de flecha hacia la izquierda o hacia la derecha sinara desplazarse hasta De fábrica y, a continuación, pulse el botón **Seleccionar** .
- 6. Seleccione el idioma y el país correctos.

# **Impresión**

- 
- 
- **[Impresión desde un dispositivo compatible con](#page-52-0)** [Bluetooth](#page-52-0)<sup>[®](#page-52-0)</sup> [Encuadernación de un catálogo](#page-59-0)
- 
- **[Impresión de más de una página en una hoja de](#page-56-0)** nipresión de más de una pagina en una noja de el cancelación de trabajos de impresión [papel](#page-56-0)
- [Impresión de una imagen como un póster de varias](#page-57-0) [páginas](#page-57-0)
- **[Impresión de banners](#page-57-1)**
- [Impresión de documentos](#page-48-0) **[Impresión de copias intercaladas del documento](#page-58-0)**
- [Impresión de fotos](#page-48-1) **[Impresión de un catálogo](#page-58-1)** impresión de un catálogo
	-
- [Impresión de sobres](#page-55-0) internacional de un trabajo a doble cara (a dos caras)
	-
	- [Cambio de los valores predeterminados de las preferencias de](#page-61-0) [impresión](#page-61-0)

# <span id="page-48-0"></span>**Impresión de documentos**

- 1. Encienda el equipo y la impresora y compruebe que están conectados.
- 2. Cargue el papel. Para obtener más información, consulte [Carga de papel en la bandeja de papel.](#page-37-0)
- 3. Con el documento abierto, haga clic en **Archivo**® **Imprimir**.

Se abre el cuadro de diálogo **Imprimir**.

4. Haga clic en **Preferencias**, **Propiedades**, **Opciones** o **Configuración** (según el programa o sistema operativo).

Se abre el cuadro de diálogo **Preferencias de impresión**.

- 5. Realice cualquier cambio adicional en su documento en las fichas **Configurar impresión** y **Avanzadas**.
- 6. Una vez personalizados los ajustes, haga clic en **Aceptar**.

Se cierra el cuadro de diálogo **Preferencias de impresión**.

7. Haga clic en **Aceptar** o en **Imprimir**.

# <span id="page-48-1"></span>**Impresión de fotos**

# **Impresión de fotos**

**A NOTA:** Dell le recomienda utilizar un cartucho de color y otro fotográfico para imprimir fotografías.

1. Encienda el equipo y la impresora, y compruebe que están conectados.

2. Cargue el papel con la cara de impresión hacia arriba.

**NOTA:** Para imprimir fotos se recomienda el papel fotográfico o brillante.

3. Con el documento abierto, haga clic en **Archivo**® **Imprimir**.

Se abre el cuadro de diálogo **Imprimir**.

4. Haga clic en **Preferencias**, **Propiedades**, **Opciones** o **Configuración** (según el programa o sistema operativo).

Se abre el cuadro de diálogo **Preferencias de impresión**.

5. En la ficha **Configurar impresión**, seleccione **Fotografía** y, a continuación, seleccione los valores de ppp para la fotografía en el menú desplegable.

**NOTA:** Para imprimir fotos sin bordes, marque la casilla de verificación **Sin bordes** de la ficha **Configurar impresión** y, a continuación, seleccione el tamaño del papel sin bordes del menú desplegable de la ficha **Avanzadas**. Sólo se realizará la impresión sin bordes si se utiliza papel fotográfico o brillante. La impresión en papel que no es fotográfico incluye un margen de 2 mm en todas las caras.

- 6. Realice cualquier cambio adicional en su documento en las fichas **Configurar impresión** y **Avanzadas**.
- 7. Una vez finalizada la personalización de los valores, haga clic en **Aceptar**.

Se cierra el cuadro de diálogo **Preferencias de impresión**.

- 8. Haga clic en **Aceptar** o en **Imprimir**.
- 9. Retire las fotografías según van saliendo para impedir manchas en las fotos o que se queden pegadas.

**NOTA:** Antes de colocar las impresiones en un álbum de fotos que no se adherente o en un marco, deje secarlas durante suficiente tiempo (de 12 a 24 horas, según las condiciones ambientales). Así se alarga la vida útil de la impresora.

## <span id="page-49-0"></span>**Impresión de fotos desde una cámara compatible con PictBridge**

La impresora admite impresiones desde una cámara compatible con PictBridge.

- 1. Encienda la impresora.
- 2. Introduzca un extremo del cable USB en la cámara.
- 3. Conecte el otro extremo del cable USB en el puerto PictBridge situado en la parte frontal de la impresora.

Consulte las instrucciones suministradas con la cámara para seleccionar los valores de USB de la cámara y obtener información acerca de la conexión y el uso de PictBridge.

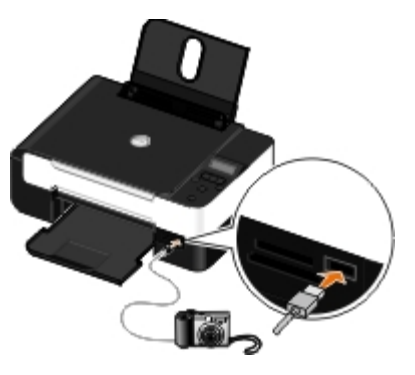

**NOTA:** Si la impresora no está conectada a un equipo y la cámara PictBridge está conectada a la impresora, es posible que algunas de las funciones de los botones del panel del operador no estén disponibles. Dichas funciones volverán a estar disponibles cuando desconecte la cámara con PictBridge de la impresora.

4. Encienda la cámara digital.

La impresora entra automáticamente en modo**PictBridge** .

5. Consulte las instrucciones suministradas con la cámara para comenzar a imprimir fotos.

**AVISO:** No extraiga el dispositivo compatible con PictBridge ni toque el área de la impresora cercana a la tarjeta de memoria o el dispositivo compatible con PictBridge mientras se esté imprimiendo desde Pictbridge. Los datos pueden sufrir daños.

**A NOTA:** Si su cámara dispone de selecciones de modo USB para el equipo y la impresora (PTP), utilice la selección de modo USB de la impresora (PTP) para la impresión PictBridge. Para obtener más información, consulte la documentación suministrada con la cámara.

#### **Impresión de fotografías desde el equipo**

- 1. Encienda el equipo y la impresora y compruebe que están conectados.
- 2. Cargue el papel. Para obtener más información, consulte [Carga de papel en la bandeja de papel.](#page-37-0)
- 3. *En Windows Vista™:*
	- a. Haga clic en ® **Programas**.
	- b. Haga clic en **Impresoras Dell**.
	- c. Haga clic en **Dell V305**.

*En Windows® XP y Windows 2000:*

Haga clic en **Inicio**® **Programas** o **Todos los programas**® **Impresoras Dell**® **Dell V305**.

4. Seleccione **Dell Imaging Toolbox**.

Se abre el cuadro de diálogo **Dell Imaging Toolbox**.

- 5. En la pantalla de **Inicio**, haga clic en **Mi álbum de fotos**.
- 6. En el panel **Carpetas**, abra la carpeta que contiene las fotos.
- 7. Haga clic para seleccionar la foto o fotos que desea imprimir.
- 8. Haga clic en **Imprimir fotos**.
- 9. En las listas desplegables, seleccione los valores de calidad de impresión, tamaño del papel y tipo de papel que desea.
- 10. Para seleccionar varias impresiones de una foto, o seleccionar tamaños distintos de 4 x 6 pulg. (10 x 15 cm), seleccione las opciones que desee en la tabla. Utilice la lista desplegable de la última columna para ver y seleccionar otros tamaños.
- 11. Haga clic en **Imprimir**.

## **Impresión de fotografías sin bordes**

- 1. Encienda el equipo y la impresora y compruebe que están conectados.
- 2. Cargue el papel. Para obtener más información, consulte [Carga de papel en la bandeja de papel.](#page-37-0)
- 3. *En Windows Vista:*
	- a. Haga clic en ® **Programas**.
	- b. Haga clic en **Impresoras Dell**.
	- c. Haga clic en **Dell V305**.

*En Windows XP y Windows 2000:*

Haga clic en **Inicio**® **Programas** o **Todos los programas**® **Impresoras Dell**® **Dell V305**.

4. Seleccione **Dell Imaging Toolbox**.

Se abre el cuadro de diálogo **Dell Imaging Toolbox**.

- 5. En la pantalla de **Inicio**, haga clic en **Imprimir fotografías sin bordes**.
- 6. En el panel **Carpetas**, abra la carpeta que contiene las fotos.
- 7. Haga clic para seleccionar la foto o fotos que desea imprimir.
- 8. Haga clic en **Siguiente**.
- 9. En las listas desplegables, seleccione los valores de calidad de impresión, tamaño del papel y tipo de papel que desea.
- 10. En la última columna de la tabla, seleccione el número de impresiones que desea.
- 11. Haga clic en **Imprimir**.

## **Creación de tarjetas fotográficas de felicitación**

- 1. Encienda el equipo y la impresora y compruebe que están conectados.
- 2. Cargue el papel. Para obtener más información, consulte [Carga de papel en la bandeja de papel.](#page-37-0)
- 3. *En Windows Vista:*
	- a. Haga clic en ® **Programas**.
	- b. Haga clic en **Impresoras Dell**.
	- c. Haga clic en **Dell V305**.

*En Windows XP y Windows 2000:*

Haga clic en **Inicio**® **Programas** o **Todos los programas**® **Impresoras Dell**® **Dell V305**.

4. Seleccione **Dell Imaging Toolbox**.

Se abre el cuadro de diálogo **Dell Imaging Toolbox**.

5. En la pantalla de **Inicio**, haga clic en **Actividades**.

- 6. Haga clic en **Crear tarjetas fotográficas de felicitación**.
- <span id="page-52-1"></span>7. En la ficha **Estilo**, haga clic para seleccionar un estilo para la tarjeta de felicitación.
- 8. En la ficha **Foto**, abra la carpeta que contiene las fotos.
- 9. Seleccione y arrastre una foto en el panel de vista previa, a la derecha de la pantalla.
- 10. Haga clic en el área de texto para añadir texto a la tarjeta fotográfica de felicitación.
- <span id="page-52-2"></span>11. Después de editar el texto, haga clic en **Aceptar**.
- 12. Si desea crear otra tarjeta fotográfica de felicitación utilizando un estilo diferente y foto, haga clic en **Agregar tarjeta nueva** y repita del [paso](#page-52-1) 7 al [paso](#page-52-2) 11.
- 13. Si desea imprimir la tarjeta fotográfica de felicitación, seleccione **Imprimir tarjeta fotográfica de felicitación** en la ficha Compartir.
- 14. Seleccione la calidad de la copia, el tamaño de papel, el tipo de papel y el número de copias que va a imprimir.
- 15. Haga clic en **Imprimir**.
- 16. Si desea enviar por correo electrónico la tarjeta fotográfica de felicitación:
	- a. Haga clic en **Enviar por correo electrónico la tarjeta fotográfica de felicitación** en la ficha Compartir.
	- b. En la sección **Calidad y velocidad de envío** de la pantalla, seleccione el tamaño de la imagen.
	- c. Haga clic en **Crear correo electrónico** para crear un mensaje de correo electrónico con la tarjeta fotográfica de felicitación adjuntada.

# <span id="page-52-0"></span>**Impresión desde un dispositivo compatible con Bluetooth®**

- Esta impresora cumple con la especificación Bluetooth 2.0. Admite los siguientes perfiles: perfil de carga de objetos (OPP), perfil de puerto de serie (SPP), perfil de impresión básica (BPP) e impresión PCL3. Consulte a su fabricante de dispositivos compatibles con Bluetooth (teléfono móvil o PDA) para determinar la compatibilidad e interoperabilidad con el hardware. Se recomienda utilizar la última versión de firmware de su dispositivo compatible con Bluetooth.
- Para imprimir documentos de Microsoft desde su teléfono móvil o PDA de bolsillo de Windows®, necesitará software y controladores adicionales de otros fabricantes. Para obtener más información acerca del software necesario, consulte la documentación del PDA.
- Antes de llamar al servicio de atención al cliente de Dell, consulte la sección de información acerca de la instalación y conexión a un dispositivo compatible con Bluetooth. Asimismo, puede visitar la página web del Servicio de atención al cliente de Dell en la dirección [support.dell.com.](http://support.dell.com/) Este sitio web contiene la documentación más reciente. Asegúrese de consultar las instrucciones de instalación suministradas con su dispositivo Bluetooth para ver las instrucciones de instalación.

### <span id="page-52-3"></span>**Configuración de una conexión entre la impresora y un dispositivo compatible con Bluetooth**

**NOTA:** La impresora no es compatible con la impresión de archivos desde su equipo mediante una conexión Bluetooth.

Debe configurar una conexión entre un dispositivo compatible con Bluetooth y la impresora si se dispone a enviar un trabajo de impresión desde el dispositivo Bluetooth por primera vez. Deberá repetir dicho proceso de configuración si:

- Restablece los valores predeterminados de fábrica de la impresora. Para obtener más información, consulte [Restauración de los valores predeterminados de fábrica.](#page-47-0)
- Ha cambiado el nivel de seguridad Bluetooth o la contraseña Bluetooth. Para obtener más información, consulte [Configuración del nivel de seguridad Bluetooth](#page-54-0).
- El dispositivo compatible con Bluetooth que está utilizando precisa que los usuarios configuren una conexión Bluetooth en cada trabajo de impresión. Consulte las instrucciones que se incluyen con el dispositivo para obtener información de impresión Bluetooth.
- · Ha borrado el contenido de la lista de dispositivos Bluetooth. Para obtener más información, consulte [Modo Bluetooth](#page-31-0).
- El nombre del dispositivo Bluetooth que está utilizando se elimina automáticamente de la lista de dispositivos Bluetooth.

Cuando el nivel de seguridad Bluetooth se define como Alto, la impresora guarda una lista de hasta ocho dispositivos Bluetooth que han configurado previamente una conexión con la impresora. Si ya hay ocho dispositivos en la lista y necesita configurar una conexión para otro dispositivo Bluetooth, se elimina de forma automática el primer dispositivo de la lista, de forma que se pueda guardar el nuevo dispositivo. Necesita repetir la configuración del dispositivo eliminado para poder enviar un trabajo de impresión a la impresora.

**NOTA:** Necesita configurar una conexión para cada dispositivo Bluetooth que vaya a utilizar para enviar un trabajo de impresión a la impresora.

Para configurar una conexión entre la impresora y un dispositivo compatible con Bluetooth:

- 1. Encienda la impresora.
- 2. Introduzca un adaptador Bluetooth USB en el puerto USB ubicado en la parte frontal de la impresora.

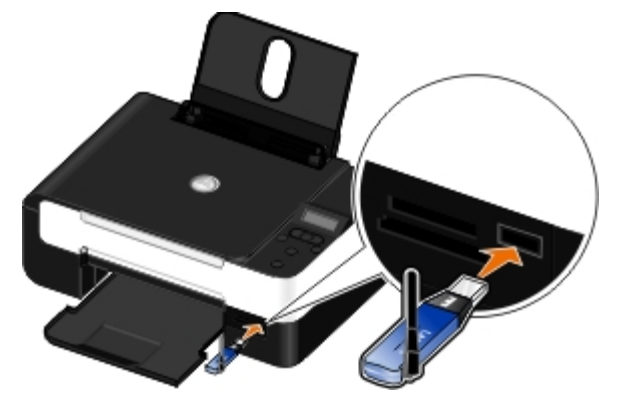

**NOTA:** No se incluye un adaptador Bluetooth con la impresora.

- 3. Utilice los botones de **flecha** hacia la izquierda o hacia la derecha para desplazarse hasta BLUETOOTH, y, a continuación, pulse el botón **Seleccionar** .
- 4. Pulse el botón de flecha hacia la izquierda o hacia la derecha para desplazarse hasta Descubrimiento y, a continuación, pulse el botón **Seleccionar** .
- 5. Pulse el botón de **flecha** hacia la izquierda o hacia la derecha para desplazarse hasta Activado y, a continuación, pulse el botón **Seleccionar** .

La impresora ya está lista para aceptar una conexión desde un dispositivo compatible con Bluetooth.

6. Configure el dispositivo compatible con Bluetooth para configurar una conexión con la impresora. Consulte las instrucciones que se incluyen con el dispositivo para obtener información sobre la conexión Bluetooth.

**A NOTA:** Si el nivel de seguridad Bluetooth de la impresora está definido como Alto, introduzca una contraseña. Para obtener más información, consulte [Configuración del nivel de seguridad Bluetooth](#page-54-0).

### <span id="page-54-0"></span>**Configuración del nivel de seguridad Bluetooth**

- 1. Encienda la impresora.
- 2. Introduzca un adaptador USB Bluetooth en el puerto USB.

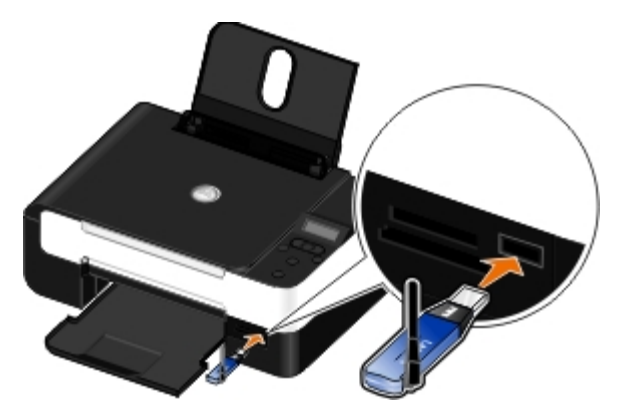

**NOTA:** No se incluye un adaptador Bluetooth con la impresora.

- 3. Utilice los botones de **flecha** hacia la izquierda y hacia la derecha para desplazarse hasta BLUETOOTH y, a continuación, pulse el botón **Seleccionar** .
- 4. Utilice los botones de **flecha** hacia la izquierda y hacia la derecha para desplazarse hasta Nivel de seguridad y, a continuación, pulse el botón **Seleccionar** .
- 5. Utilice los botones de **flecha** a la izquierda y hacia la derecha para seleccionar un nivel de seguridad y, a continuación, pulse el botón **Seleccionar** .
	- Seleccione Bajo para permitir que los dispositivos Bluetooth se conecten y envíen trabajos de impresión a la impresora sin que los usuarios deban introducir una contraseña.
	- Seleccione Alto para solicitar a los usuarios que introduzcan una contraseña numérica de cuatro dígitos en un dispositivo Bluetooth antes de conectarse y enviar trabajos de impresión a la impresora.
- 6. El menú Contraseña se abre en la pantalla del panel del operador si define el nivel de seguridad en Alto. Utilice el teclado para introducir la contraseña de cuatro dígitos y pulse el botón **Seleccionar** .
- 7. Utilice los botones de **flecha** hacia la izquierda y hacia la derecha para desplazarse hasta Sí cuando se le solicite que guarde la contraseña nueva y, a continuación, pulse el botón **Seleccionar** .

### **Impresión desde un dispositivo compatible con Bluetooth**

- 1. Encienda la impresora.
- 2. Introduzca un adaptador Bluetooth USB en el puerto USB.

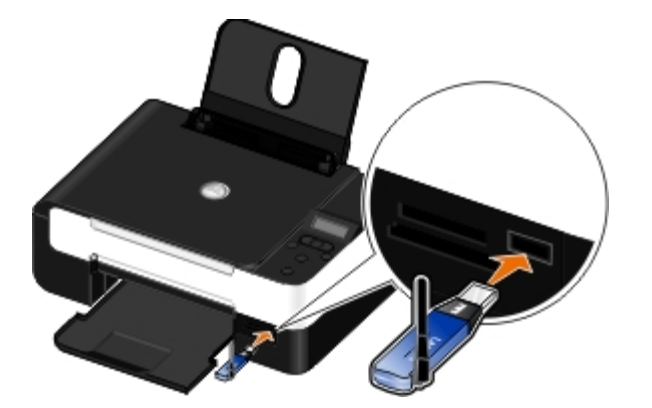

**NOTA:** No se incluye un adaptador Bluetooth con la impresora.

- 3. Asegúrese de que el modo Bluetooth está encendido. Para obtener más información, consulte [Modo Bluetooth](#page-31-0).
- 4. Asegúrese de que la impresora está configurada para recibir conexiones Bluetooth. Para obtener más información, consulte [Configuración de una conexión entre la impresora y un dispositivo compatible con Bluetooth](#page-52-3).
- 5. Configure el dispositivo Bluetooth para imprimir en la impresora. Consulte las instrucciones que se incluyen con el dispositivo para obtener información de configuración de impresión Bluetooth.
- 6. Consulte las instrucciones que se incluyen con el dispositivo Bluetooth para comenzar la impresión.

**A NOTA:** Si el nivel de seguridad Bluetooth de la impresora está definido como Alto, deberá introducir una contraseña. Para obtener más información, consulte [Configuración del nivel de seguridad Bluetooth.](#page-54-0)

## <span id="page-55-0"></span>**Impresión de sobres**

- 1. Encienda el equipo y la impresora y asegúrese de que están conectados.
- 2. Cargue el sobre con la cara de impresión hacia arriba.

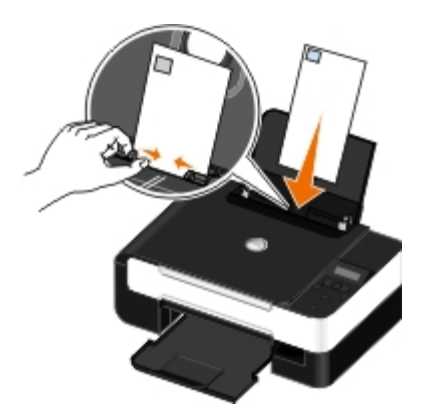

3. Con el documento abierto, haga clic en **Archivo**® **Imprimir**.

Se abre el cuadro de diálogo **Imprimir**.

4. Haga clic en **Preferencias**, **Propiedades**, **Opciones** o **Configuración** (según el programa o el sistema operativo).

Se abre el cuadro de diálogo **Preferencias de impresión**.

5. En la ficha **Configurar impresión**, seleccione **Sobre** y, a continuación, elija el tamaño del sobre en el menú desplegable **Tamaño de papel:**.

**NOTA:** Si va a enviar correo a Japón, puede imprimir los sobres con orientación vertical y poner el sello en la esquina inferior derecha, o con orientación horizontal y el sello en la esquina inferior izquierda. Si va a enviar correo fuera de Japón, imprímalos con orientación horizontal y el sello en la esquina superior izquierda.

Si va a enviar correo a Japón, los sobres se pueden cargar de dos formas:

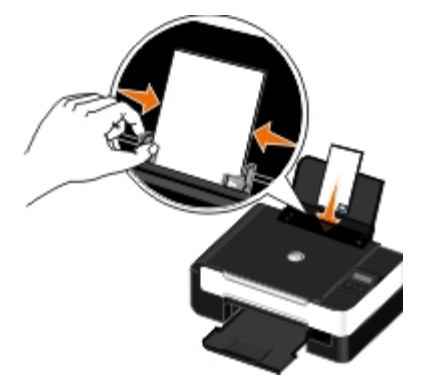

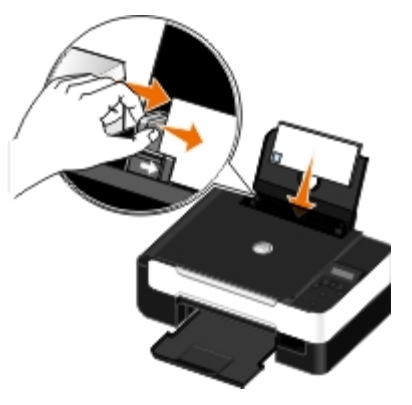

Si va a enviar correo a otros países, cargue el sobre de la siguiente forma:

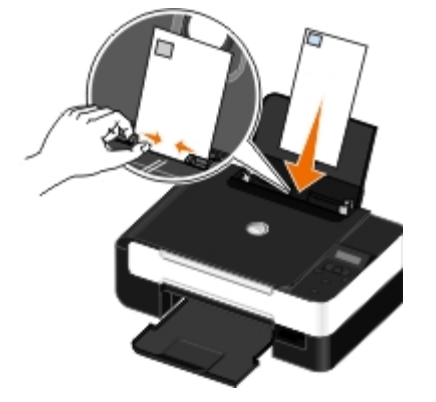

- 6. Realice cualquier cambio adicional en su documento en las fichas **Configurar impresión** y **Avanzadas**.
- 7. Una vez finalizada la personalización de los valores, haga clic en **Aceptar**.

Se cierra el cuadro de diálogo **Preferencias de impresión**.

8. Haga clic en **Aceptar** o en **Imprimir**.

## <span id="page-56-0"></span>**Impresión de más de una página en una hoja de papel**

- 1. Encienda el equipo y la impresora y asegúrese de que están conectados.
- 2. Cargue el papel. Para obtener más información, consulte [Carga de papel en la bandeja de papel.](#page-37-0)
- 3. Con el documento abierto, haga clic en **Archivo**® **Imprimir**.
- 4. Haga clic en **Preferencias**, **Propiedades**, **Opciones** o **Configuración** (según el programa o el sistema operativo).

Se abre el cuadro de diálogo **Preferencias de impresión**.

- 5. En la ficha **Avanzadas**, seleccione **N.º por cara** en la lista desplegable **Presentación**.
- 6. En la lista desplegable **Páginas por hoja**, seleccione el número de páginas que desea imprimir en una hoja.
- 7. Seleccione la casilla de verificación **Imprimir bordes de página**, si desea que haya bordes entre las páginas.
- 8. Realice cualquier cambio adicional en su documento en la ficha **Configurar impresión**.
- 9. Una vez personalizados los ajustes, haga clic en **Aceptar**.

Se cierra el cuadro de diálogo **Preferencias de impresión**.

10. Haga clic en **Aceptar** o en **Imprimir**.

### <span id="page-57-0"></span>**Impresión de una imagen como un póster de varias páginas**

- 1. Encienda el equipo y la impresora y compruebe que están conectados.
- 2. Cargue el papel. Para obtener más información, consulte [Carga de papel en la bandeja de papel.](#page-37-0)
- 3. Con el documento abierto, haga clic en **Archivo**® **Imprimir**.
- 4. Haga clic en **Preferencias**, **Propiedades**, **Opciones** o **Configuración** (según el programa o sistema operativo).

Se abre el cuadro de diálogo **Preferencias de impresión**.

- 5. En la ficha **Avanzadas**, seleccione **Póster** en la lista desplegable **Presentación**.
- 6. Seleccione el tamaño del póster.
- 7. Realice cualquier cambio adicional en su documento en las fichas **Configurar impresión** y **Avanzadas**.
- 8. Una vez personalizados los ajustes, haga clic en **Aceptar**.

Se cierra el cuadro de diálogo **Preferencias de impresión**.

9. Haga clic en **Aceptar** o **Imprimir**.

#### <span id="page-57-1"></span>**Impresión de banners**

- 1. Encienda el equipo y la impresora y compruebe que están conectados.
- 2. Cargue el papel. Para obtener más información, consulte [Carga de papel en la bandeja de papel.](#page-37-0)
- 3. Con el documento abierto, haga clic en **Archivo**® **Imprimir**.
- 4. Haga clic en **Preferencias**, **Propiedades**, **Opciones** o **Configuración** (según el programa o sistema operativo).

Se abre el cuadro de diálogo **Preferencias de impresión**.

- 5. En la ficha **Avanzadas** seleccione **Banner** de la lista desplegable **Presentación** y, a continuación, seleccione **Banner carta** o **Banner A4** de la lista desplegable **Tamaño de papel de banner**.
- 6. Realice cualquier cambio adicional en su documento en las fichas **Configurar impresión** y **Avanzadas**.
- 7. Una vez personalizados los ajustes, haga clic en **Aceptar**.

Se cierra el cuadro de diálogo **Preferencias de impresión**.

8. Haga clic en **Aceptar** o **Imprimir**.

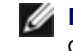

**NOTA:** Cuando la impresora empiece a imprimir, espere hasta ver salir de la impresora la cabecera del banner y despliegue cuidadosamente el papel hacia el suelo, frente a la impresora.

### <span id="page-58-0"></span>**Impresión de copias intercaladas del documento**

- 1. Encienda el equipo y la impresora y compruebe que están conectados.
- 2. Cargue el papel. Para obtener más información, consulte [Carga de papel en la bandeja de papel.](#page-37-0)
- 3. Con el documento abierto, haga clic en **Archivo**® **Imprimir**.

Se abre el cuadro de diálogo **Imprimir**.

- 4. Haga clic en **Preferencias**, **Propiedades**, **Opciones** o **Configuración** (según el programa o sistema operativo). Se abre el cuadro de diálogo **Preferencias de impresión**.
- 5. En la ficha **Configurar impresión**, especificar el número de copias que desea imprimir.

**NOTA:** Debe indicar más de una copia para que la casilla de verificación **Intercalar copias** se active.

- 6. Seleccione la casilla de verificación **Intercalar copias**.
- 7. Realice cualquier cambio adicional en su documento en las fichas **Configurar impresión** y **Avanzadas**.
- 8. Una vez personalizados los ajustes, haga clic en **Aceptar**.

Se cierra el cuadro de diálogo **Preferencias de impresión**.

9. Haga clic en **Aceptar** o en **Imprimir**.

### <span id="page-58-1"></span>**Impresión de un catálogo**

Antes de modificar cualquier valor de Preferencias de impresión, debe seleccionar el tamaño de papel correcto en el programa. Es posible imprimir catálogos con estos tamaños de papel:

- Carta.
- $\bullet$  A4.
- 1. Cargue el papel. Para obtener más información, consulte [Carga de papel en la bandeja de papel.](#page-37-0)
- 2. Con el documento abierto, haga clic en **Archivo**® **Imprimir**.
- 3. En el cuadro de diálogo Imprimir, haga clic en **Propiedades**, **Preferencias**, **Opciones** o **Configurar** (según el programa o sistema operativo).
- 4. Haga clic en la ficha **Avanzadas**.
- 5. En el menú desplegable **Presentación**, seleccione **Póster**.
- 6. Si se dispone a imprimir un catálogo grande, seleccione el número de **Hojas por paquete**.

**NOTA:** Un paquete es un número de hojas de papel plegadas juntas. Los paquetes impresos se apilan, uno sobre el otro, de acuerdo con el orden de página correcto. Los paquetes apilados se unen para formar un catálogo. Al imprimir con un papel más pesado, seleccione un número de hojas menor en **Hojas por paquete**.

- 7. Haga clic en **Aceptar** para cerrar cualquier cuadro de diálogo del software de la impresora que esté abierto.
- 8. Imprima el documento.

**NOTA:** Para obtener ayuda acerca del montaje de un catálogo, consulte [Encuadernación de un catálogo.](#page-59-0)

### <span id="page-59-0"></span>**Encuadernación de un catálogo**

- 1. Dé la vuelta a la pila de papeles impresos en la bandeja de salida del papel.
- 2. Coja el primer paquete de la pila, dóblelo por la mitad y, a continuación, déjelo apartado con la página frontal hacia abajo.
- 3. Tome el siguiente paquete de la pila, dóblelo por la mitad y, a continuación, apílelo con la página frontal hacia abajo encima del primer paquete.

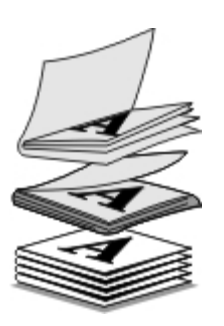

- 4. Coloque el resto de los paquetes uno encima de otro con la página frontal hacia abajo hasta completar el catálogo.
- 5. Encuaderne los paquetes para terminar el catálogo.

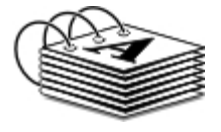

## <span id="page-59-1"></span>**Impresión de un trabajo a doble cara (a dos caras)**

La doble cara manual permite imprimir documentos por ambas caras del papel. La impresora imprime las páginas impares del documento en el anverso de las hojas. Vuelva a cargar el documento con la cara en blanco del papel hacia arriba e imprima las páginas pares del documento en el reverso de las hojas.

- 1. Encienda el equipo y la impresora y asegúrese de que están conectados.
- 2. Cargue el papel. Para obtener más información, consulte [Carga de papel en la bandeja de papel.](#page-37-0)
- 3. Con el documento abierto, haga clic en **Archivo**® **Imprimir**.
- 4. Haga clic en **Preferencias**, **Propiedades**, **Opciones** o **Configuración** (según el programa o el sistema operativo).
- 5. Haga clic en la ficha **Avanzadas** y, a continuación, seleccione la casilla de verificación **Impresión a dos caras**.
- 6. Seleccione cómo desea encuadernar las páginas.
- 7. Una vez personalizados los ajustes, haga clic en **Aceptar**.

Se cierra el cuadro de diálogo **Preferencias de impresión**.

- 8. Haga clic en **Aceptar** o en **Imprimir**.
- 9. Cuando todas las páginas impares hayan salido de la impresora, siga las instrucciones en la pantalla del equipo.

# <span id="page-60-0"></span>**Cancelación de trabajos de impresión**

## **Envíos desde un equipo local**

Hay dos formas de cancelar un trabajo de impresión enviado desde un equipo que esté conectado a la impresora mediante un cable USB.

#### **Desde la carpeta Impresoras:**

- 1. *En Windows Vista™:*
	- a. Haga clic en ® **Panel de control.**
	- b. Haga clic en **Hardware y sonidos**.
	- c. Haga clic en **Impresoras**.

*En Windows® XP*, haga clic en **Inicio** ® **Configuración**® **Panel de control** ® **Impresoras y otro hardware**® **Impresoras y faxes**.

*En Windows 2000*, haga clic en **Inicio** ® **Configuración**® **Impresoras**.

- 2. Haga clic con el botón secundario del ratón en el icono **Dell V305**.
- 3. Haga clic en **Abrir**.
- 4. Seleccione el trabajo que desea cancelar de la lista que aparece.
- 5. En el menú **Documento**, haga clic en **Cancelar**.

#### **En la ventana Estado de impresión:**

La ventana Estado de impresión se abre automáticamente en la parte inferior derecha de la pantalla cuando envía un trabajo de impresión. Haga clic en **Cancelar impresión** para cancelar el trabajo de impresión actual.

#### **En la barra de tareas:**

- 1. Haga doble clic en el icono de la impresora en la parte inferior derecha de la pantalla del equipo o en la barra de tareas.
- 2. Haga doble clic en el trabajo de impresión que desea cancelar.
- 3. Haga clic en **Cancelar**.

### **Envíos desde un dispositivo compatible con Bluetooth**

#### **Desde la impresora:**

- Pulse el botón **Cancelar** para cancelar el trabajo de impresión y finalizar la conexión Bluetooth.
- Pulse el botón de **encendido** para cancelar el trabajo de impresión, finalizar la conexión Bluetooth y apagar la impresora.

#### **Desde un dispositivo compatible con Bluetooth:**

Consulte la documentación que se incluye con el dispositivo para obtener más información.

### **Envíos desde un equipo a través de una red inalámbrica**

- 1. *En Windows Vista:*
	- a. Haga clic en ® **Panel de control.**
	- b. Haga clic en **Hardware y sonidos**.
	- c. Haga clic en **Impresoras**.

*En Windows XP*, haga clic en **Inicio** ® **Configuración**® **Panel de control** ® **Impresoras y otro hardware**® **Impresoras y faxes**.

*En Windows 2000*, haga clic en **Inicio** ® **Configuración**® **Impresoras**.

- 2. Haga clic con el botón secundario del ratón en el icono **Dell V305**.
- 3. Haga clic en **Abrir**.
- 4. Seleccione el trabajo que quiere cancelar de la lista que aparece.
- 5. En el menú **Documento**, haga clic en **Cancelar**.

## <span id="page-61-0"></span>**Cambio de los valores predeterminados de las preferencias de impresión**

Cuando envía un documento o foto para su impresión, puede especificar varios valores, como la impresión a dos caras del papel, impresión con calidad de impresión alta o baja, impresión sólo en blanco y negro y muchas más. Si desea establecer sus valores preferidos, puede convertirlos en predeterminados para que no tenga que especificar sus preferencias de impresión cada vez que envíe un trabajo de impresión.

Para que sus valores preferidos se conviertan en valores de impresión predeterminados para la mayor parte de los programas, abra el cuadro de diálogo Preferencias de impresión en la carpeta Impresoras.

- 1. *En Windows Vista:*
	- a. Haga clic en ® **Panel de control**.
	- b. Haga clic en **Hardware y sonidos**.
	- c. Haga clic en **Impresoras**.

*En Windows XP*, haga clic en **Inicio**® **Configuración**® **Panel de control**® **Impresoras y otro hardware**® **Impresoras y faxes**.

*En Windows 2000*, haga clic en **Inicio**® **Configuración**® **Impresoras**.

- 2. Haga clic con el botón secundario del ratón en el icono **Dell V305**.
- 3. Seleccione **Preferencias de impresión**.
- 4. Cambie los valores que desee establecer como predeterminados para la impresión desde la mayor parte de los programas.

#### **En la ficha Configurar impresión, puede realizar lo siguiente:**

- Cambiar la calidad de impresión predeterminada a **Borrador**, **Normal** o **Fotográfica**.
- Cambiar el tipo y tamaño de papel predeterminados.
- Establecer la impresión en blanco y negro y la impresión sin bordes como valores predeterminados.
- Cambiar la orientación predeterminada.
- Modificar el número de copias predeterminado.

#### **En la ficha Avanzadas, podrá realizar lo siguiente:**

Especificar las presentaciones que desea establecer como predeterminadas.

#### **En la ficha Mantenimiento:**

No hay valores de impresión para establecer como predeterminados en la ficha **Mantenimiento**. Desde aquí podrá realizar lo siguiente:

- Instalar, limpiar y alinear los cartuchos de tinta.
- Imprimir una página de prueba.
- Obtener información para compartir su impresora en una red.

# **Solución de problemas**

**O [Problemas de instalación](#page-63-0)** en el problemas de copia [Mensajes de error](#page-66-0) en el problemas de escaneo en el problemas de escaneo **[Eliminación de atascos de papel](#page-68-0) en el problemas de red [Prevención de problemas de atascos y alimentación](#page-69-0)** e problemas de la tarjeta de memoria de problemas de la tarjeta de memoria [de papel](#page-69-0) **O** [Problemas de papel](#page-69-1) [Mejora de la calidad de impresión](#page-76-1) **O** [Problemas de impresión](#page-70-1) **Directrices** generales para la selección o carga del material de [impresión](#page-77-0)

Si la impresora no funciona, asegúrese de que está conectada correctamente a la toma eléctrica y al equipo, si está utilizando uno.

Para obtener ayuda y comprobar la información más reciente sobre la solución de los problemas de la impresora, consulte [http://support.dell.com/support.](http://support.dell.com/support)

# <span id="page-63-0"></span>**Problemas de instalación**

## **Problemas relacionados con el equipo**

#### **Compruebe que la impresora es compatible con el equipo**

La impresora solo es compatible con Windows Vista™, Windows® XP y Windows 2000.

La impresora no es compatible con Windows ME, Windows 98 y Windows 95.

#### **Asegúrese de que ha encendido tanto la impresora como el equipo**

#### **Compruebe el cable USB**

- Asegúrese de que el cable USB esté conectado a la impresora y al equipo.
- Apague el equipo, vuelva a conectar el cable USB como se muestra en el póster *Instalación de la impresora* y, a continuación, reinicie el equipo.

#### **Si la pantalla de instalación no se muestra automáticamente, instale el software de forma manual**

- 1. Introduzca el CD *Controladores y utilidades*.
- 2. *En Windows Vista*, haga clic en ® **Equipo**.

*En Windows XP*, haga clic en **Inicio**® **Mi PC**.

*En Windows 2000*, haga doble clic en **Mi PC** en el escritorio.

- 3. Haga doble clic en el icono de la **unidad de CD-ROM** y, a continuación, haga doble clic en **setup.exe**.
- 4. Cuando aparezca la pantalla de instalación del software de la impresora, haga clic en **Mediante un cable USB** o **Mediante una red inalámbrica**.
- 5. Siga las instrucciones que aparecen en la pantalla para finalizar la instalación.

#### **Determine si el software de la impresora está instalado**

*En Windows Vista:*

- 1. Haga clic en ® **Programas**.
- 2. Haga clic en **Impresoras Dell**.

*En Windows XP y Windows 2000:*

Haga clic en **Inicio**® **Programas** o **Todos los programas**® **Impresoras Dell**® **Dell V305**.

Si la impresora no aparece en la lista de impresoras, no está instalado el software correspondiente. Instale el software de la impresora. Para obtener más información, consulte [Desinstalación o instalación del software.](#page-10-0)

#### **Corrija los problemas de comunicación entre la impresora y el equipo**

- Extraiga el cable USB de la impresora y del equipo. Vuelva a conectar el cable USB a la impresora y al equipo.
- Apague la impresora. Desenchufe el cable de la impresora de la toma de corriente. Vuelva a enchufar el cable de la impresora a la toma de corriente y enciéndala.
- Reinicie el equipo.
- Si el problema persiste, sustituya el cable USB.

#### **Establezca la impresora como predeterminada**

- 1. *En Windows Vista*:
	- a. Haga clic en ® **Panel de control**.
	- b. Haga clic en **Hardware y sonidos**.
	- c. Haga clic en **Impresoras**.

*En Windows XP*, haga clic en **Inicio**® **Panel de control**® **Impresoras y otro hardware**® **Impresoras y faxes**.

*En Windows 2000*, haga clic en **Inicio**® **Configuración**® **Impresoras**.

- 2. Haga clic con el botón secundario del ratón en el icono **Dell V305**.
- 3. Seleccione **Establecer como impresora predeterminada**.

#### **La impresora no imprime y los trabajos se quedan en la cola de impresión**

Compruebe que en el equipo no haya instaladas varias instancias de la impresora.

1. *En Windows Vista:*

- a. Haga clic en ® **Panel de control**.
- b. Haga clic en **Hardware y sonidos**.
- c. Haga clic en **Impresoras**.

*En Windows XP*, haga clic en **Inicio**® **Panel de control**® **Impresoras y otro hardware**® **Impresoras y faxes**.

*En Windows 2000*, haga clic en **Inicio**® **Configuración**® **Impresoras**.

- 2. Compruebe la existencia de varios objetos para la impresora.
- 3. Imprima un trabajo en cada uno de estos objetos para comprobar cuál es la impresora activa.
- 4. Establezca ese objeto de impresión como impresora predeterminada:
	- a. Haga clic con el botón secundario del ratón en el icono **Dell V305**.
	- b. Haga clic en **Establecer como impresora predeterminada**.
- 5. Elimine las otras copias del objeto de impresión haciendo clic con el botón secundario en el nombre de la impresora y seleccionando **Eliminar**.

Para evitar que haya varias instancias de la impresora en la carpeta **Impresoras**, asegúrese de conectar el cable USB en el mismo puerto que utilizó originariamente para la impresora. No instale los controladores de la impresora varias veces desde el CD *Controladores y utilidades*.

#### **Problemas de impresión**

**Compruebe que el cable de alimentación de la impresora está firmemente conectado a la impresora y a la toma de alimentación eléctrica.**

**Determine si se ha establecido el estado de la impresora como en pausa o en espera.**

- 1. *En Windows Vista*:
	- a. Haga clic en ® **Panel de control**.
	- b. Haga clic en **Hardware y sonidos**.
	- c. Haga clic en **Impresoras**.

*En Windows XP*, haga clic en **Inicio**® **Panel de control** ® **Impresoras y otro hardware**® **Impresoras y faxes**.

*En Windows 2000*, haga clic en **Inicio**® **Configuración**® **Impresoras**.

- 2. Haga clic con el botón secundario del ratón en el icono **Dell V305**.
- 3. Asegúrese de que no está seleccionada la opción **Interrumpir impresión**. Si **Pausar Impresión** está seleccionado haga clic en eliminar opción.

#### **Compruebe si parpadea alguna luz en la impresora.**

Para obtener más información, consulte [Mensajes de error.](#page-66-0)

**Compruebe que ha instalado los cartuchos de tinta correctamente y ha retirado el adhesivo y el precinto.**

#### **Asegúrese de que ha cargado el papel correctamente.**

Para obtener más información, consulte [Carga de papel en la bandeja de papel](#page-37-0).

**Asegúrese de que la impresora no está conectada a una cámara compatible con PictBridge.**

Para obtener más información, consulte [Impresión de fotos desde una cámara compatible con PictBridge](#page-49-0).

## <span id="page-66-0"></span>**Mensajes de error**

Para obtener más ayuda y comprobar la información más reciente sobre la solución de problemas de la impresora, visite [http://support.dell.com/support.](http://support.dell.com/support)

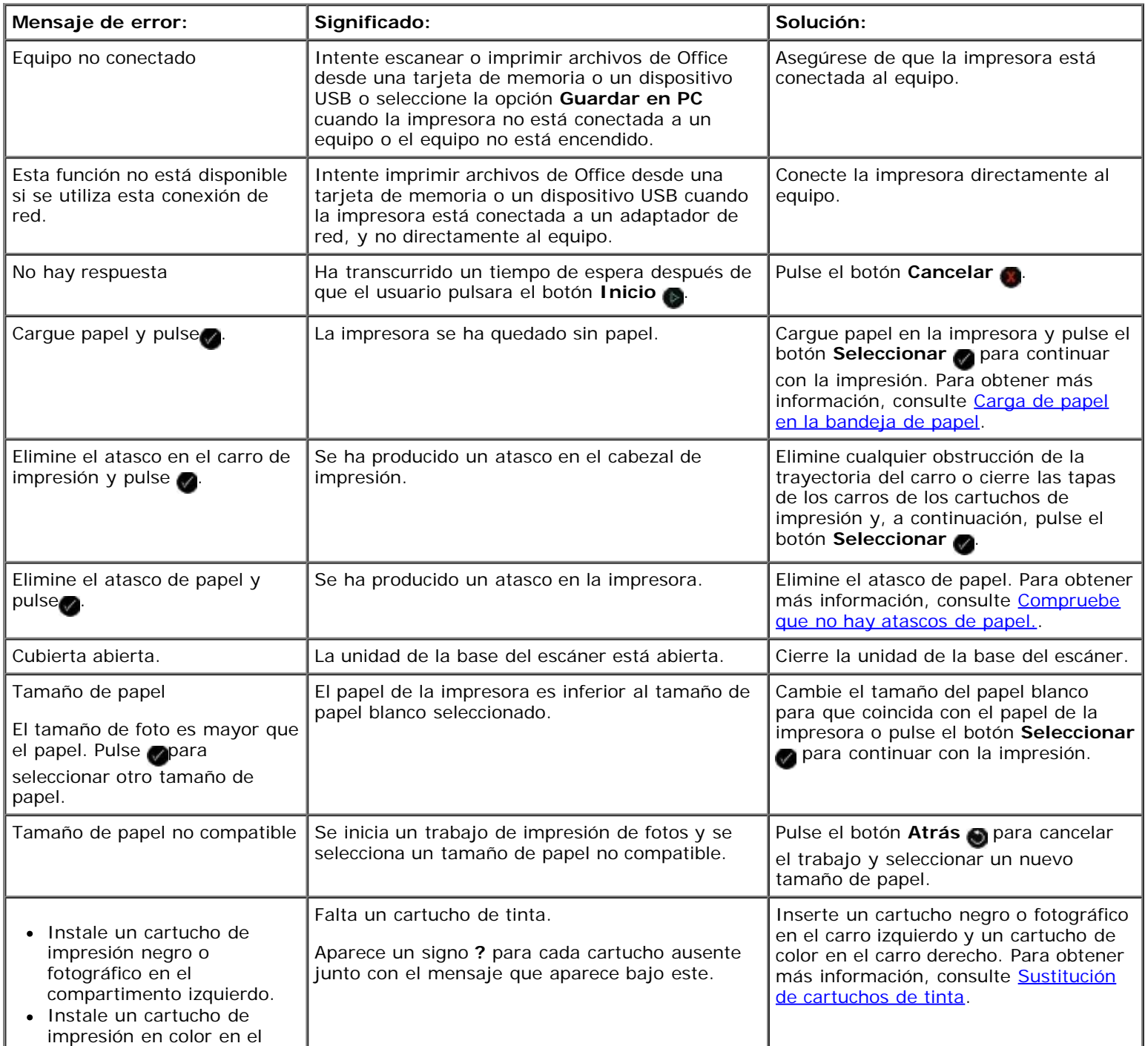

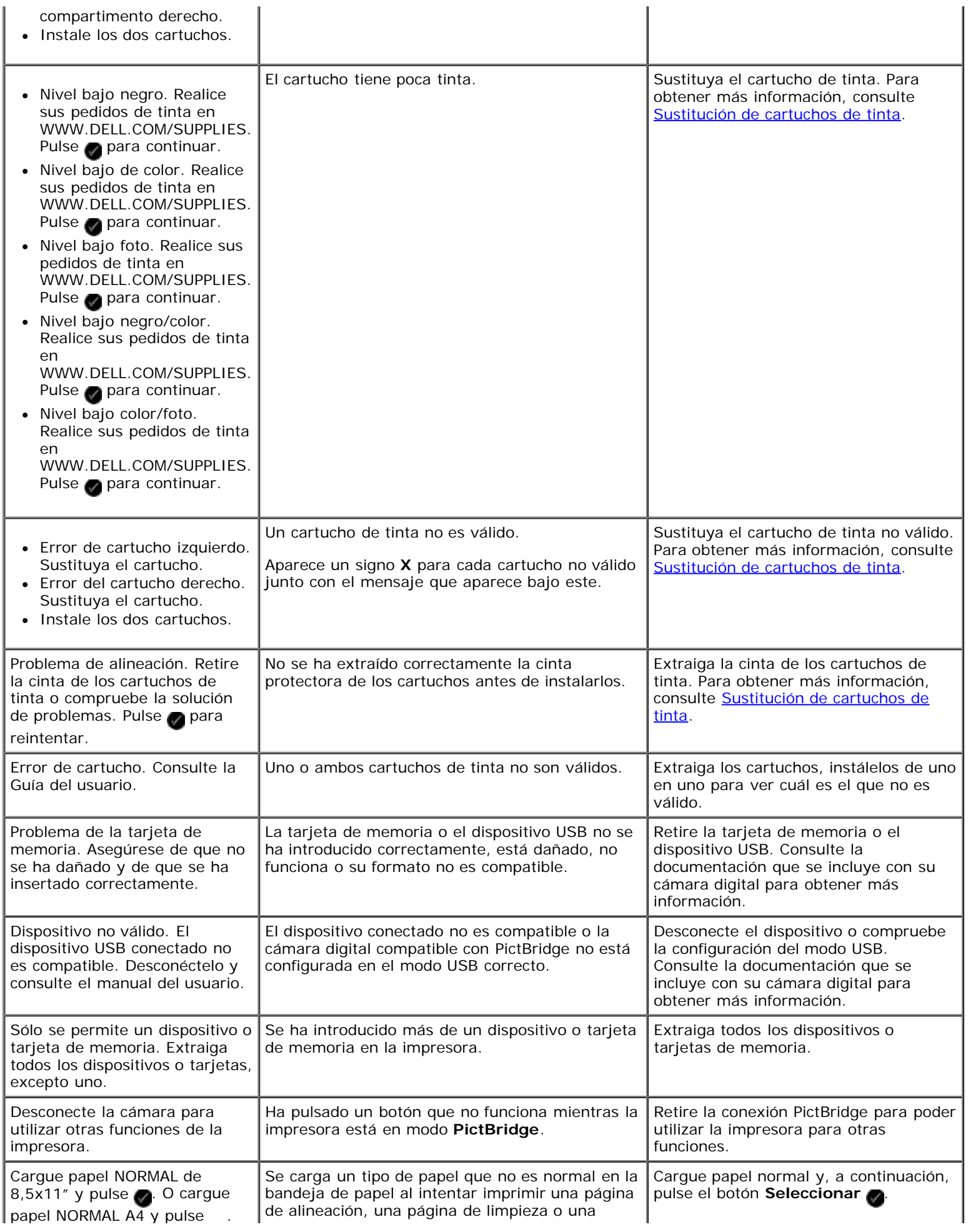

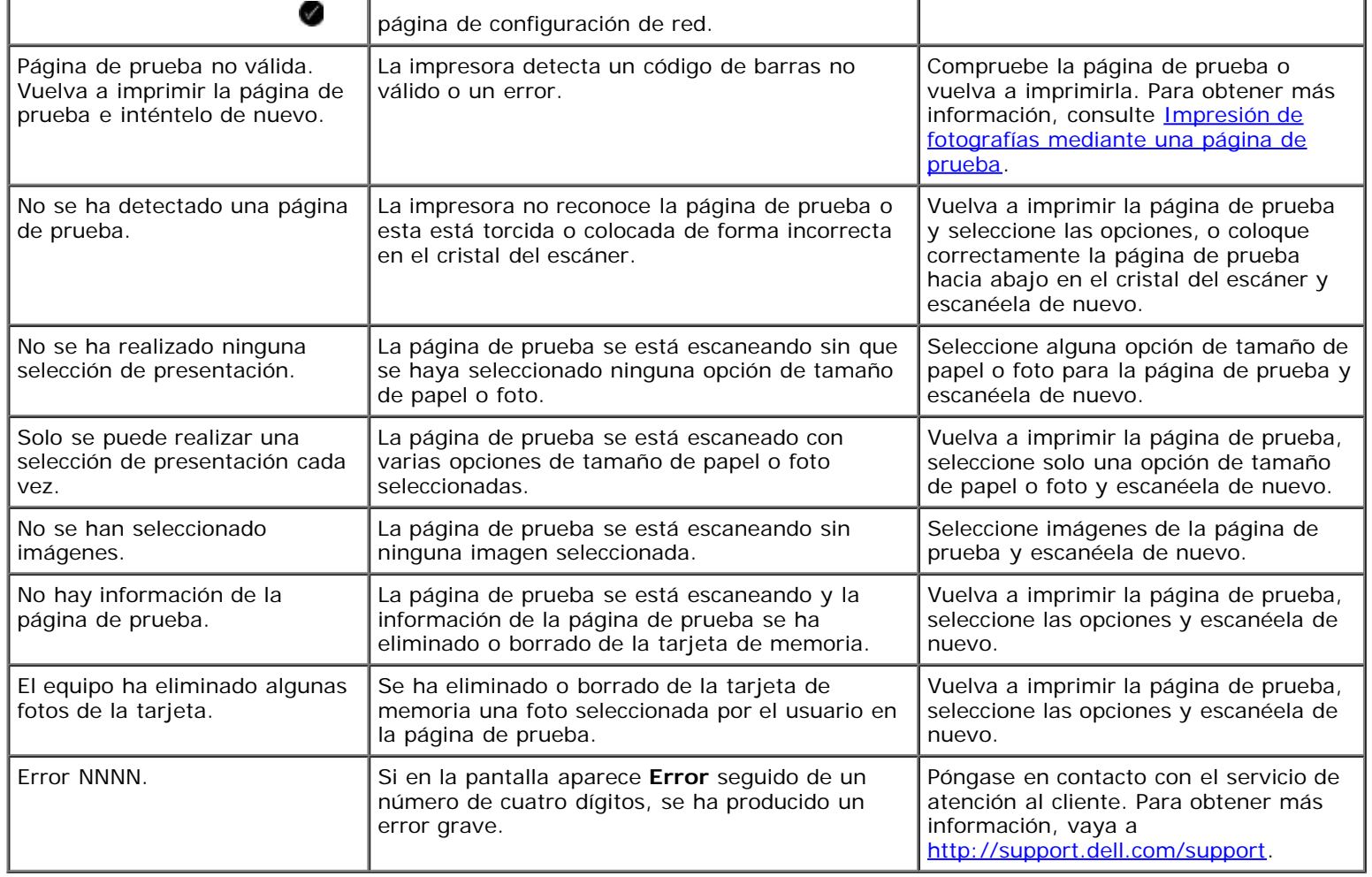

## <span id="page-68-0"></span>**Eliminación de atascos de papel**

#### **Atasco de papel en la trayectoria de alimentación de papel**

- 1. Tire firmemente del papel para extraerlo. Si no puede alcanzar el papel porque se encuentra muy dentro de la impresora, levante la unidad de la base del escáner para abrir la impresora.
- 2. Saque el papel.
- 3. Cierre la unidad de la base del escáner.
- 4. Reenvíe el trabajo de impresión para que imprima las páginas que falten.

#### **No se ve el atasco de papel**

- 1. Apague la impresora.
- 2. Levante la unidad de la base del escáner.

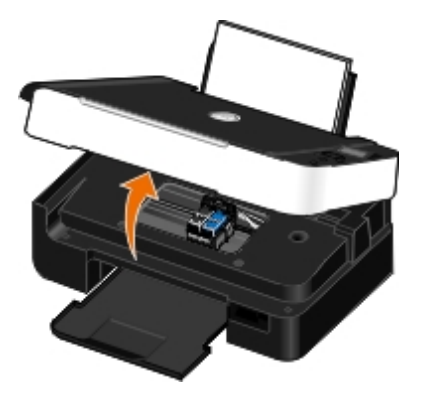

- 3. Agarre el papel con firmeza y extráigalo de la impresora con cuidado.
- 4. Cierre la unidad de la base del escáner.
- 5. Encienda la impresora y vuelva a imprimir el documento.

### <span id="page-69-0"></span>**Prevención de problemas de atascos y alimentación de papel**

Podrá evitar la mayoría de los problemas de atascos y alimentación de papel siguiendo estas directrices:

- Utilice el papel que le indiquen las directrices sobre el papel de la impresora. Para obtener más información, consulte [Carga de papel en la bandeja de papel](#page-37-0).
- Asegúrese de que el papel se haya cargado adecuadamente en la bandeja de entrada.
- No sobrecargue la bandeja de entrada.
- No extraiga el papel de la bandeja de entrada mientras esté imprimiendo.
- Flexione, airee y enderece el papel antes de cargarlo.
- No utilice papel doblado, húmedo ni combado.
- Oriente el papel según las instrucciones de la impresora.

### <span id="page-69-1"></span>**Problemas de papel**

# **Asegúrese de que ha cargado el papel correctamente.** Para obtener más información, consulte [Carga de papel en la bandeja de papel](#page-37-0). **Utilice solamente el papel recomendado para la impresora.** Para obtener más información, consulte [Directrices sobre material de impresión](#page-37-1). **Cargue una cantidad de papel reducida al imprimir varias páginas.** Para obtener más información, consulte [Directrices sobre material de impresión](#page-37-1).

**Asegúrese de que el papel no está arrugado, rasgado o dañado.**

#### <span id="page-70-2"></span>**Compruebe que no hay atascos de papel.**

Para obtener más información, consulte [Eliminación de atascos de papel.](#page-68-0)

### <span id="page-70-1"></span>**Problemas de impresión**

#### **Compruebe los niveles de tinta e instale cartuchos de impresión nuevos si es necesario**

Para obtener más información, consulte [Sustitución de cartuchos de tinta](#page-42-0).

#### **Asegúrese de que retira las hojas de la bandeja de salida del papel**

Para evitar que aparezcan manchas de tinta retire cada hoja según sale y déjela secar cuando utilice los tipos de materiales siguientes:

- Papel brillante o fotográfico
- Transparencias
- Etiquetas
- Sobres
- Transferencias térmicas

#### **Libere memoria en el equipo cuando la velocidad de impresión sea lenta**

- Cierre todas las aplicaciones que no estén en uso.
- Intente minimizar el número y el tamaño de los gráficos y de las imágenes del documento.
- Considere la posibilidad de ampliar la memoria de acceso aleatorio (RAM, Random Access Memory) de su equipo.
- Elimine las fuentes que no suele utilizar desde su sistema.
- Desinstale el software de la impresora y, a continuación, vuelva a instalarlo. Para obtener más información, consulte [Desinstalación o instalación del software.](#page-10-0)
- Seleccione una calidad de impresión más baja del cuadro de diálogo Preferencias de impresión.

#### **Asegúrese de que ha cargado el papel correctamente**

Para obtener más información, consulte [Carga de papel en la bandeja de papel](#page-37-0).

#### <span id="page-70-0"></span>**Problemas de copia**

#### **Compruebe si parpadea alguna luz o si aparecen mensajes de error en la impresora.**

Para obtener más información, consulte [Mensajes de error.](#page-66-0)

**Asegúrese de que el cristal del escáner está limpio.**

Limpie suavemente el cristal del escáner y la estrecha franja de cristal de su lado con un paño húmedo, limpio y que no suelte pelusa.

#### **Elimine los patrones de imagen de revistas o periódicos.**

- 1. *En Windows Vista:*
	- a. Haga clic en ® **Programas**.
	- b. Haga clic en **Impresoras Dell**.
	- c. Haga clic en **Dell V305**.

*En Windows® XP o Windows 2000:*

Haga clic en **Inicio**® **Programas** o **Todos los programas**® **Impresoras Dell**® **Dell V305**.

2. Seleccione **Dell Imaging Toolbox**.

Se abre el cuadro de diálogo **Dell Imaging Toolbox**.

- 3. En la pantalla de inicio, haga clic en **Mi álbum de fotos**.
- 4. Haga clic en **Archivo**® **Abrir** para seleccionar la imagen que desee editar.
- 5. Con la imagen abierta, haga clic en la ficha **Avanzadas**.
- 6. Haga clic en **Patrones de imagen**.

Se abre el cuadro de diálogo **Patrones de imagen**.

- 7. Seleccione **Eliminar patrones de imagen de revistas/periódicos (eliminar tramado)**.
- 8. En el menú desplegable **¿Qué patrones deben eliminarse?** seleccione un patrón dependiendo del elemento escaneado.
- 9. Haga clic en **Aceptar**.

#### **Reducción del ruido de fondo en los documentos escaneados.**

- 1. *En Windows Vista:*
	- a. Haga clic en ® **Programas**.
	- b. Haga clic en **Impresoras Dell**.
	- c. Haga clic en **Dell V305**.

*En Windows® XP o Windows 2000:*

Haga clic en **Inicio**® **Programas** o **Todos los programas**® **Impresoras Dell**® **Dell V305**.

2. Seleccione **Dell Imaging Toolbox**.

Se abre el cuadro de diálogo **Dell Imaging Toolbox**.

3. En la pantalla de inicio, haga clic en **Mi álbum de fotos**.
- 4. Haga clic en **Archivo**® **Abrir** para seleccionar la imagen que desee editar.
- 5. Con la imagen abierta, haga clic en la ficha **Avanzadas**:
- 6. Haga clic en **Patrones de imagen**.

Se abre el cuadro de diálogo **Patrones de imagen**.

- 7. Seleccione **Reducir las líneas (ruido de fondo) en los documentos de color**.
- 8. Mueva el regulador de izquierda a derecha para ajustar la cantidad de ruido de fondo del documento escaneado.
- 9. Haga clic en **Aceptar**.

**Compruebe que el documento o la fotografía se han cargado correctamente en el cristal del escáner.**

Para obtener más información, consulte [Carga de documentos originales en el cristal del escáner.](#page-40-0)

#### **Compruebe los tamaños de papel.**

Asegúrese de que el tamaño de papel utilizado coincide con el tamaño seleccionado en el panel del operador o el **Dell Imaging Toolbox**.

### **Problemas de escaneo**

**Compruebe si parpadea alguna luz o si aparecen mensajes de error en la impresora.**

Para obtener más información, consulte [Mensajes de error.](#page-66-0)

#### **Compruebe el cable USB.**

- Asegúrese de que el cable USB esté conectado a la impresora y al equipo.
- Apague el equipo, vuelva a conectar el cable USB como se muestra en el póster *Instalación de la impresora* y, a continuación, reinicie el equipo.

#### **Determine si el software de la impresora está instalado.**

*En Windows Vista:*

- 1. Haga clic en ® **Programas**.
- 2. Haga clic en **Impresoras Dell**.

*En Windows® XP o Windows 2000:*

Haga clic en **Inicio**® **Programas** o **Todos los programas**® **Impresoras Dell**® **Dell V305**.

Si la impresora no aparece en la lista de impresoras, no está instalado el software correspondiente. Instale el software de la impresora. Para obtener más información, consulte [Desinstalación o instalación del software.](#page-10-0)

#### **Corrija los problemas de comunicación entre la impresora y el equipo.**

Extraiga el cable USB de la impresora y del equipo y vuelva a conectarlo.

- Apague la impresora. Desenchufe el cable de la impresora de la toma de corriente. Vuelva a enchufar el cable de la impresora a la toma de corriente y enciéndala.
- Reinicie el equipo.

**Cambie la resolución de escaneo a un valor inferior si el proceso de escaneo tarda demasiado o bloquea el equipo.**

- 1. *En Windows Vista:*
	- a. Haga clic en ® **Programas**.
	- b. Haga clic en **Impresoras Dell**.
	- c. Haga clic en **Dell V305**.

*En Windows XP y Windows 2000:*

Haga clic en **Inicio**® **Programas** o **Todos los programas**® **Impresoras Dell**® **Dell V305**.

2. Seleccione **Dell Imaging Toolbox**.

Se abre el cuadro de diálogo **Dell Imaging Toolbox**.

3. En la pantalla de inicio, haga clic en **Escanear**.

Se abre el cuadro de diálogo **Elementos escaneados**.

- 4. Haga clic en **Valores personalizados**.
- 5. En la lista desplegable **Resolución de escaneo**, seleccione una calidad de resolución de escaneo inferior.
- 6. Para que esta configuración sea predeterminada para todos los trabajos de escaneo, seleccione **Utilizar siempre estos valores en el escaneo**.
- 7. Haga clic en **Inicio** para comenzar a escanear, o haga clic en **Presentación preliminar** para visualizar el documento o la foto antes de escanearlos.

#### **Cambie la resolución de escaneo a un valor superior si la calidad de la imagen escaneada es baja.**

- 1. *En Windows Vista:*
	- a. Haga clic en ® **Programas**.
	- b. Haga clic en **Impresoras Dell**.
	- c. Haga clic en **Dell V305**.

*En Windows XP y Windows 2000:*

Haga clic en **Inicio**® **Programas** o **Todos los programas**® **Impresoras Dell**® **Dell V305**.

2. Seleccione **Dell Imaging Toolbox**.

Se abre el cuadro de diálogo **Dell Imaging Toolbox**.

3. En la pantalla de inicio, haga clic en **Escanear**.

Se abre el cuadro de diálogo **Elementos escaneados**.

- 4. Haga clic en **Valores personalizados**.
- 5. En el menú desplegable **Resolución de escaneo**, seleccione una calidad de resolución de escaneo superior.
- 6. Para que esta configuración sea predeterminada para todos los trabajos de escaneo, seleccione **Utilizar siempre estos valores en el escaneo**.
- 7. Haga clic en **Inicio** para comenzar a escanear, o en **Presentación preliminar** para visualizar el documento o la foto antes de escanearlos.

#### **Elimine los patrones de imagen de revistas o periódicos.**

- 1. *En Windows Vista:*
	- a. Haga clic en ® **Programas**.
	- b. Haga clic en **Impresoras Dell**.
	- c. Haga clic en **Dell V305**.

*En Windows® XP o Windows 2000:*

Haga clic en **Inicio**® **Programas** o **Todos los programas**® **Impresoras Dell**® **Dell V305**.

2. Seleccione **Dell Imaging Toolbox**.

Se abre el cuadro de diálogo **Dell Imaging Toolbox**.

- 3. En la pantalla de inicio, haga clic en **Mi álbum de fotos**.
- 4. Haga clic en **Archivo**® **Abrir** para seleccionar la imagen que desee editar.
- 5. Con la imagen abierta, haga clic en la ficha **Avanzadas**:
- 6. Haga clic en **Patrones de imagen**.

Se abre el cuadro de diálogo **Patrones de imagen**.

- 7. Seleccione **Eliminar patrones de imagen de revistas/periódicos (eliminar tramado)**.
- 8. En el menú desplegable **¿Qué patrones deben eliminarse?**, seleccione un patrón dependiendo del elemento escaneado.
- 9. Haga clic en **Aceptar**.

#### **Reducción del ruido de fondo en los documentos de escaneados.**

- 1. *En Windows Vista:*
	- a. Haga clic en ® **Programas**.
	- b. Haga clic en **Impresoras Dell**.
	- c. Haga clic en **Dell V305**.

*En Windows® XP o Windows 2000:*

Haga clic en **Inicio**® **Programas** o **Todos los programas**® **Impresoras Dell**® **Dell V305**.

2. Seleccione **Dell Imaging Toolbox**.

Se abre el cuadro de diálogo **Dell Imaging Toolbox**.

- 3. En la pantalla de inicio, haga clic en **Mi álbum de fotos**.
- 4. Haga clic en **Archivo**® **Abrir** para seleccionar la imagen que desee editar.
- 5. Con la imagen abierta, haga clic en la ficha **Avanzadas**:
- 6. Haga clic en **Patrones de imagen**.

Se abre el cuadro de diálogo **Patrones de imagen**.

- 7. Seleccione **Reducir las líneas (ruido de fondo) en los documentos de color**.
- 8. Mueva el regulador de izquierda a derecha para ajustar la cantidad de ruido de fondo del documento escaneado.
- 9. Haga clic en **Aceptar**.

#### **Compruebe que el documento o la fotografía se han cargado correctamente en el cristal del escáner.**

Para obtener más información, consulte [Carga de documentos originales en el cristal del escáner.](#page-40-0)

#### **Asegúrese de que el cristal del escáner está limpio.**

Limpie suavemente el cristal del escáner y la estrecha franja de cristal de su lado con un paño húmedo, limpio y que no suelte pelusa.

## **Problemas de red**

#### **Compruebe la alimentación**

Asegúrese de que el indicador de encendido de la impresora esté iluminado.

#### **Compruebe el cable**

- Compruebe que el cable de alimentación está conectado a la impresora y a la toma de alimentación eléctrica.
- Asegúrese de que el cable USB no está conectado.

#### **Compruebe su conexión de red**

- Asegúrese de que la impresora está conectada a una conexión de red operativa.
- Asegúrese de que el equipo está conectado a una conexión de red operativa antes de enviar un trabajo de impresión.

#### **Reinicie el equipo**

Apague el equipo y vuelva a encenderlo.

**Compruebe la documentación del adaptador de red para obtener información sobre la configuración y la utilización**

### **Problemas de la tarjeta de memoria**

**Asegúrese de que el tipo de tarjeta de memoria que está utilizando se puede usar en la impresora.**

Para obtener más información, consulte [Impresión desde una tarjeta de memoria o una llave USB](#page-78-0).

**No introduzca más de una tarjeta de memoria a la vez.**

#### **Introduzca la tarjeta de memoria hasta que note el tope.**

La impresora no leerá el contenido de la tarjeta de memoria si no está bien insertada en la ranura.

#### **Cuando imprima imágenes desde una tarjeta de memoria, asegúrese de que el formato de las imágenes es compatible con la impresora.**

Sólo se pueden imprimir las imágenes en formato JPEG y un número limitado de formatos TIFF desde la tarjeta de memoria. Sólo se admiten archivos TIFF creados directamente desde cámaras digitales y que no hayan sido modificadas por ninguna aplicación. Si desea imprimir fotografías guardadas en la tarjeta de memoria con formato de archivo diferente, debe transferirlas a su equipo antes de imprimirlas.

**Asegúrese de que la impresora no está conectada a una cámara compatible con PictBridge.**

Para obtener más información, consulte [Impresión de fotos desde una cámara compatible con PictBridge](#page-49-0).

### **Mejora de la calidad de impresión**

Si no está satisfecho con la calidad de impresión de los documentos, podrá mejorarla de distintas formas.

- Utilice el papel adecuado. Por ejemplo, utilice papel Dell™ Premium Photo si está imprimiendo fotografías con un cartucho de tinta en color.
- Selecciona un valor superior de calidad de impresión.

Para seleccionar un valor superior de calidad de impresión:

1. Con el documento abierto, haga clic en **Archivo**® **Imprimir**.

Se abre el cuadro de diálogo **Imprimir**.

2. Haga clic en **Preferencias**, **Propiedades**, **Opciones** o **Configuración** (según el programa o sistema operativo).

Se abre el cuadro de diálogo **Preferencias de impresión**.

- 3. En la ficha **Configurar impresión**, seleccione calidad de impresión más alta.
- 4. Vuelva a imprimir el documento.
- 5. Si la calidad de impresión no mejora, intente alinear o limpiar los cartuchos de impresión. Para obtener más información, consulte [Alineación de los cartuchos de tinta](#page-44-0) y [Limpieza de los inyectores de los cartuchos de tinta](#page-45-0).

### **Directrices generales para la selección o carga del material de impresión**

- Si se intenta imprimir en papel húmedo, curvado, arrugado o rasgado pueden provocarse atascos de papel y una baja calidad de impresión.
- Utilice sólo papel de alta calidad para copias para obtener la mejor calidad.
- Evite el papel de carta con membretes, perforaciones o con una textura demasiado rugosa o demasiado lisa, ya que podrían producirse atascos.
- Almacene el papel en su embalaje hasta que vaya a utilizarlo. Coloque las cajas en palés o estanterías, no en el suelo.
- No coloque objetos pesados encima del papel, tanto si está embalado como si no.
- Mantenga el papel fuera de ambientes húmedos o condiciones que puedan provocar que se combe o arrugue.
- Almacene el papel que no utilice a temperaturas entre 15°C y 30°C (59°F y 86°F). La humedad relativa deberá oscilar entre el 10% y el 70%.
- Durante el almacenamiento, deberá utilizar un embalaje antihumedad, como un recipiente o bolsa de plástico, para evitar que el polvo o la humedad contaminen el papel.

# <span id="page-78-0"></span>**Impresión desde una tarjeta de memoria o una llave USB**

#### [Impresión de fotos](#page-78-1)

[Impresión de archivos de Office](#page-82-0)

La mayoría de las cámaras digitales utilizan una tarjeta de memoria para almacenar fotos. La impresora es compatible con las siguientes tarjetas de memoria:

- Compact Flash tipos I y II
- Memory Stick
- Memory Stick PRO
- Memory Stick Duo (con adaptador)
- Mini SD (con adaptador)
- Microdrive
- Secure Digital
- MultiMedia Card
- xD-Picture Card

Las tarjetas de memoria deben introducirse con la etiqueta hacia arriba. El lector de tarjetas dispone de dos ranuras para estas tarjetas, y un pequeño indicador luminoso que parpadea cuando se está leyendo la tarjeta o se están transmitiendo datos.

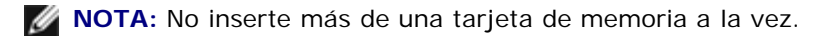

El conector que se utiliza para PictBridge puede utilizarse también para acceder a la información guardada en dispositivos de almacenamiento USB.

**AVISO:** No extraiga la tarjeta de memoria ni el dispositivo de almacenamiento USB, ni toque la zona de la impresora cercana a la tarjeta de memoria ni al dispositivo de almacenamiento USB mientras se está leyendo, escribiendo o imprimiendo datos de estos dispositivos. Los datos podrían resultar dañados.

**A NOTA:** No introduzca una llave USB si ya hay una tarjeta de memoria insertada en la impresora.

Cuando inserte una tarjeta de memoria o una llave USB, la impresora pasa automáticamente al modo de **foto** si sólo contiene archivos de fotografías digitales. Si la tarjeta de memoria o el dispositivo USB tienen almacenados documentos y fotos, la impresora le pregunta al usuario qué archivo desea imprimir. Para obtener más información, consulte [Modo de foto.](#page-27-0)

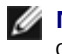

**A NOTA:** La impresora es compatible con el formato de datos FAT32. Los archivos guardados en formato NTFS deben convertirse al formato de datos FAT32 antes de introducir la tarjeta de memoria o la llave USB en la impresora.

## <span id="page-78-1"></span>**Impresión de fotos**

## <span id="page-78-2"></span>**Almacenamiento de fotografías en el equipo**

1. Inserte la tarjeta de memoria o llave USB.

Si la tarjeta de memoria o llave USB sólo contienen fotos, la impresora cambia automáticamente al modo FOTO.

Si la tarjeta de memoria o la llave USB contienen documentos y fotos, se le pregunta en la pantalla qué archivos desea imprimir. Pulse el botón de **flecha** a la izquierda o a la derecha para desplazarse hasta Fotos y, a continuación, pulse el botón **Seleccionar** .

- 2. Utilice los botones de **flecha** a la derecha y a la izquierda para desplazarse hasta Guardar fotos y, a continuación, pulse el botón **Seleccionar** .
- 3. Pulse el botón **Inicio** .

Se inicia el **Administrador de tarjetas de memoria**.

4. Siga las instrucciones que se indican en el cuadro de diálogo **Administrador de tarjetas de memoria** para transferir fotografías al equipo.

#### **Impresión de fotos desde un CD o un dispositivo de memoria flash**

- 1. Encienda el equipo y la impresora y compruebe que están conectados.
- 2. Cargue el papel. Para obtener más información, consulte [Carga de papel en la bandeja de papel.](#page-37-0)
- 3. Introduzca un CD o conecte un dispositivo de memoria flash (como una unidad flash, una tarjeta de memoria o una cámara digital) en el equipo y cierre cualquier cuadro de diálogo de Windows que aparezca.
- 4. *En Windows Vista™:*
	- a. Haga clic en ® **Programas**.
	- b. Haga clic en **Impresoras Dell**.
	- c. Haga clic en **Dell V305**.

*En Windows XP y Windows 2000:*

Haga clic en **Inicio**® **Programas** o **Todos los programas**® **Impresoras Dell**® **Dell V305**.

5. Seleccione **Dell Imaging Toolbox**.

Se abre el cuadro de diálogo **Dell Imaging Toolbox**.

- 6. En la pantalla de **Inicio**, haga clic en **Mi álbum de fotos**.
- 7. En el panel **Carpetas**, desplácese por la unidad que contiene el CD o el dispositivo de memoria flash y abra la carpeta que contiene las fotos.

**A NOTA:** si la unidad que contiene el dispositivo de memoria flash no aparece en el panel Carpetas, cierre y vuelva a abrir el software y, a continuación, repita los pasos 1 y 2.

Las miniaturas de todas las fotos incluidas en la carpeta aparecen en el área de vista previa.

- 8. Haga clic para seleccionar la foto o fotos que desea imprimir.
- 9. Haga clic en **Imprimir fotos**.
- 10. En las listas desplegables, seleccione los valores de calidad de impresión, tamaño del papel y tipo de papel que desea.

Impresión desde una tarjeta de memoria o una llave USB

- 11. Para seleccionar varias impresiones de una foto, o seleccionar tamaños distintos de 4 x 6 pulg. (10 x 15 cm), seleccione las opciones que desee en la tabla. Utilice la lista desplegable de la última columna para ver y seleccionar otros tamaños.
	- **NOTA:** si desea editar una foto antes de imprimir, haga clic en **Editar foto** en la parte superior del panel Presentación preliminar. Seleccione **Corrección automática con un clic**, **Reducción de ojos rojos automática** o **Corrección de brillo automática** para que el software edite la foto automáticamente. Haga clic en **Más herramientas de retocado** para ir a la ventana de edición de fotos. Cuando haya terminado las modificaciones, haga clic en **Volver con ediciones**, en la esquina inferior derecha, para volver a la ventana de impresión.
- 12. Haga clic en **Imprimir**.

#### **Impresión de todas las fotos**

1. Inserte la tarjeta de memoria o llave USB.

Si la tarjeta de memoria o llave USB sólo contienen fotos, la impresora cambia automáticamente al modoFOTO.

Si la tarjeta de memoria o la llave USB contienen documentos y fotos, se le pregunta en la pantalla qué archivos desea imprimir. Utilice los botones de fecha a la derecha y a la izquierda para desplazarse hasta Fotos y, a continuación, pulse el botón **Seleccionar** .

2. Utilice los botones de **flecha** a la izquierda y a la derecha para desplazarse hasta Imprimir imágenes y, a continuación, pulse el botón **Seleccionar** dos veces **en el panel del operador**.

La impresora imprime todas las fotografías guardadas en la tarjeta de memoria o llave USB.

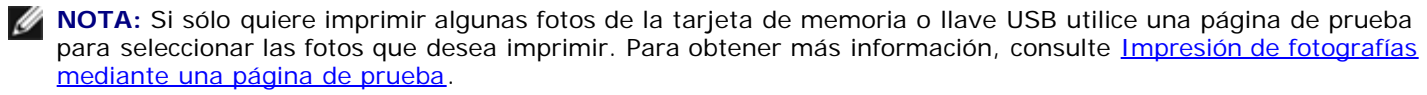

**A NOTA:** Sólo se pueden imprimir las imágenes en formato JPG y un número limitado de formatos TIFF desde la tarjeta de memoria o llave USB. Sólo se admiten archivos TIFF creados directamente desde cámaras digitales y que no hayan sido modificadas por ninguna aplicación. Si quiere imprimir fotos guardadas en la tarjeta de memoria o la llave USB con formato de archivo diferente, debe transferirlas a su equipo antes de la impresión. Para obtener más información, consulte [Almacenamiento de fotografías en el equipo.](#page-78-2)

#### **Impresión de fotografías desde una cámara digital mediante DPOF**

El formato de orden de impresión digital (DPOF, Digital Print Order Format) es una función disponible en algunas cámaras digitales que permite guardar información de los valores de impresión en una tarjeta de memoria junto con las fotografías que desea imprimir. Mediante una cámara con la función DPOF activada puede determinar las fotografías que desea imprimir de la tarjeta de memoria, el número de copias y otros valores de impresión. La impresora reconocerá estos valores cuando introduzca la tarjeta de memoria en la ranura de la tarjeta de memoria de la impresora.

1. Cargue el papel fotográfico/brillante con la cara de impresión hacia arriba.

**NOTA:** asegúrese de que el tamaño de papel que ha cargado no sea menor que el tamaño especificado en la selección DPOF.

2. Introduzca la tarjeta de memoria. La impresora entra automáticamente en modo Foto.

**A NOTA:** no introduzca más de un dispositivo USB o una tarjeta de memoria a la vez.

- 3. Utilice los botones de flecha a la derecha o a la izquierda para desplazarse hasta Imprimir DPOF.
- 4. Pulse el botón **Inicio** .

## <span id="page-81-0"></span>**Impresión de fotografías mediante una página de prueba**

1. Inserte la tarjeta de memoria o llave USB.

Si la tarjeta de memoria o llave USB sólo contienen fotos, la impresora cambia automáticamente al modo FOTO.

Si la tarjeta de memoria o la llave USB contienen documentos y fotos, se le pregunta en la pantalla qué archivos desea imprimir. Utilice los botones de **flecha** hacia la izquierda y hacia la derecha para desplazarse hasta Fotos y, a continuación, pulse el botón **Seleccionar** .

**NOTA:** Sólo se pueden imprimir imágenes en formatos JPEG y TIFF directamente desde la tarjeta de memoria o llave USB. Si quiere imprimir fotos guardadas en la tarjeta de memoria o la llave USB con formato de archivo diferente, debe transferirlas a su equipo antes de la impresión. Para obtener más información, consulte [Almacenamiento de fotografías en el equipo](#page-78-2).

- 2. Pulse los botones de **flecha** a la izquierda y a la derecha el para desplazarse hasta Página de prueba y, a continuación, pulse el botón **Seleccionar** .
- 3. Pulse los botones de **flecha** a la izquierda y a la derecha para desplazarse hasta Imprimir página de prueba y, a continuación, pulse el botón **Seleccionar** .
- 4. Utilice los botones de **flecha** a la izquierda y a la derecha para especificar qué fotos de la tarjeta de memoria o de la llave USB va a imprimir en la página de prueba.

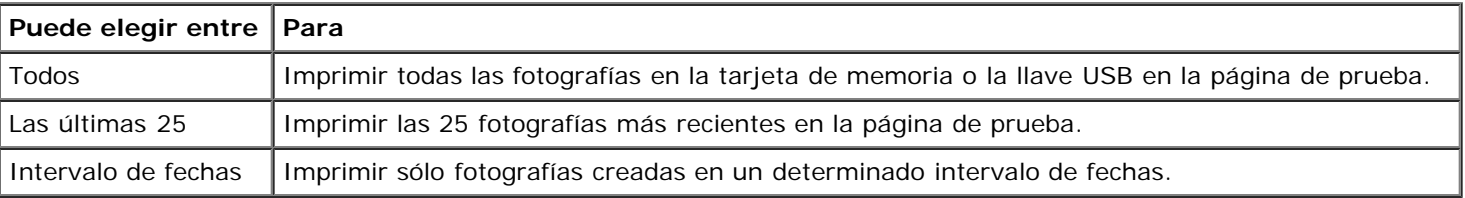

5. Pulse el botón **Inicio** .

Se imprime la página de prueba.

6. Siga las instrucciones de la página de prueba para seleccionar las fotografías que desea imprimir y para seleccionar una presentación y un tipo de papel.

Rellene el círculo con el icono de efecto de ojos rojos que aparece debajo de una fotografía para reducir el efecto de ojos rojos en la impresión.

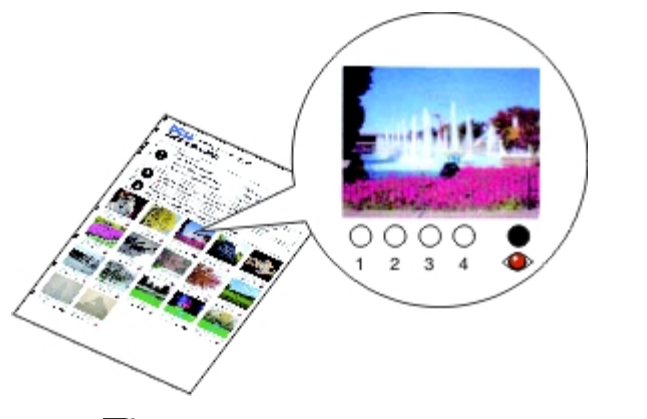

*M* NOTA: Asegúrese de rellenar completamente los círculos cuando realice las selecciones.

- 7. Cargue la página de prueba boca abajo en el cristal del escáner. Para obtener más información, consulte [Carga de](#page-40-0) [documentos originales en el cristal del escáner](#page-40-0).
- 8. Cargue el papel. Para obtener más información, consulte [Carga de papel en la bandeja de papel.](#page-37-0)

**NOTA:** Asegúrese de que el tamaño del papel que cargó en la impresora coincida con el tamaño de papel que ha especificado en la página de prueba.

**NOTA:** Para imprimir fotos se recomienda el papel fotográfico o brillante.

9. Utilice los botones de flecha a la izquierda y a la derecha para desplazarse hasta Escanear página de prueba y, a continuación, pulse el botón **Inicio** .

### <span id="page-82-0"></span>**Impresión de archivos de Office**

- 1. Encienda el equipo y la impresora y compruebe que están conectados.
- 2. Introduzca una tarjeta de memoria en una ranura para tarjetas o una llave USB en el puerto PictBridge.

Si la tarjeta de memoria o la llave USB contienen sólo documentos, la impresora cambia automáticamente al modo ARCHIVO OFFICE.

Si la tarjeta de memoria o la llave USB contienen documentos y fotos, se le pregunta en la pantalla qué archivos desea imprimir. Utilice los botones de flecha a la izquierda y a la derecha sopara desplazarse hasta Documentos y, a continuación, pulse el botón **Seleccionar** .

Para obtener más información acerca de los tipos de archivos compatibles con la impresora, consulte [Modo de archivo](#page-30-0) [Office](#page-30-0).

- 3. Utilice los botones de **flecha** a la izquierda y a la derecha para desplazarse hasta el archivo que desea imprimir.
- 4. Pulse el botón **Inicio** .

## **Especificaciones**

- **O** [Descripción general](#page-83-0)
- **[Especificaciones medioambientales](#page-83-1)**
- **[Consumo de energía y requisitos](#page-83-2)**
- **[Especificaciones de los modos de escaneo e impresión](#page-84-0)**
- [Compatibilidad con el sistema operativo](#page-84-1)
- **[Requisitos y especificaciones de memoria](#page-84-2)**
- $\bullet$  [Tipos y tamaños de papel](#page-85-0)
- [Cables](#page-85-1)

## <span id="page-83-0"></span>**Descripción general**

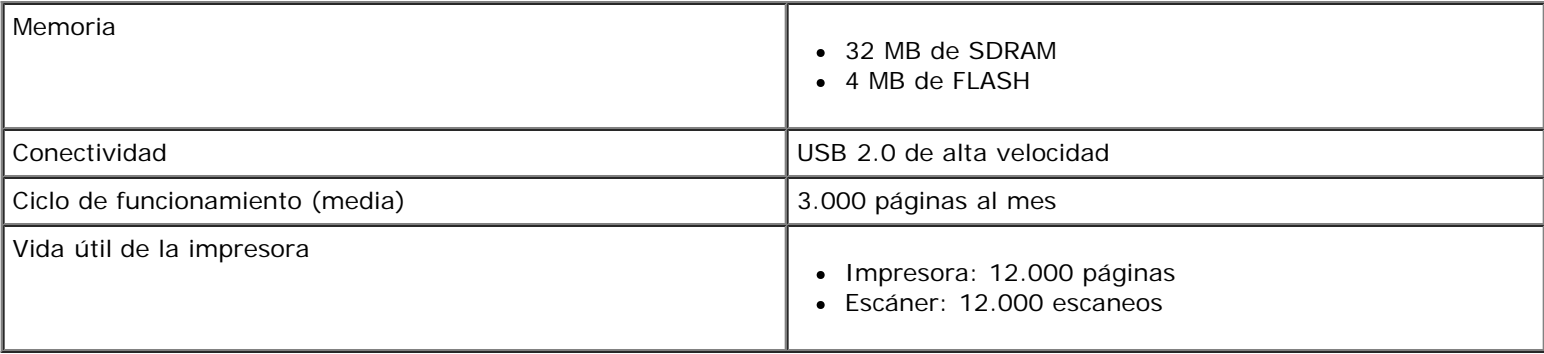

## <span id="page-83-1"></span>**Especificaciones medioambientales**

#### **Temperatura/Humedad relativa**

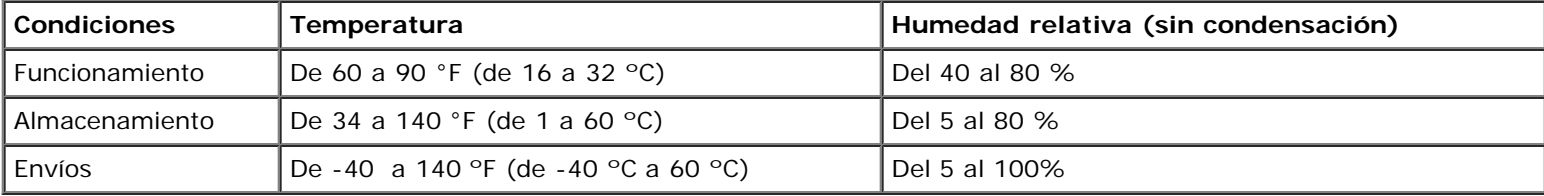

## <span id="page-83-2"></span>**Consumo de energía y requisitos**

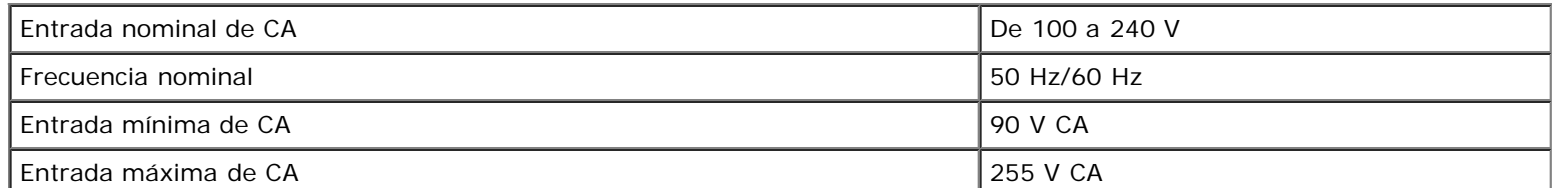

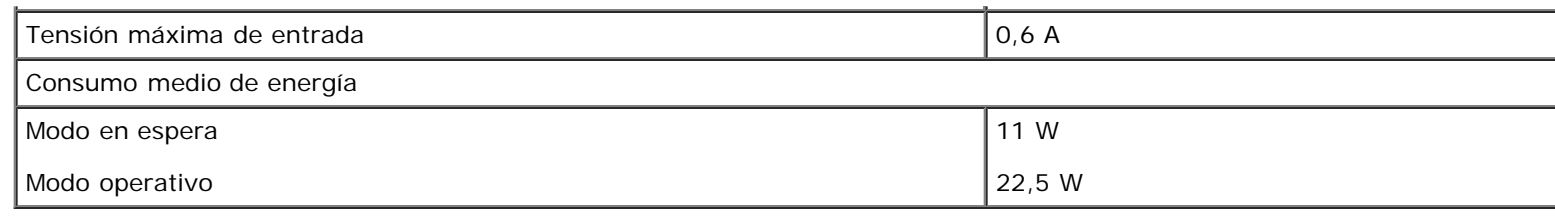

## <span id="page-84-0"></span>**Especificaciones de los modos de escaneo e impresión**

La impresora puede realizar trabajos de escaneo de 72 a 19.200 ppp (puntos por pulgada). Aunque la impresora tiene esta capacidad, Dell™ recomienda utilizar la resolución predeterminada.

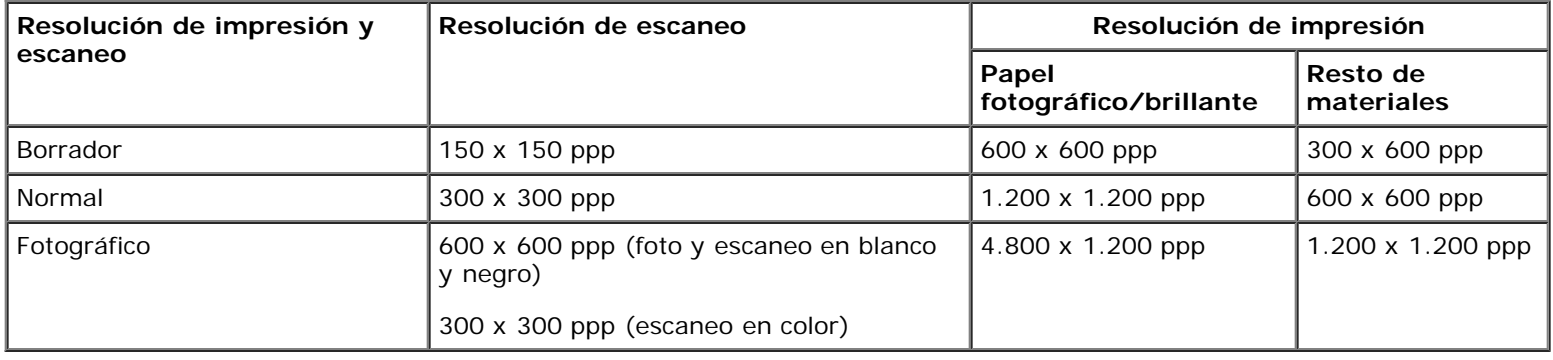

## <span id="page-84-1"></span>**Compatibilidad con el sistema operativo**

La impresora admite los siguientes sistemas operativos:

- Windows Vista™
- Microsoft® Windows® XP Professional  $x64$
- Microsoft Windows XP
- Microsoft Windows 2000

## <span id="page-84-2"></span>**Requisitos y especificaciones de memoria**

El sistema operativo debe cumplir los requisitos mínimos del sistema.

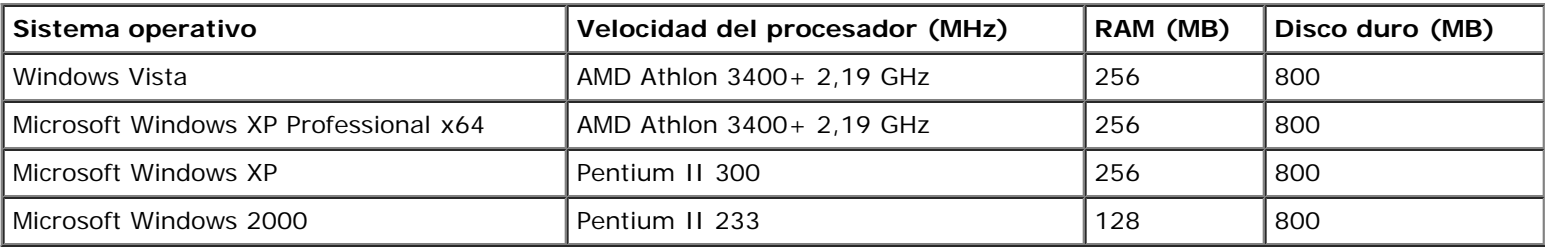

# <span id="page-85-0"></span>**Tipos y tamaños de papel**

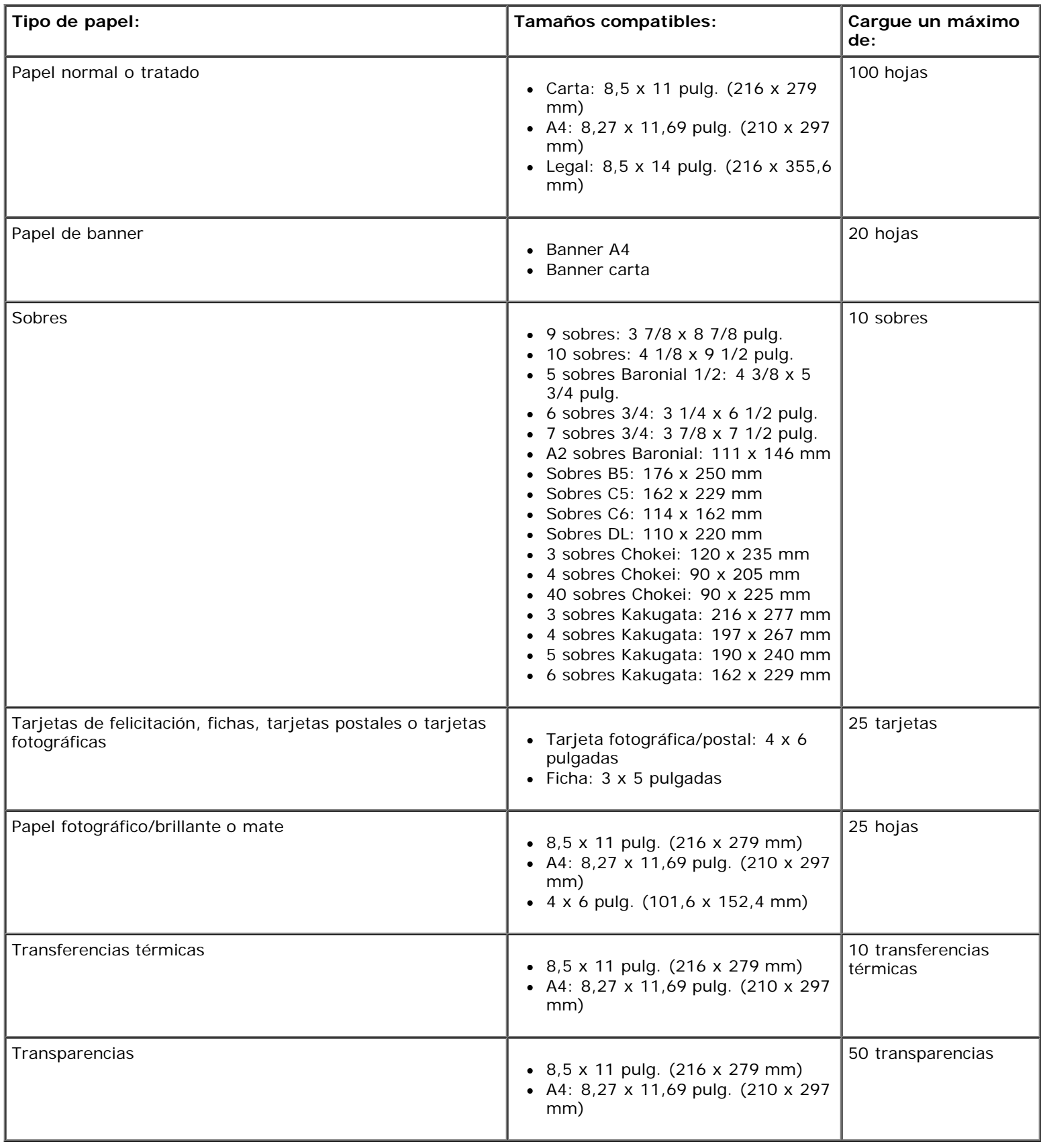

# <span id="page-85-1"></span>**Cables**

Especificaciones

La impresora utiliza un cable bus serie universal (USB) (se vende por separado).

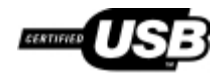

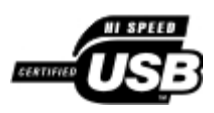

# **Copia**

- [Copia de documentos](#page-87-0)
- [Copia de fotos](#page-88-0)

## <span id="page-87-0"></span>**Copia de documentos**

### **Utilización del panel del operador**

- 1. Encienda la impresora.
- 2. Cargue papel. Para obtener más información, consulte la sección [Carga de papel en la bandeja de papel](#page-37-1).
- 3. Cargue el documento original.

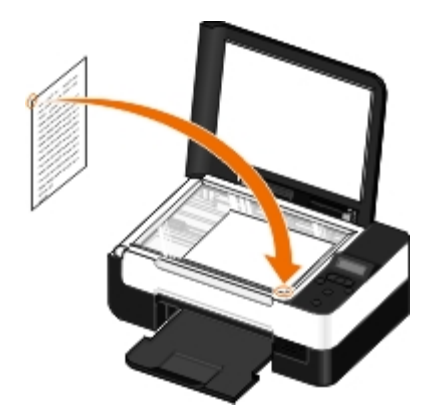

- 4. Utilice los botones de flecha < > para desplazarse hasta el modo de COPIA y pulse el botón Seleccionar .
- 5. Utilice los botones de flecha < > para desplazarse a los sumenús de copia y modificar los valores. Para obtener más información, consulte la sección [Modo de copia](#page-24-0).
- 6. Pulse el botón **Inicio** .

**NOTA:** Si pulsa el botón **Inicio** sin cambiar los valores de copia desde los submenús de copia, la copia se imprime con los valores predeterminados actuales.

### **Uso del equipo**

- 1. Encienda el equipo y la impresora y compruebe que están conectados.
- 2. Cargue el papel. Para obtener más información, consulte [Carga de papel en la bandeja de papel.](#page-37-0)
- 3. Cargue el documento original. Para obtener más información, consulte [Carga de documentos originales en el cristal del](#page-40-1) [escáner](#page-40-1).
- 4. *En Windows Vista™:*
- a. Haga clic en ® **Programas**.
- b. Haga clic en **Impresoras Dell**.
- c. Haga clic en **Dell V305**.

*En Windows® XP o Windows 2000:*

Haga clic en **Inicio**® **Programas** o **Todos los programas**® **Impresoras Dell**® **Dell V305**.

5. Seleccione **Dell Imaging Toolbox**.

Se abre el cuadro de diálogo **Dell Imaging Toolbox**.

6. En la pantalla de **Inicio**, haga clic en **Copiar**.

Se abre el cuadro de diálogo **Elementos escaneados**.

- 7. Seleccione **Documento**.
- 8. Haga clic en **Valores personalizados** si quiere ajustar el modo en el que se escaneará el documento antes de crear una o varias copias.
- 9. Haga clic en **Inicio**.

El documento aparece en el panel derecho del cuadro de diálogo **Copiar**.

- 10. En el panel izquierdo del cuadro de diálogo **Copiar**, seleccione las opciones de copia que desee.
- 11. Haga clic en **Copiar**.

## <span id="page-88-0"></span>**Copia de fotos**

### **Uso del panel del operador**

- 1. Encienda la impresora.
- 2. Cargue el papel.
- 3. Cargue el documento original.

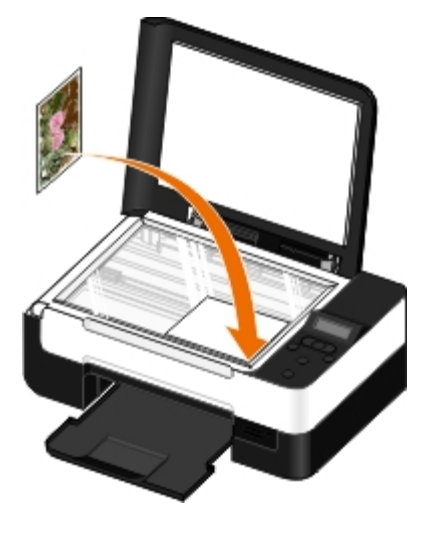

- 4. Seleccione Foto del submenú **Calidad de copia**.
- 5. Pulse el botón **Inicio** .

### **Uso del equipo**

- 1. Encienda el equipo y la impresora y compruebe que están conectados.
- 2. Cargue el papel fotográfico/brillante con la cara de impresión hacia arriba. Si desea copiar una foto 4 x 6, cargue una tarjeta fotográfica 4 x 6 (10 x 15 cm) con la cara imprimible hacia arriba. Para obtener más información, consulte [Carga de papel en la bandeja de papel](#page-37-0).
- 3. Cargue la foto original en el cristal del escáner. Para obtener más información, consulte [Carga de documentos](#page-40-1) [originales en el cristal del escáner.](#page-40-1)
- 4. *En Windows Vista:*
	- a. Haga clic en ® **Programas**.
	- b. Haga clic en **Impresoras Dell**.
	- c. Haga clic en **Dell V305**.

*En Windows® XP o Windows 2000:*

Haga clic en **Inicio**® **Programas** o **Todos los programas**® **Impresoras Dell**® **Dell V305**.

5. Seleccione **Dell Imaging Toolbox**.

Se abre el cuadro de diálogo **Dell Imaging Toolbox**.

6. En la pantalla de **Inicio**, haga clic en **Copiar**.

Se abre el cuadro de diálogo **Elementos escaneados**.

- 7. Seleccione **Foto**.
- 8. Haga clic en **Valores personalizados** si quiere ajustar el modo en el que se escaneará el documento antes de crear una o varias copias.
- 9. Haga clic en **Inicio**.

Copia

La foto aparece en el panel derecho del cuadro de diálogo **Copiar**.

- 10. En las listas desplegables, seleccione los valores de calidad de impresión, tamaño del papel y tipo de papel que desea.
- 11. Para seleccionar varias impresiones de una foto, o seleccionar tamaños distintos de 10 x 15 cm (4 x 6 pulg.), seleccione las opciones que desee en la tabla. Utilice la lista desplegable de la última columna para ver y seleccionar otros tamaños.
- 12. Haga clic en **Copiar**.

# **Apéndice**

- **[Política de asistencia técnica de Dell](#page-91-0)**
- [Contacto con Dell](#page-91-1)
- [Política de garantía y devolución](#page-92-0)
- [Información sobre normativa relativa a dispositivos inalámbricos](#page-92-1)

## <span id="page-91-0"></span>**Política de asistencia técnica de Dell**

La prestación de asistencia técnica por parte de un técnico precisa de la colaboración y participación del cliente durante el proceso de solución de problemas. Este proceso conlleva el restablecimiento del sistema operativo, el software de aplicaciones y los controladores de hardware a la configuración original predeterminada con la que Dell proporciona dichos elementos. También se lleva a cabo la comprobación del funcionamiento adecuado de la impresora y de todo el hardware instalado por Dell. Además de este tipo de asistencia con la ayuda de un técnico, también puede obtener asistencia técnica en línea en el Servicio de atención al cliente de Dell. Existen otras opciones adicionales de asistencia técnica previo pago de dichos servicios.

Dell proporciona asistencia técnica limitada para la impresora y cualquier periférico y software de Dell que esté instalado. La asistencia técnica para componentes de software y dispositivos periféricos de otras empresas corre a cargo de los fabricantes originales, entre los que se incluyen aquellos componentes adquiridos e instalados mediante Software y Peripherals (DellWare), ReadyWare y Custom Factory Integration (CFI/DellPlus).

## <span id="page-91-1"></span>**Contacto con Dell**

Puede acceder al servicio de atención al cliente de Dell en la página [support.dell.com.](http://support.dell.com/) Seleccione su país en la página de bienvenida de la asistencia técnica de Dell y rellene los detalles que se le piden para acceder a las herramientas de ayuda e información.

Puede ponerse en contacto con Dell electrónicamente a través de las siguientes direcciones:

• Internet

[www.dell.com/](http://www.dell.com/)

[www.dell.com/ap/](http://www.dell.com/ap/) (solo para países de Asia y el Pacífico)

[www.dell.com/jp/](http://www.dell.com/jp/) (solo para Japón)

[www.euro.dell.com](http://www.euro.dell.com/) (solo para Europa)

[www.dell.com/la/](http://www.dell.com/la/) (solo para países de Latinoamérica y el Caribe)

[www.dell.ca](http://www.dell.ca/) (solo para Canadá)

Protocolo de transferencia de archivos (FTP) anónimo

#### [ftp.dell.com](ftp://ftp.dell.com/)

Conéctese como usuario: anónimo y utilice su dirección de correo electrónico como contraseña.

Servicio de asistencia electrónica

[mobile\\_support@us.dell.com](mailto:mobile_support@us.dell.com)

[support@us.dell.com](mailto:support@us.dell.com)

[la-techsupport@dell.com](mailto:la-techsupport@dell.com) (solo para países de Latinoamérica y el Caribe)

[apsupport@dell.com](mailto:apsupport@dell.com) (solo para países de Asia y el Pacífico)

[support.jp.dell.com](http://support.jp.dell.com/) (solo para Japón)

[support.euro.dell.com](http://support.euro.dell.com/) (solo para Europa)

Servicio de presupuesto electrónico

[apmarketing@dell.com](mailto:apmarketing@dell.com) (solo para países de Asia y el Pacífico)

[sales\\_canada@dell.com](mailto:sales_canada@dell.com) (solo para Canadá)

## <span id="page-92-0"></span>**Política de garantía y devolución**

Dell Inc. ("Dell") fabrica sus productos de hardware a partir de partes y componentes nuevos o equivalentes a los nuevos de acuerdo con las prácticas estándar de la industria. Para obtener más información acerca de la garantía Dell para su impresora, consulte la *Guía de información del producto*.

## <span id="page-92-1"></span>**Información sobre normativa relativa a dispositivos inalámbricos**

### **Interoperabilidad inalámbrica**

Los productos del adaptador inalámbrico de impresora Dell se han diseñado pensando en la interoperabilidad con cualquier producto LAN inalámbrico basado en la tecnología de radio DSSS (direct sequence spread spectrum, espectro ensanchado por secuencia directa) y el cumplimiento de las siguientes normas:

- Norma IEEE 802.11b-1999 sobre redes LAN inalámbricas de 2,4 GHz
- Norma IEEE 802.11g sobre redes LAN inalámbricas de 2,4 GHz
- Certificación Wireless Fidelity (Wi-Fi), tal y como define la asociación WECA (Wireless Ethernet Compatibility Alliance, Alianza de Compatibilidad Ethernet Inalámbrica)

### **Política de garantía y devolución**

El adaptador para impresora Dell Wireless, al igual que otros dispositivos de radio, emite energía electromagnética por radiofrecuencia. Sin embargo, el nivel de energía emitido por este dispositivo es inferior a la energía electromagnética emitida por otros dispositivos inalámbricos, como teléfonos móviles. El adaptador para impresora Dell Wireless funciona de acuerdo con las directrices de las normas y recomendaciones de seguridad relativas a la radiofrecuencia. Estas normas y recomendaciones reflejan el consenso de la comunidad científica y son resultado de las deliberaciones de los grupos y comisiones de científicos que revisan continuamente e interpretan toda la documentación de investigación. En algunas situaciones o entornos, la utilización del adaptador para impresora Dell Wireless puede estar limitada por el propietario del edificio o los representantes responsables de la organización correspondiente.

Los siguientes son algunos ejemplos de dichas situaciones:

- Utilizar el equipo del adaptador para impresora Dell Wireless a bordo de aviones.
- Utilizar el equipo del adaptador para impresora Dell Wireless en cualquier otro entorno donde el riesgo de interferencia con otros dispositivos o servicios se percibe o identifica como perjudicial.

Si no está seguro de la política que corresponde a la utilización de dispositivos inalámbricos en una organización determinada

o un entorno (un aeropuerto, por ejemplo), se recomienda que solicite autorización para utilizar el adaptador para impresora Dell Wireless antes de encenderlo.

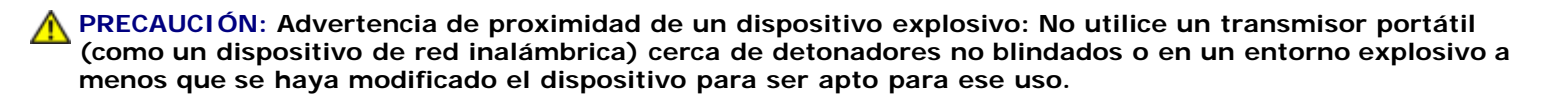

**PRECAUCIÓN: Advertencia sobre su utilización en un avión: Las normativas FCC y FAA prohíben la utilización de dispositivos inalámbricos de radiofrecuencia en vuelos porque sus señales podrían interferir con los instrumentos relevantes para el control del avión.**

#### **Información sobre normativa**

El adaptador para impresora Dell Wireless se debe instalar y utilizar siguiendo estrictamente las instrucciones del fabricante tal y como se describe en la documentación del usuario que se incluye con el producto. Para aprobaciones específicas de cada país, consulte "Aprobación de radio". Dell Inc no se hace responsable de ninguna interferencia de radio o televisión causada por una modificación no autorizada de los dispositivos incluidos con el kit del adaptador para impresora inalámbrica Dell Wireless o por la sustitución o conexión de cables y equipos distintos de los especificados por Dell Inc. La corrección de las interferencias causadas por dichas modificaciones, sustituciones o conexiones no autorizadas es responsabilidad del usuario. Dell Inc y los vendedores o distribuidores autorizados no se responsabilizan de ningún daño o violación de la normativa del gobierno que pueda surgir por el incumplimiento de estas instrucciones por parte del usuario.

### **Requisitos para interferencias de radiofrecuencias**

**PRECAUCIÓN: El uso de este dispositivo queda restringido a zonas interiores debido a su funcionamiento en un rango de frecuencia de 2,412 GHz a 2,462 GHz. La FFC precisa que este dispositivo se utilice en zonas interiores con un rango de frecuencia de 2,412 Ghz a 2,462 Ghz para reducir el potencial de interferencias perjudiciales con los sistemas Mobile Satellite de cocanal.**

#### **Informe de interferencias**

Estos dispositivos cumplen el apartado 15 de las normas de la Comisión Federal de Comunicaciones (FFC). El funcionamiento de los dispositivos están sujetos a las dos condiciones siguientes: (1) los dispositivos no pueden causar interferencias perjudiciales y (2) los dispositivos deben aceptar cualquier interferencia recibida, incluidas las interferencias que puedan provocar un funcionamiento no deseado. Este equipo ha sido probado y cumple con los límites para dispositivos digitales de la Clase B, de conformidad con el apartado 15 de las normas de la FCC. Estos límites están diseñados para proporcionar una protección razonable frente a interferencias perjudiciales en instalaciones residenciales. Este equipo genera, utiliza y puede irradiar energía de radiofrecuencia. Si no se instala o utiliza de forma adecuada según las instrucciones, puede provocar interferencias perjudiciales para las comunicaciones de radio. Sin embargo, no se garantiza que las interferencias no se den en una instalación en particular. Si este equipo causara interferencias perjudiciales en la recepción de radio o televisión, lo cual puede determinarse apagando y encendiendo el equipo, se ruega al usuario que intente corregir la interferencia mediante una o varias de las siguientes medidas:

- Modifique la ubicación del dispositivo.
- Aumente la distancia entre el dispositivo y el receptor.
- Conecte el dispositivo a una toma de corriente en un circuito diferente al de otros dispositivos electrónicos.
- Consulte al distribuidor o a un técnico de radio con experiencia para obtener ayuda.

**A NOTA:** Este adaptador para impresora Dell Wireless se debe instalar y utilizar siguiendo estrictamente las instrucciones del fabricante tal y como se describe en la documentación del usuario que se incluye con el producto. Cualquier otra instalación o uso violaría el apartado 15 de las normas de la FCC. Las modificaciones que Dell no haya aprobado de manera expresa pueden anular su derecho a trabajar con este equipo.

Este dispositivo no se debe colocar ni poner en funcionamiento en combinación con otras antenas o transmisores.

## **Escaneo**

- [Escaneo de documentos de una sola página y una sola foto](#page-94-0)  $\bullet$  [Cambio del tamaño de imágenes o documentos](#page-99-0)
- 
- [Escaneo de varias fotos a un único archivo](#page-96-0) **[Creación de un PDF](#page-101-0)**
- 
- 
- **[Fotos almacenadas en el equipo](#page-98-0)**
- 
- [Definición del nombre del equipo y del PIN](#page-95-0) **Contabando el [Envío de documentos o fotografías por correo electrónico](#page-100-0)** 
	-
- [Escaneo de documentos para su edición](#page-96-1) <br>● Personalización de los valores de escaneo
- [Escaneo de fotos para su edición](#page-97-0) Modificación de las preferencias de los valores de escaneo

### <span id="page-94-0"></span>**Escaneo de documentos de una sola página y una sola foto**

#### **Uso del panel del operador**

- 1. Encienda el equipo y la impresora y compruebe que están conectados. Si desea escanear a través de la red, asegúrese de que la impresora se encuentra conectada a la red.
- 2. Cargue el documento original. Para obtener más información, consulte [Carga de documentos originales en el cristal del](#page-40-0) [escáner](#page-40-0).
- 3. Pulse el botón de **flecha** hacia la izquierda o la derecha para desplazarse hasta Escanear y, a continuación, pulse el botón **Seleccionar** .
- 4. Pulse el botón de **flecha** hacia la izquierda o hacia la derecha para desplazarse hasta Escanear en un equipo y, a continuación, pulse el botón **Seleccionar** .
- 5. *Si la impresora está conectada con un cable USB:*
	- a. La impresora descarga del equipo la lista de aplicaciones.

Pulse el botón de *flecha* hacia la izquierda o la derecha **el para desplazarse hasta las aplicaciones disponibles a** las que puede enviarse el escaneo.

b. Cuando aparezca en la pantalla la aplicación que desea emplear, pulse el botón **Seleccionar** .

*Si la impresora se encuentra conectada a una red:*

- a. Pulse el botón de **flecha** hacia la izquierda o la derecha para desplazarse hasta los equipos disponibles a los que puede enviarse el escaneo.
- b. Cuando aparezca en la pantalla el equipo que desea emplear, pulse el botón **Seleccionar** .
- c. Si el equipo tiene un PIN asociado, utilice el teclado para introducir los cuatro dígitos del PIN.

**A NOTA:** El PIN no se solicita de manera predeterminada, sólo si el equipo al que va a enviar el elemento escaneado tiene un PIN establecido. Puede ver o cambiar el PIN o el nombre del equipo al que desee

enviar el escaneo. Para obtener más información, consulte [Definición del nombre del equipo y del PIN.](#page-95-0)

- d. Pulse el botón **Seleccionar** .
- 6. Pulse el botón **Inicio** .

La impresora escaneará la página. Una vez que haya finalizado el escaneo, se creará un archivo en la aplicación seleccionada.

### **Uso del equipo**

- 1. Encienda el equipo y la impresora y compruebe que están conectados.
- 2. Cargue el documento original o la foto boca abajo en el cristal del escáner. Para obtener más información, consulte [Carga de documentos originales en el cristal del escáner](#page-40-1).
- 3. *En Windows Vista™:*
	- a. Haga clic en ® **Programas**.
	- b. Haga clic en **Impresoras Dell**.
	- c. Haga clic en **Dell V305**.

*En Windows® XP o Windows 2000:*

Haga clic en **Inicio**® **Programas** o **Todos los programas**® **Impresoras Dell**® **Dell V305**.

4. Seleccione **Dell Imaging Toolbox**.

Se abre el cuadro de diálogo **Dell Imaging Toolbox**.

5. En la pantalla de **Inicio**, haga clic en **Escanear**.

Se abre el cuadro de diálogo **Elementos escaneados**.

6. Seleccione la opción **Foto**.

Si desea escanear un documento sin cambiar el texto, y no quiere crear un PDF, seleccione la opción **Foto** y se escanea el documento como una imagen y la envía a la biblioteca en lugar de a la aplicación de procesador de textos.

7. Haga clic en **Inicio**.

## <span id="page-95-0"></span>**Definición del nombre del equipo y del PIN**

Especifique un nombre para el equipo de modo que pueda ubicarlo en la pantalla Selección de host al escanear en red. Si desea evitar que los demás usuarios envíen un documento escaneado a su equipo, establezca un número de identificación personal (PIN) de escaneo en red.

- 1. *En Windows Vista:*
	- a. Haga clic en ® **Panel de control**.
	- b. Haga clic en **Hardware y sonidos**.
	- c. Haga clic en **Impresoras**.

*En Windows XP*, haga clic en **Inicio** ® **Valores**® **Panel de control**® **Impresoras y otro hardware**® **Impresoras y faxes**.

*En Windows 2000*, haga clic en **Inicio**® **Configuración**® **Impresoras**.

2. Haga clic con el botón secundario del ratón en el icono de la impresora y, a continuación, haga clic en **Preferencias de impresión**.

Se abre el cuadro de diálogo **Preferencias de impresión**.

3. En la ficha **Mantenimiento**, haga clic en **Soporte para red**.

Se abre el cuadro de diálogo **Opciones de conexión en red de Dell**.

- 4. En el cuadro de diálogo **Opciones de conexión en red de Dell**, haga clic en **Cambiar el nombre del equipo y el PIN para el escaneo en red**.
- 5. Siga las instrucciones que aparecen en pantalla.
- 6. Una vez que haya especificado el nombre del equipo o el PIN, haga clic en **Aceptar**.

### <span id="page-96-0"></span>**Escaneo de varias fotos a un único archivo**

**NOTA:** Algunos programas no permiten escanear varias páginas.

- 1. Encienda el equipo y la impresora y compruebe que están conectados.
- 2. Cargue las fotos originales en el cristal del escáner. Para obtener más información, consulte [Carga de documentos](#page-40-1) [originales en el cristal del escáner.](#page-40-1)

**A NOTA:** Para obtener unos resultados óptimos, coloque las fotos dejando el mayor espacio posible entre ellas y los bordes de la zona de escaneo.

- 3. *En Windows Vista:*
	- a. Haga clic en ® **Programas**.
	- b. Haga clic en **Impresoras Dell**.
	- c. Haga clic en **Dell V305**.

*En Windows XP y Windows 2000:*

Haga clic en **Inicio**® **Programas** o **Todos los programas**® **Impresoras Dell**® **Dell V305**.

4. Seleccione **Dell Imaging Toolbox**.

Se abre **Dell Imaging Toolbox**.

- 5. En la pantalla **Inicio**, haga clic en **Escanear varias fotos**.
- 6. Haga clic en **Inicio**.

## <span id="page-96-1"></span>**Escaneo de documentos para su edición**

La función *Reconocimiento óptico de caracteres* (OCR) convierte un documento escaneado en texto que puede editarse mediante una aplicación de procesador de textos.

- **NOTA:** Para los clientes que utilicen japonés o chino simplificado, compruebe que tiene instalado el software OCR en su equipo. Su impresora incluía una copia de software OCR que debió instalarse en el equipo junto con el software de la impresora.
	- 1. Encienda el equipo y la impresora y compruebe que están conectados.
	- 2. Cargue un documento original boca abajo en el cristal del escáner. Para obtener más información, consulte [Carga de](#page-40-1) [documentos originales en el cristal del escáner](#page-40-1).
	- 3. *En Windows Vista:*
		- a. Haga clic en ® **Programas**.
		- b. Haga clic en **Impresoras Dell**.
		- c. Haga clic en **Dell V305**.

*En Windows XP y Windows 2000:*

Haga clic en **Inicio**® **Programas** o **Todos los programas**® **Impresoras Dell**® **Dell V305**.

4. Seleccione **Dell Imaging Toolbox**.

Se abre **Dell Imaging Toolbox**.

- 5. En la pantalla de **Inicio**, haga clic en **Actividades**.
- 6. Haga clic en **Convertir a texto el documento escaneado (OCR)**.
- 7. Haga clic en **Inicio**.

El documento escaneado se ha cargado en la aplicación de procesamiento de textos predeterminada. Ahora puede editar el documento.

### <span id="page-97-0"></span>**Escaneo de fotos para su edición**

- 1. Encienda el equipo y la impresora y compruebe que están conectados.
- 2. Cargue la foto original boca abajo en el cristal del escáner. Para obtener más información, consulte [Carga de](#page-40-1) [documentos originales en el cristal del escáner](#page-40-1).
- 3. *En Windows Vista:*
	- a. Haga clic en ® **Programas**.
	- b. Haga clic en **Impresoras Dell**.
	- c. Haga clic en **Dell V305**.

*En Windows XP y Windows 2000:*

Haga clic en **Inicio**® **Programas** o **Todos los programas**® **Impresoras Dell**® **Dell V305**.

4. Seleccione **Dell Imaging Toolbox**.

Se abre **Dell Imaging Toolbox**.

- 5. En la pantalla de **Inicio**, haga clic en **Actividades**.
- 6. Haga clic en **Editar imagen**.
- 7. Seleccione la opción **Foto** o **Varias fotos**.
- 8. Haga clic en **Inicio**.

La imagen aparece en el cuadro de diálogo **Guardar o Editar**.

9. Seleccione las opciones de edición en el panel izquierdo para editar las fotos.

### <span id="page-98-0"></span>**Fotos almacenadas en el equipo**

- 1. Encienda el equipo y la impresora y compruebe que están conectados.
- 2. Cargue la foto original o varias fotos boca abajo en el cristal del escáner. Para obtener más información, consulte [Carga](#page-40-1) [de documentos originales en el cristal del escáner](#page-40-1).

**A NOTA:** Para obtener unos resultados óptimos, coloque las fotos dejando el mayor espacio posible entre ellas y los bordes de la zona de escaneo.

- 3. *En Windows Vista:*
	- a. Haga clic en ® **Programas**.
	- b. Haga clic en **Impresoras Dell**.
	- c. Haga clic en **Dell V305**.

*En Windows XP y Windows 2000:*

Haga clic en **Inicio**® **Programas** o **Todos los programas**® **Impresoras Dell**® **Dell V305**.

4. Seleccione **Dell Imaging Toolbox**.

Se abre **Dell Imaging Toolbox**.

- 5. En la pantalla de **Inicio**, haga clic en **Escanear**.
- 6. Seleccione la opción **Foto** o **Varias fotos**.
- 7. Haga clic en **Inicio**.
- 8. En el panel derecho del cuadro de diálogo **Guardar o Editar**, haga clic en **Guardar**.
- 9. Para cambiar el modo de almacenamiento de la imagen:
	- a. Pruebe una o varias de las acciones que se indican a continuación:
		- Para guardar en otra carpeta, haga clic en **Examinar**, seleccione una carpeta y a continuación, haga clic en **Aceptar**.
		- Para cambiar el nombre del archivo, introduzca el nombre de éste en la sección **Nombre del archivo**.
		- Para guardar la foto como otro tipo de archivo, seleccione el tipo de archivo de la lista desplegable **Tipo**

#### **de archivo**.

- Para seleccionar una fecha para la foto, haga clic en la lista desplegable y seleccione una fecha del calendario.
- b. Haga clic en **Guardar**.

### <span id="page-99-0"></span>**Cambio del tamaño de imágenes o documentos**

- 1. Encienda el equipo y la impresora y compruebe que están conectados.
- 2. *En Windows Vista:*
	- a. Haga clic en ® **Programas**.
	- b. Haga clic en **Impresoras Dell**.
	- c. Haga clic en **Dell V305**.

*En Windows XP y Windows 2000:*

Haga clic en **Inicio**® **Programas** o **Todos los programas**® **Impresoras Dell**® **Dell V305**.

3. Seleccione **Dell Imaging Toolbox**.

Se abre **Dell Imaging Toolbox**.

- 4. En la pantalla de **Inicio**, haga clic en **Actividades**.
- 5. Haga clic en **Ajuste del tamaño de una imagen escaneada**.
- 6. Si está escaneando una imagen nueva:
	- a. Haga clic en **Archivo**® **Nuevo**® **Escanear imagen nueva**.
	- b. Seleccione la opción **Foto**.
	- c. Haga clic en **Inicio**.

La imagen en miniatura de la imagen escaneada aparece en el panel derecho del cuadro de diálogo **Biblioteca**.

d. Seleccione la foto cuyo tamaño desea modificar.

Si está utilizando una imagen guardada:

a. En el panel **Carpetas** del cuadro de diálogo **Biblioteca**, abra la carpeta que contiene el archivo cuyo tamaño desea modificar.

Las miniaturas de todas las fotos y documentos incluidos en la carpeta aparecen en el área de vista previa.

b. Seleccione la foto cuyo tamaño desea modificar.

#### 7. Haga clic en **Siguiente**.

Se abre el cuadro de diálogo **Resolución/tamaño de imagen**.

8. Seleccione el tamaño de la nueva imagen mediante los tamaños de fotos predeterminados, o establezca su propio tamaño personalizado.

9. Haga clic en **Aceptar**.

## <span id="page-100-0"></span>**Envío de documentos o fotografías por correo electrónico**

### **Escaneo de documentos o fotos para enviarlos por correo electrónico**

Puede escanear documentos o fotos y adjuntarlos a los mensajes de correo electrónico.

- 1. Encienda el equipo y la impresora y compruebe que están conectados.
- 2. Cargue un documento original o una foto boca abajo en el cristal del escáner. Para obtener más información, consulte [Carga de documentos originales en el cristal del escáner](#page-40-1).
- 3. *En Windows Vista:*
	- a. Haga clic en ® **Programas**.
	- b. Haga clic en **Impresoras Dell**.
	- c. Haga clic en **Dell V305**.

*En Windows XP y Windows 2000:*

Haga clic en **Inicio**® **Programas** o **Todos los programas**® **Impresoras Dell**® **Dell V305**.

4. Seleccione **Dell Imaging Toolbox**.

Se abre **Dell Imaging Toolbox**.

- 5. En la pantalla de **Inicio**, haga clic en **Escanear**.
- 6. Seleccione la opción **Foto** o **Varias fotos**.

**NOTA:** Cuando escanee un documento que se va a enviar por correo electrónico, seleccione **Foto** o **Varias fotos**. Si selecciona **Documento**, el elemento escaneado se abrirá en el procesador de textos predeterminado en lugar de en la biblioteca.

7. Haga clic en **Inicio**.

La imagen escaneada aparece en el panel derecho del cuadro de diálogo**Guardar o Editar**.

- 8. Ajuste la imagen escaneada mediante los ajustes del panel de la izquierda en el cuadro de diálogo **Guardar o Editar**.
- 9. Guarde la imagen escaneada.
- 10. Con el elemento escaneado seleccionado, haga clic en **Correo electrónico**.
- 11. En la sección **Calidad y velocidad de envío**, seleccione el tamaño de foto.
- 12. Haga clic en **Crear correo electrónico** para adjuntar el documento o la foto al mensaje de correo electrónico.

### **Adición de un archivo a un mensaje de correo electrónico**

- 1. *En Windows Vista:*
	- a. Haga clic en ® **Programas**.
	- b. Haga clic en **Impresoras Dell**.
	- c. Haga clic en **Dell V305**.
	- *En Windows XP y Windows 2000:*

Haga clic en **Inicio**® **Programas** o **Todos los programas**® **Impresoras Dell**® **Dell V305**.

2. Seleccione **Dell Imaging Toolbox**.

Se abre el cuadro de diálogo **Dell Imaging Toolbox**.

- 3. En la pantalla de **Inicio**, haga clic en **Mi álbum de fotos**.
- 4. En el panel **Carpetas**, abra la carpeta que contiene los archivos que desea enviar.

Las miniaturas de todas las fotos y documentos incluidos en la carpeta aparecen en el área de vista previa.

- 5. Haga clic para seleccionar cada foto o documento que desee añadir y, a continuación, haga clic en **Correo electrónico**.
- 6. Si va a enviar una o más fotos, seleccione un tamaño de foto.
- 7. Haga clic en **Crear correo electrónico** para crear un mensaje de correo electrónico con el archivo adjunto.

# <span id="page-101-0"></span>**Creación de un PDF**

## **Desde un elemento escaneado**

- 1. Cargue un documento original boca abajo en el cristal del escáner.
- 2. *En Windows Vista:*
	- a. Haga clic en ® **Programas**.
	- b. Haga clic en **Impresoras Dell**.
	- c. Haga clic en **Dell V305**.

*En Windows XP y Windows 2000:*

Haga clic en **Inicio**® **Programas** o **Todos los programas**® **Impresoras Dell**® **Dell V305**.

3. Seleccione **Dell Imaging Toolbox**.

- 4. En la pantalla de **Inicio**, haga clic en **Mi álbum de fotos**.
- 5. Haga clic en **Agregar** y, a continuación, haga clic en **Añadir nuevo escaneo**.
- 6. Seleccione **Foto**, **Varias fotos** o **Documento**.
- 7. Haga clic en **Inicio** para iniciar el escaneo.
- 8. Con el elemento escaneado seleccionado, haga clic en **Convertir a PDF**.
- 9. Haga clic en **Agregar otra** para escanear más imágenes o añadir una imagen de la Biblioteca.
- 10. Para escanear o agregar otra imagen:
	- a. Seleccione una de las opciones siguientes:
		- Seleccione **Añadir nuevo escaneo** y, a continuación, elija **Foto**, **Varias fotos** o **Documento**. Haga clic en **Inicio**.
		- Seleccione **Agregar foto desde la biblioteca** para añadir una imagen escaneada con anterioridad y, después, seleccione o cancele la selección de imágenes haciendo clic sobre ellas en el panel de presentación preliminar.
	- b. Haga clic en **Agregar archivos** cuando tenga hecha sus selecciones.
- 11. Seleccione **Guardar todas las imágenes en un mismo archivo PDF** o **Guardar cada imagen en un archivo PDF diferente**.
- 12. Haga clic en **Crear PDF**.

El software prepara el PDF y se abre el cuadro de diálogo **Guardar**.

- 13. Introduzca un nombre de archivo para el PDF y seleccione una ubicación de almacenamiento.
- 14. Haga clic en **Guardar**.

#### **Desde un elemento almacenado**

- 1. *En Windows Vista:*
	- a. Haga clic en ® **Programas**.
	- b. Haga clic en **Impresoras Dell**.
	- c. Haga clic en **Dell V305**.

*En Windows XP y Windows 2000:*

Haga clic en **Inicio**® **Programas** o **Todos los programas**® **Impresoras Dell**® **Dell V305**.

2. Seleccione **Dell Imaging Toolbox**.

- 3. En la pantalla de **Inicio**, haga clic en **Mi álbum de fotos**.
- 4. En el panel Carpetas, abra la carpeta que contiene la imagen que desea convertir a PDF y, a continuación, seleccione la imagen en miniatura.
- 5. Haga clic en **Convertir a PDF**.
- 6. Haga clic en **Agregar otra** para escanear una imagen o añadir más imágenes de la Biblioteca.
- 7. Para escanear o agregar otra imagen:
- a. Seleccione una de las opciones siguientes:
	- Seleccione **Añadir nuevo escaneo** y, a continuación, elija **Foto**, **Varias fotos** o **Documento**. Haga clic en **Inicio**.
	- Seleccione **Agregar foto desde la biblioteca** y después seleccione o cancele la selección de imágenes haciendo clic sobre ellas en el panel de presentación preliminar.
- b. Haga clic en **Agregar archivos** cuando tenga hecha sus selecciones.
- 8. Seleccione **Guardar todas las imágenes en un mismo archivo PDF** o **Guardar cada imagen en un archivo PDF diferente**.
- 9. Haga clic en **Crear PDF**.

El software prepara el PDF y se abre el cuadro de diálogo **Guardar**.

- 10. Introduzca un nombre de archivo para el PDF y seleccione una ubicación de almacenamiento.
- 11. Haga clic en **Guardar**.

### **Personalización de los valores de escaneo**

- 1. *En Windows Vista:*
	- a. Haga clic en ® **Programas**.
	- b. Haga clic en **Impresoras Dell**.
	- c. Haga clic en **Dell V305**.

*En Windows XP y Windows 2000:*

Haga clic en **Inicio**® **Programas** o **Todos los programas**® **Impresoras Dell**® **Dell V305**.

2. Seleccione **Dell Imaging Toolbox**.

- 3. En la pantalla de **Inicio**, haga clic en **Escanear**.
- 4. Haga clic en **Valores personalizados**.
- 5. Cambie los valores necesarios.

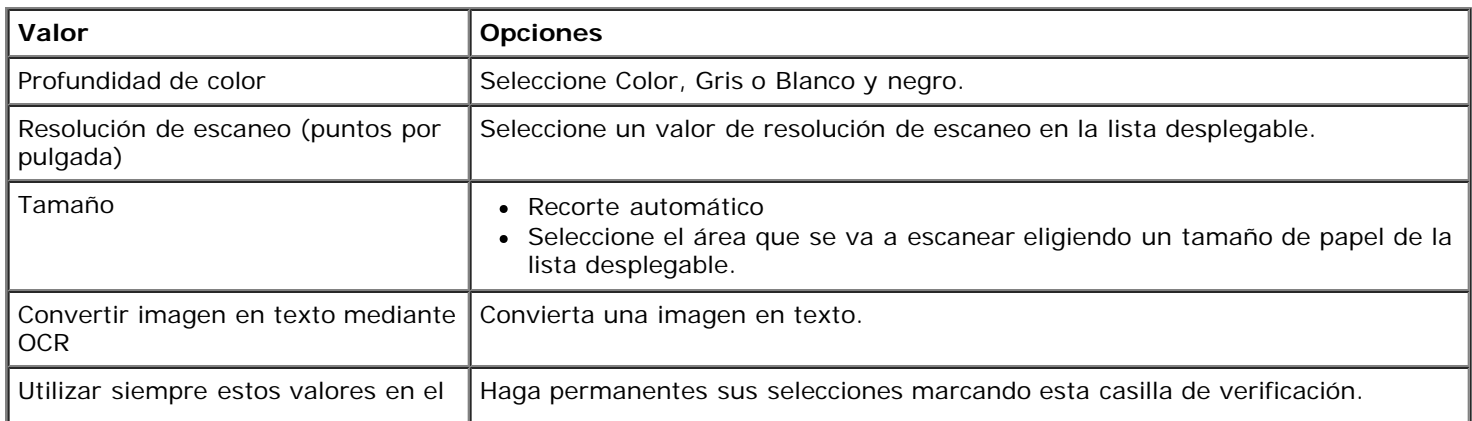

## **Modificación de las preferencias de los valores de escaneo**

- 1. *En Windows Vista:*
	- a. Haga clic en ® **Programas**.
	- b. Haga clic en **Impresoras Dell**.
	- c. Haga clic en **Dell V305**.

*En Windows XP y Windows 2000:*

Haga clic en **Inicio**® **Programas** o **Todos los programas**® **Impresoras Dell**® **Dell V305**.

2. Seleccione **Dell Imaging Toolbox**.

- 3. En la pantalla de **Inicio**, haga clic en **Valores** y, a continuación, haga clic en **Valores de caja de herramientas**.
- 4. Haga clic en **Valores de escaneo**.
	- Seleccione **Utilizar siempre opciones de escaneo simples** para utilizar las opciones de escaneo predeterminadas.
	- Seleccione **Comenzar a escanear siempre con los valores que se muestran a continuación** para personalizar los valores de escaneo restantes.
	- En el área **Profundidad de color**, seleccione un valor de la lista.
	- En el área **Resolución de escaneo (puntos por pulgada)**, seleccione el valor de resolución de la lista.
	- Haga clic en **Recorte automático** para utilizar el regulador para seleccionar el valor de recorte.
	- Haga clic en **Seleccionar el área de escaneo** para seleccionar el valor de la lista.
	- Haga clic en **Convierte las imágenes en texto mediante OCR** para convertir las imágenes a texto.
- 5. Haga clic en **Aceptar**.

## **Aviso de licencia**

- **[BSD License and Warranty statements](#page-105-0)**
- **[GNU License](#page-105-1)**

El software residente de la impresora contiene:

- Software desarrollado y protegido por las leyes de propiedad intelectual de Dell u otros fabricantes
- Software modificado por Dell y con licencia según las disposiciones de GNU, General Public License (Licencia Pública General) versión 2 y GNU, Lesser General Public License (Licencia Pública General Menor) versión 2.1
- Software con licencia BSD y declaraciones de garantía
- Software basado en parte del trabajo del grupo JPEG independiente.

El software modificado con licencia GNU de Dell es un software gratuito; es posible redistribuirlo o modificarlo según los términos de las licencias arriba mencionadas. Estas licencias no le otorgan ningún derecho sobre el software de impresora de Dell o de otros fabricantes protegido por las leyes de propiedad intelectual.

Dado que el software con licencia GNU, en el que se basan las modificaciones de Dell, se suministra de forma explícita sin ninguna garantía, la versión modificada por Dell se suministra igualmente sin garantía alguna. Consulte las renuncias de garantías de las licencias a las que se hace referencia para obtener más información.

### <span id="page-105-0"></span>**BSD License and Warranty statements**

Copyright (c) 1991 The Regents of the University of California. All rights reserved.

Redistribution and use in source and binary forms, with or without modification, are permitted provided that the following conditions are met:

- 1. Redistributions of source code must retain the above copyright notice, this list of conditions and the following disclaimer.
- 2. Redistributions in binary form must reproduce the above copyright notice, this list of conditions and the following disclaimer in the documentation and/or other materials provided with the distribution.
- 3. The name of the author may not be used to endorse or promote products derived from this software without specific prior written permission.

THIS SOFTWARE IS PROVIDED BY THE AUTHOR ``AS IS'' AND ANY EXPRESS OR IMPLIED WARRANTIES, INCLUDING, BUT NOT LIMITED TO, THE IMPLIED WARRANTIES OF MERCHANTABILITY AND FITNESS FOR A PARTICULAR PURPOSE ARE DISCLAIMED. IN NO EVENT SHALL THE AUTHOR BE LIABLE FOR ANY DIRECT, INDIRECT, INCIDENTAL, SPECIAL, EXEMPLARY, OR CONSEQUENTIAL DAMAGES (INCLUDING, BUT NOT LIMITED TO, PROCUREMENT OF SUBSTITUTE GOODS OR SERVICES; LOSS OF USE, DATA, OR PROFITS; OR BUSINESS INTERRUPTION) HOWEVER CAUSED AND ON ANY THEORY OF LIABILITY, WHETHER IN CONTRACT, STRICT LIABILITY, OR TORT (INCLUDING NEGLIGENCE OR OTHERWISE) ARISING IN ANY WAY OUT OF THE USE OF THIS SOFTWARE, EVEN IF ADVISED OF THE POSSIBILITY OF SUCH DAMAGE.

### <span id="page-105-1"></span>**GNU License**

GENERAL PUBLIC LICENSE

Version 2, June 1991

Aviso de licencia

Copyright (C) 1989, 1991 Free Software Foundation, Inc.

59 Temple Place, Suite 330, Boston, MA 02111-1307 USA

Everyone is permitted to copy and distribute verbatim copies of this license document, but changing it is not allowed.

#### Preamble

The licenses for most software are designed to take away your freedom to share and change it. By contrast, the GNU General Public License is intended to guarantee your freedom to share and change free software--to make sure the software is free for all its users. This General Public License applies to most of the Free Software Foundation's software and to any other program whose authors commit to using it. (Some other Free Software Foundation software is covered by the GNU Library General Public License instead.) You can apply it to your programs, too.

When we speak of free software, we are referring to freedom, not price. Our General Public Licenses are designed to make sure that you have the freedom to distribute copies of free software (and charge for this service if you wish), that you receive source code or can get it if you want it, that you can change the software or use pieces of it in new free programs; and that you know you can do these things.

To protect your rights, we need to make restrictions that forbid anyone to deny you these rights or to ask you to surrender the rights. These restrictions translate to certain responsibilities for you if you distribute copies of the software, or if you modify it.

For example, if you distribute copies of such a program, whether gratis or for a fee, you must give the recipients all the rights that you have. You must make sure that they, too, receive or can get the source code. And you must show them these terms so they know their rights.

We protect your rights with two steps: (1) copyright the software, and (2) offer you this license which gives you legal permission to copy, distribute and/or modify the software.

Also, for each author's protection and ours, we want to make certain that everyone understands that there is no warranty for this free software. If the software is modified by someone else and passed on, we want its recipients to know that what they have is not the original, so that any problems introduced by others will not reflect on the original authors' reputations.

Finally, any free program is threatened constantly by software patents. We wish to avoid the danger that redistributors of a free program will individually obtain patent licenses, in effect making the program proprietary. To prevent this, we have made it clear that any patent must be licensed for everyone's free use or not licensed at all.

The precise terms and conditions for copying, distribution and modification follow.

#### GNU GENERAL PUBLIC LICENSE

#### TERMS AND CONDITIONS FOR COPYING, DISTRIBUTION AND MODIFICATION

0. This License applies to any program or other work which contains a notice placed by the copyright holder saying it may be distributed under the terms of this General Public License. The "Program", below, refers to any such program or work, and a "work based on the Program" means either the Program or any derivative work under copyright law: that is to say, a work containing the Program or a portion of it, either verbatim or with modifications and/or translated into another language. (Hereinafter, translation is included without limitation in the term "modification".) Each licensee is addressed as "you". Activities other than copying, distribution and modification are not covered by this License; they are outside its scope. The act of running the Program is not restricted, and the output from the Program is covered only if its contents constitute a work based on the Program (independent of having been made by running the Program). Whether that is true depends on what the Program does.

1. You may copy and distribute verbatim copies of the Program's source code as you receive it, in any medium, provided that you conspicuously and appropriately publish on each copy an appropriate copyright notice and disclaimer of warranty; keep intact all the notices that refer to this License and to the absence of any warranty; and give any other recipients of the Program a copy of this License along with the Program.

You may charge a fee for the physical act of transferring a copy, and you may at your option offer warranty protection in exchange for a fee.

2. You may modify your copy or copies of the Program or any portion of it, thus forming a work based on the Program, and copy and distribute such modifications or work under the terms of Section 1 above, provided that you also meet all of these conditions:

a. You must cause the modified files to carry prominent notices stating that you changed the files and the date of any change.

b. You must cause any work that you distribute or publish, that in whole or in part contains or is derived from the Program or any part thereof, to be licensed as a whole at no charge to all third parties under the terms of this License.

c. If the modified program normally reads commands interactively when run, you must cause it, when started running for

such interactive use in the most ordinary way, to print or display an announcement including an appropriate copyright notice and a notice that there is no warranty (or else, saying that you provide a warranty) and that users may redistribute the program under these conditions, and telling the user how to view a copy of this License. (Exception: if the Program itself is interactive but does not normally print such an announcement, your work based on the Program is not required to print an announcement.)

These requirements apply to the modified work as a whole. If identifiable sections of that work are not derived from the Program, and can be reasonably considered independent and separate works in themselves, then this License, and its terms, do not apply to those sections when you distribute them as separate works. But when you distribute the same sections as part of a whole which is a work based on the Program, the distribution of the whole must be on the terms of this License, whose permissions for other licensees extend to the entire whole, and thus to each and every part regardless of who wrote it.

Thus, it is not the intent of this section to claim rights or contest your rights to work written entirely by you; rather, the intent is to exercise the right to control the distribution of derivative or collective works based on the Program.

In addition, mere aggregation of another work not based on the Program with the Program (or with a work based on the Program) on a volume of a storage or distribution medium does not bring the other work under the scope of this License.

3. You may copy and distribute the Program (or a work based on it, under Section 2) in object code or executable form under the terms of Sections 1 and 2 above provided that you also do one of the following:

a. Accompany it with the complete corresponding machine-readable source code, which must be distributed under the terms of Sections 1 and 2 above on a medium customarily used for software interchange; or,

b. Accompany it with a written offer, valid for at least three years, to give any third party, for a charge no more than your cost of physically performing source distribution, a complete machine-readable copy of the corresponding source code, to be distributed under the terms of Sections 1 and 2 above on a medium customarily used for software interchange; or,

c. Accompany it with the information you received as to the offer to distribute corresponding source code. (This alternative is allowed only for noncommercial distribution and only if you received the program in object code or executable form with such an offer, in accord with Subsection b above.)

The source code for a work means the preferred form of the work for making modifications to it. For an executable work, complete source code means all the source code for all modules it contains, plus any associated interface definition files, plus the scripts used to control compilation and installation of the executable. However, as a special exception, the source code distributed need not include anything that is normally distributed (in either source or binary form) with the major components (compiler, kernel, and so on) of the operating system on which the executable runs, unless that component itself accompanies the executable.

If distribution of executable or object code is made by offering access to copy from a designated place, then offering equivalent access to copy the source code from the same place counts as distribution of the source code, even though third parties are not compelled to copy the source along with the object code.

4. You may not copy, modify, sublicense, or distribute the Program except as expressly provided under this License. Any attempt otherwise to copy, modify, sublicense or distribute the Program is void, and will automatically terminate your rights under this License. However, parties who have received copies, or rights, from you under this License will not have their licenses terminated so long as such parties remain in full compliance.

5. You are not required to accept this License, since you have not signed it. However, nothing else grants you permission to modify or distribute the Program or its derivative works. These actions are prohibited by law if you do not accept this License. Therefore, by modifying or distributing the Program (or any work based on the Program), you indicate your acceptance of this License to do so, and all its terms and conditions for copying, distributing or modifying the Program or works based on it.

6. Each time you redistribute the Program (or any work based on the Program), the recipient automatically receives a license from the original licensor to copy, distribute or modify the Program subject to these terms and conditions. You may not impose any further restrictions on the recipients' exercise of the rights granted herein. You are not responsible for enforcing compliance by third parties to this License.

7. If, as a consequence of a court judgment or allegation of patent infringement or for any other reason (not limited to patent issues), conditions are imposed on you (whether by court order, agreement or otherwise) that contradict the conditions of this License, they do not excuse you from the conditions of this License. If you cannot distribute so as to satisfy simultaneously your obligations under this License and any other pertinent obligations, then as a consequence you may not distribute the Program at all. For example, if a patent license would not permit royalty-free redistribution of the Program by all those who receive copies directly or indirectly through you, then the only way you could satisfy both it and this License would be to refrain entirely from distribution of the Program.

If any portion of this section is held invalid or unenforceable under any particular circumstance, the balance of the section is intended to apply and the section as a whole is intended to apply in other circumstances.

It is not the purpose of this section to induce you to infringe any patents or other property right claims or to contest validity of any such claims; this section has the sole purpose of protecting the integrity of the free software distribution system, which
is implemented by public license practices. Many people have made generous contributions to the wide range of software distributed through that system in reliance on consistent application of that system; it is up to the author/donor to decide if he or she is willing to distribute software through any other system and a licensee cannot impose that choice.

This section is intended to make thoroughly clear what is believed to be a consequence of the rest of this License.

8. If the distribution and/or use of the Program is restricted in certain countries either by patents or by copyrighted interfaces, the original copyright holder who places the Program under this License may add an explicit geographical distribution limitation excluding those countries, so that distribution is permitted only in or among countries not thus excluded. In such case, this License incorporates the limitation as if written in the body of this License.

9. The Free Software Foundation may publish revised and/or new versions of the General Public License from time to time. Such new versions will be similar in spirit to the present version, but may differ in detail to address new problems or concerns.

Each version is given a distinguishing version number. If the Program specifies a version number of this License which applies to it and "any later version", you have the option of following the terms and conditions either of that version or of any later version published by the Free Software Foundation. If the Program does not specify a version number of this License, you may choose any version ever published by the Free Software Foundation.

10. If you wish to incorporate parts of the Program into other free programs whose distribution conditions are different, write to the author to ask for permission. For software which is copyrighted by the Free Software Foundation, write to the Free Software Foundation; we sometimes make exceptions for this. Our decision will be guided by the two goals of preserving the free status of all derivatives of our free software and of promoting the sharing and reuse of software generally.

#### NO WARRANTY

11. BECAUSE THE PROGRAM IS LICENSED FREE OF CHARGE, THERE IS NO WARRANTY FOR THE PROGRAM, TO THE EXTENT PERMITTED BY APPLICABLE LAW. EXCEPT WHEN OTHERWISE STATED IN WRITING THE COPYRIGHT HOLDERS AND/OR OTHER PARTIES PROVIDE THE PROGRAM "AS IS" WITHOUT WARRANTY OF ANY KIND, EITHER EXPRESSED OR IMPLIED, INCLUDING, BUT NOT LIMITED TO, THE IMPLIED WARRANTIES OF MERCHANTABILITY AND FITNESS FOR A PARTICULAR PURPOSE. THE ENTIRE RISK AS TO THE QUALITY AND PERFORMANCE OF THE PROGRAM IS WITH YOU. SHOULD THE PROGRAM PROVE DEFECTIVE, YOU ASSUME THE COST OF ALL NECESSARY SERVICING, REPAIR OR CORRECTION.

12. IN NO EVENT UNLESS REQUIRED BY APPLICABLE LAW OR AGREED TO IN WRITING WILL ANY COPYRIGHT HOLDER, OR ANY OTHER PARTY WHO MAY MODIFY AND/OR REDISTRIBUTE THE PROGRAM AS PERMITTED ABOVE, BE LIABLE TO YOU FOR DAMAGES, INCLUDING ANY GENERAL, SPECIAL, INCIDENTAL OR CONSEQUENTIAL DAMAGES ARISING OUT OF THE USE OR INABILITY TO USE THE PROGRAM (INCLUDING BUT NOT LIMITED TO LOSS OF DATA OR DATA BEING RENDERED INACCURATE OR LOSSES SUSTAINED BY YOU OR THIRD PARTIES OR A FAILURE OF THE PROGRAM TO OPERATE WITH ANY OTHER PROGRAMS), EVEN IF SUCH HOLDER OR OTHER PARTY HAS BEEN ADVISED OF THE POSSIBILITY OF SUCH DAMAGES.

## END OF TERMS AND CONDITIONS

How to Apply These Terms to Your New Programs

If you develop a new program, and you want it to be of the greatest possible use to the public, the best way to achieve this is to make it free software which everyone can redistribute and change under these terms.

To do so, attach the following notices to the program. It is safest to attach them to the start of each source file to most effectively convey the exclusion of warranty; and each file should have at least the "copyright" line and a pointer to where the full notice is found.

1 April 1989

Lexmark International, Inc.

This General Public License does not permit incorporating your program into proprietary programs. If your program is a subroutine library, you may consider it more useful to permit linking proprietary applications with the library. If this is what you want to do, use the GNU Library General Public License instead of this License.

## GNU LESSER GENERAL PUBLIC LICENSE

Version 2.1, February 1999

Copyright (C) 1991, 1999 Free Software Foundation, Inc.

59 Temple Place, Suite 330, Boston, MA 02111-1307 USA

Everyone is permitted to copy and distribute verbatim copies of this license document, but changing it is not allowed.

[This is the first released version of the Lesser GPL. It also counts as the successor of the GNU Library Public License, version 2, hence the version number 2.1.]

## Preamble

The licenses for most software are designed to take away your freedom to share and change it. By contrast, the GNU General Public Licenses are intended to guarantee your freedom to share and change free software--to make sure the software is free for all its users.

This license, the Lesser General Public License, applies to some specially designated software packages--typically libraries--of the Free Software Foundation and other authors who decide to use it. You can use it too, but we suggest you first think carefully about whether this license or the ordinary General Public License is the better strategy to use in any particular case, based on the explanations below.

When we speak of free software, we are referring to freedom of use, not price. Our General Public Licenses are designed to make sure that you have the freedom to distribute copies of free software (and charge for this service if you wish); that you receive source code or can get it if you want it; that you can change the software and use pieces of it in new free programs; and that you are informed that you can do these things.

To protect your rights, we need to make restrictions that forbid distributors to deny you these rights or to ask you to surrender these rights. These restrictions translate to certain responsibilities for you if you distribute copies of the library or if you modify it.

For example, if you distribute copies of the library, whether gratis or for a fee, you must give the recipients all the rights that we gave you. You must make sure that they, too, receive or can get the source code. If you link other code with the library, you must provide complete object files to the recipients, so that they can relink them with the library after making changes to the library and recompiling it. And you must show them these terms so they know their rights.

We protect your rights with a two-step method: (1) we copyright the library, and (2) we offer you this license, which gives you legal permission to copy, distribute and/or modify the library.

To protect each distributor, we want to make it very clear that there is no warranty for the free library. Also, if the library is modified by someone else and passed on, the recipients should know that what they have is not the original version, so that the original author's reputation will not be affected by problems that might be introduced by others.

Finally, software patents pose a constant threat to the existence of any free program. We wish to make sure that a company cannot effectively restrict the users of a free program by obtaining a restrictive license from a patent holder. Therefore, we insist that any patent license obtained for a version of the library must be consistent with the full freedom of use specified in this license.

Most GNU software, including some libraries, is covered by the ordinary GNU General Public License. This license, the GNU Lesser General Public License, applies to certain designated libraries, and is quite different from the ordinary General Public License. We use this license for certain libraries in order to permit linking those libraries into non-free programs.

When a program is linked with a library, whether statically or using a shared library, the combination of the two is legally speaking a combined work, a derivative of the original library. The ordinary General Public License therefore permits such linking only if the entire combination fits its criteria of freedom. The Lesser General Public License permits more lax criteria for linking other code with the library.

We call this license the "Lesser" General Public License because it does Less to protect the user's freedom than the ordinary General Public License. It also provides other free software developers Less of an advantage over competing non-free programs. These disadvantages are the reason we use the ordinary General Public License for many libraries. However, the Lesser license provides advantages in certain special circumstances.

For example, on rare occasions, there may be a special need to encourage the widest possible use of a certain library, so that it becomes a de-facto standard. To achieve this, non-free programs must be allowed to use the library. A more frequent case is that a free library does the same job as widely used non-free libraries. In this case, there is little to gain by limiting the free library to free software only, so we use the Lesser General Public License.

In other cases, permission to use a particular library in non-free programs enables a greater number of people to use a large body of free software. For example, permission to use the GNU C Library in non-free programs enables many more people to use the whole GNU operating system, as well as its variant, the GNU/Linux operating system.

Although the Lesser General Public License is Less protective of the users' freedom, it does ensure that the user of a program that is linked with the Library has the freedom and the wherewithal to run that program using a modified version of the Library.

The precise terms and conditions for copying, distribution and modification follow. Pay close attention to the difference between a "work based on the library" and a "work that uses the library". The former contains code derived from the library, whereas the latter must be combined with the library in order to run.

GNU LESSER GENERAL PUBLIC LICENSE

TERMS AND CONDITIONS FOR COPYING, DISTRIBUTION AND MODIFICATION

0. This License Agreement applies to any software library or other program which contains a notice placed by the copyright holder or other authorized party saying it may be distributed under the terms of this Lesser General Public License (also called "this License"). Each licensee is addressed as "you".

A "library" means a collection of software functions and/or data prepared so as to be conveniently linked with application programs (which use some of those functions and data) to form executables.

The "Library", below, refers to any such software library or work which has been distributed under these terms. A "work based on the Library" means either the Library or any derivative work under copyright law: that is to say, a work containing the Library or a portion of it, either verbatim or with modifications and/or translated straightforwardly into another language. (Hereinafter, translation is included without limitation in the term "modification".)

"Source code" for a work means the preferred form of the work for making modifications to it. For a library, complete source code means all the source code for all modules it contains, plus any associated interface definition files, plus the scripts used to control compilation and installation of the library.

Activities other than copying, distribution and modification are not covered by this License; they are outside its scope. The act of running a program using the Library is not restricted, and output from such a program is covered only if its contents constitute a work based on the Library (independent of the use of the Library in a tool for writing it). Whether that is true depends on what the Library does and what the program that uses the Library does.

1. You may copy and distribute verbatim copies of the Library's complete source code as you receive it, in any medium, provided that you conspicuously and appropriately publish on each copy an appropriate copyright notice and disclaimer of warranty; keep intact all the notices that refer to this License and to the absence of any warranty; and distribute a copy of this License along with the Library.

You may charge a fee for the physical act of transferring a copy, and you may at your option offer warranty protection in exchange for a fee.

2. You may modify your copy or copies of the Library or any portion of it, thus forming a work based on the Library, and copy and distribute such modifications or work under the terms of Section 1 above, provided that you also meet all of these conditions:

a. The modified work must itself be a software library.

b. You must cause the files modified to carry prominent notices stating that you changed the files and the date of any change.

c. You must cause the whole of the work to be licensed at no charge to all third parties under the terms of this License.

d. If a facility in the modified Library refers to a function or a table of data to be supplied by an application program that uses the facility, other than as an argument passed when the facility is invoked, then you must make a good faith effort to ensure that, in the event an application does not supply such function or table, the facility still operates, and performs whatever part of its purpose remains meaningful.

(For example, a function in a library to compute square roots has a purpose that is entirely well-defined independent of the application. Therefore, Subsection 2d requires that any application-supplied function or table used by this function must be optional: if the application does not supply it, the square root function must still compute square roots.)

These requirements apply to the modified work as a whole. If identifiable sections of that work are not derived from the Library, and can be reasonably considered independent and separate works in themselves, then this License, and its terms, do not apply to those sections when you distribute them as separate works. But when you distribute the same sections as part of a whole which is a work based on the Library, the distribution of the whole must be on the terms of this License, whose permissions for other licensees extend to the entire whole, and thus to each and every part regardless of who wrote it.

Thus, it is not the intent of this section to claim rights or contest your rights to work written entirely by you; rather, the intent is to exercise the right to control the distribution of derivative or collective works based on the Library.

In addition, mere aggregation of another work not based on the Library with the Library (or with a work based on the Library) on a volume of a storage or distribution medium does not bring the other work under the scope of this License.

3. You may opt to apply the terms of the ordinary GNU General Public License instead of this License to a given copy of the Library. To do this, you must alter all the notices that refer to this License, so that they refer to the ordinary GNU General Public License, version 2, instead of to this License. (If a newer version than version 2 of the ordinary GNU General Public License has appeared, then you can specify that version instead if you wish.) Do not make any other change in these notices.

Once this change is made in a given copy, it is irreversible for that copy, so the ordinary GNU General Public License applies to all subsequent copies and derivative works made from that copy.

This option is useful when you wish to copy part of the code of the Library into a program that is not a library.

4. You may copy and distribute the Library (or a portion or derivative of it, under Section 2) in object code or executable form

under the terms of Sections 1 and 2 above provided that you accompany it with the complete corresponding machinereadable source code, which must be distributed under the terms of Sections 1 and 2 above on a medium customarily used for software interchange.

If distribution of object code is made by offering access to copy from a designated place, then offering equivalent access to copy the source code from the same place satisfies the requirement to distribute the source code, even though third parties are not compelled to copy the source along with the object code.

5. A program that contains no derivative of any portion of the Library, but is designed to work with the Library by being compiled or linked with it, is called a "work that uses the Library". Such a work, in isolation, is not a derivative work of the Library, and therefore falls outside the scope of this License.

However, linking a "work that uses the Library" with the Library creates an executable that is a derivative of the Library (because it contains portions of the Library), rather than a "work that uses the library". The executable is therefore covered by this License. Section 6 states terms for distribution of such executables.

When a "work that uses the Library" uses material from a header file that is part of the Library, the object code for the work may be a derivative work of the Library even though the source code is not. Whether this is true is especially significant if the work can be linked without the Library, or if the work is itself a library. The threshold for this to be true is not precisely defined by law.

If such an object file uses only numerical parameters, data structure layouts and accessors, and small macros and small inline functions (ten lines or less in length), then the use of the object file is unrestricted, regardless of whether it is legally a derivative work. (Executables containing this object code plus portions of the Library will still fall under Section 6.)

Otherwise, if the work is a derivative of the Library, you may distribute the object code for the work under the terms of Section 6. Any executables containing that work also fall under Section 6, whether or not they are linked directly with the Library itself.

6. As an exception to the Sections above, you may also combine or link a "work that uses the Library" with the Library to produce a work containing portions of the Library, and distribute that work under terms of your choice, provided that the terms permit modification of the work for the customer's own use and reverse engineering for debugging such modifications.

You must give prominent notice with each copy of the work that the Library is used in it and that the Library and its use are covered by this License. You must supply a copy of this License. If the work during execution displays copyright notices, you must include the copyright notice for the Library among them, as well as a reference directing the user to the copy of this License. Also, you must do one of these things:

a. Accompany the work with the complete corresponding machine-readable source code for the Library including whatever changes were used in the work (which must be distributed under Sections 1 and 2 above); and, if the work is an executable linked with the Library, with the complete machine-readable "work that uses the Library", as object code and/or source code, so that the user can modify the Library and then relink to produce a modified executable containing the modified Library. (It is understood that the user who changes the contents of definitions files in the Library will not necessarily be able to recompile the application to use the modified definitions.)

b. Use a suitable shared library mechanism for linking with the Library. A suitable mechanism is one that (1) uses at run time a copy of the library already present on the user's computer system, rather than copying library functions into the executable, and (2) will operate properly with a modified version of the library, if the user installs one, as long as the modified version is interface-compatible with the version that the work was made with.

c. Accompany the work with a written offer, valid for at least three years, to give the same user the materials specified in Subsection 6a, above, for a charge no more than the cost of performing this distribution.

d. If distribution of the work is made by offering access to copy from a designated place, offer equivalent access to copy the above specified materials from the same place.

e. Verify that the user has already received a copy of these materials or that you have already sent this user a copy.

For an executable, the required form of the "work that uses the Library" must include any data and utility programs needed for reproducing the executable from it. However, as a special exception, the materials to be distributed need not include anything that is normally distributed (in either source or binary form) with the major components (compiler, kernel, and so on) of the operating system on which the executable runs, unless that component itself accompanies the executable.

It may happen that this requirement contradicts the license restrictions of other proprietary libraries that do not normally accompany the operating system. Such a contradiction means you cannot use both them and the Library together in an executable that you distribute.

7. You may place library facilities that are a work based on the Library side-by-side in a single library together with other library facilities not covered by this License, and distribute such a combined library, provided that the separate distribution of the work based on the Library and of the other library facilities is otherwise permitted, and provided that you do these two things:

a. Accompany the combined library with a copy of the same work based on the Library, uncombined with any other library facilities. This must be distributed under the terms of the Sections above.

b. Give prominent notice with the combined library of the fact that part of it is a work based on the Library, and explaining where to find the accompanying uncombined form of the same work.

8. You may not copy, modify, sublicense, link with, or distribute the Library except as expressly provided under this License. Any attempt otherwise to copy, modify, sublicense, link with, or distribute the Library is void, and will automatically terminate your rights under this License. However, parties who have received copies, or rights, from you under this License will not have their licenses terminated so long as such parties remain in full compliance.

9. You are not required to accept this License, since you have not signed it. However, nothing else grants you permission to modify or distribute the Library or its derivative works. These actions are prohibited by law if you do not accept this License. Therefore, by modifying or distributing the Library (or any work based on the Library), you indicate your acceptance of this License to do so, and all its terms and conditions for copying, distributing or modifying the Library or works based on it.

10. Each time you redistribute the Library (or any work based on the Library), the recipient automatically receives a license from the original licensor to copy, distribute, link with or modify the Library subject to these terms and conditions. You may not impose any further restrictions on the recipients' exercise of the rights granted herein. You are not responsible for enforcing compliance by third parties with this License.

11. If, as a consequence of a court judgment or allegation of patent infringement or for any other reason (not limited to patent issues), conditions are imposed on you (whether by court order, agreement or otherwise) that contradict the conditions of this License, they do not excuse you from the conditions of this License. If you cannot distribute so as to satisfy simultaneously your obligations under this License and any other pertinent obligations, then as a consequence you may not distribute the Library at all. For example, if a patent license would not permit royalty-free redistribution of the Library by all those who receive copies directly or indirectly through you, then the only way you could satisfy both it and this License would be to refrain entirely from distribution of the Library.

If any portion of this section is held invalid or unenforceable under any particular circumstance, the balance of the section is intended to apply, and the section as a whole is intended to apply in other circumstances.

It is not the purpose of this section to induce you to infringe any patents or other property right claims or to contest validity of any such claims; this section has the sole purpose of protecting the integrity of the free software distribution system which is implemented by public license practices. Many people have made generous contributions to the wide range of software distributed through that system in reliance on consistent application of that system; it is up to the author/donor to decide if he or she is willing to distribute software through any other system and a licensee cannot impose that choice.

This section is intended to make thoroughly clear what is believed to be a consequence of the rest of this License.

12. If the distribution and/or use of the Library is restricted in certain countries either by patents or by copyrighted interfaces, the original copyright holder who places the Library under this License may add an explicit geographical distribution limitation excluding those countries, so that distribution is permitted only in or among countries not thus excluded. In such case, this License incorporates the limitation as if written in the body of this License.

13. The Free Software Foundation may publish revised and/or new versions of the Lesser General Public License from time to time. Such new versions will be similar in spirit to the present version, but may differ in detail to address new problems or concerns. Each version is given a distinguishing version number. If the Library specifies a version number of this License which applies to it and "any later version", you have the option of following the terms and conditions either of that version or of any later version published by the Free Software Foundation. If the Library does not specify a license version number, you may choose any version ever published by the Free Software Foundation.

14. If you wish to incorporate parts of the Library into other free programs whose distribution conditions are incompatible with these, write to the author to ask for permission. For software which is copyrighted by the Free Software Foundation, write to the Free Software Foundation; we sometimes make exceptions for this. Our decision will be guided by the two goals of preserving the free status of all derivatives of our free software and of promoting the sharing and reuse of software generally.

## NO WARRANTY

15. BECAUSE THE LIBRARY IS LICENSED FREE OF CHARGE, THERE IS NO WARRANTY FOR THE LIBRARY, TO THE EXTENT PERMITTED BY APPLICABLE LAW. EXCEPT WHEN OTHERWISE STATED IN WRITING THE COPYRIGHT HOLDERS AND/OR OTHER PARTIES PROVIDE THE LIBRARY "AS IS" WITHOUT WARRANTY OF ANY KIND, EITHER EXPRESSED OR IMPLIED, INCLUDING, BUT NOT LIMITED TO, THE IMPLIED WARRANTIES OF MERCHANTABILITY AND FITNESS FOR A PARTICULAR PURPOSE. THE ENTIRE RISK AS TO THE QUALITY AND PERFORMANCE OF THE LIBRARY IS WITH YOU. SHOULD THE LIBRARY PROVE DEFECTIVE, YOU ASSUME THE COST OF ALL NECESSARY SERVICING, REPAIR OR CORRECTION.

16. IN NO EVENT UNLESS REQUIRED BY APPLICABLE LAW OR AGREED TO IN WRITING WILL ANY COPYRIGHT HOLDER, OR ANY OTHER PARTY WHO MAY MODIFY AND/OR REDISTRIBUTE THE LIBRARY AS PERMITTED ABOVE, BE LIABLE TO YOU FOR DAMAGES, INCLUDING ANY GENERAL, SPECIAL, INCIDENTAL OR CONSEQUENTIAL DAMAGES ARISING OUT OF THE USE OR INABILITY TO USE THE LIBRARY (INCLUDING BUT NOT LIMITED TO LOSS OF DATA OR DATA BEING RENDERED INACCURATE OR LOSSES SUSTAINED BY YOU OR THIRD PARTIES OR A FAILURE OF THE LIBRARY TO OPERATE WITH ANY OTHER

SOFTWARE), EVEN IF SUCH HOLDER OR OTHER PARTY HAS BEEN ADVISED OF THE POSSIBILITY OF SUCH DAMAGES.

# END OF TERMS AND CONDITIONS

How to Apply These Terms to Your New Libraries

If you develop a new library, and you want it to be of the greatest possible use to the public, we recommend making it free software that everyone can redistribute and change. You can do so by permitting redistribution under these terms (or, alternatively, under the terms of the ordinary General Public License).

To apply these terms, attach the following notices to the library. It is safest to attach them to the start of each source file to most effectively convey the exclusion of warranty; and each file should have at least the "copyright" line and a pointer to where the full notice is found.

1 April 1990

Lexmark International, Inc.

That's all there is to it!